# 解决方案实践

# 蘑菇物联云智控解决方案实践

文档版本 1.0 发布日期 2023-12-22

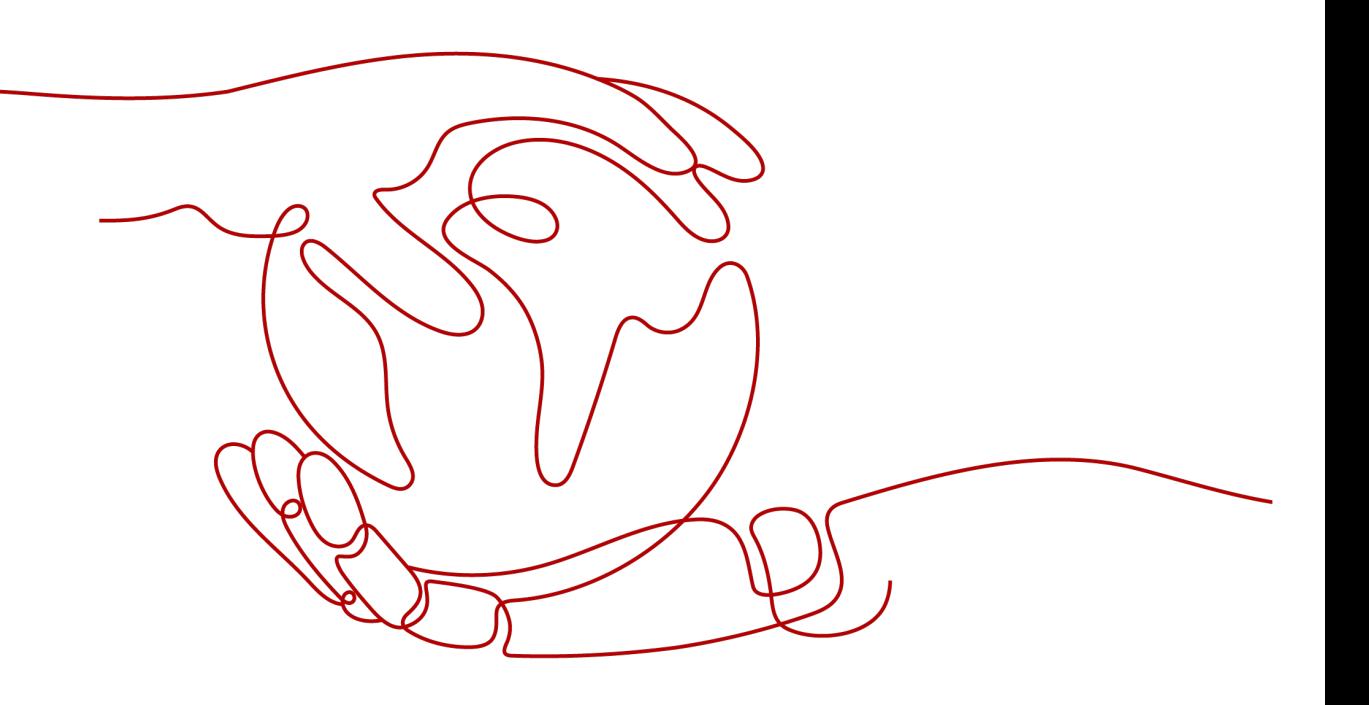

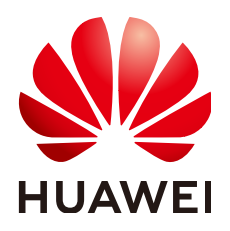

#### 版权所有 **©** 华为技术有限公司 **2024**。 保留一切权利。

非经本公司书面许可,任何单位和个人不得擅自摘抄、复制本文档内容的部分或全部,并不得以任何形式传 播。

#### 商标声明

**、<br>HUAWE和其他华为商标均为华为技术有限公司的商标。** 本文档提及的其他所有商标或注册商标,由各自的所有人拥有。

#### 注意

您购买的产品、服务或特性等应受华为公司商业合同和条款的约束,本文档中描述的全部或部分产品、服务或 特性可能不在您的购买或使用范围之内。除非合同另有约定,华为公司对本文档内容不做任何明示或暗示的声 明或保证。

由于产品版本升级或其他原因,本文档内容会不定期进行更新。除非另有约定,本文档仅作为使用指导,本文 档中的所有陈述、信息和建议不构成任何明示或暗示的担保。

安全声明

## 漏洞处理流程

华为公司对产品漏洞管理的规定以"漏洞处理流程"为准,该流程的详细内容请参见如下网址: <https://www.huawei.com/cn/psirt/vul-response-process> 如企业客户须获取漏洞信息,请参见如下网址: <https://securitybulletin.huawei.com/enterprise/cn/security-advisory>

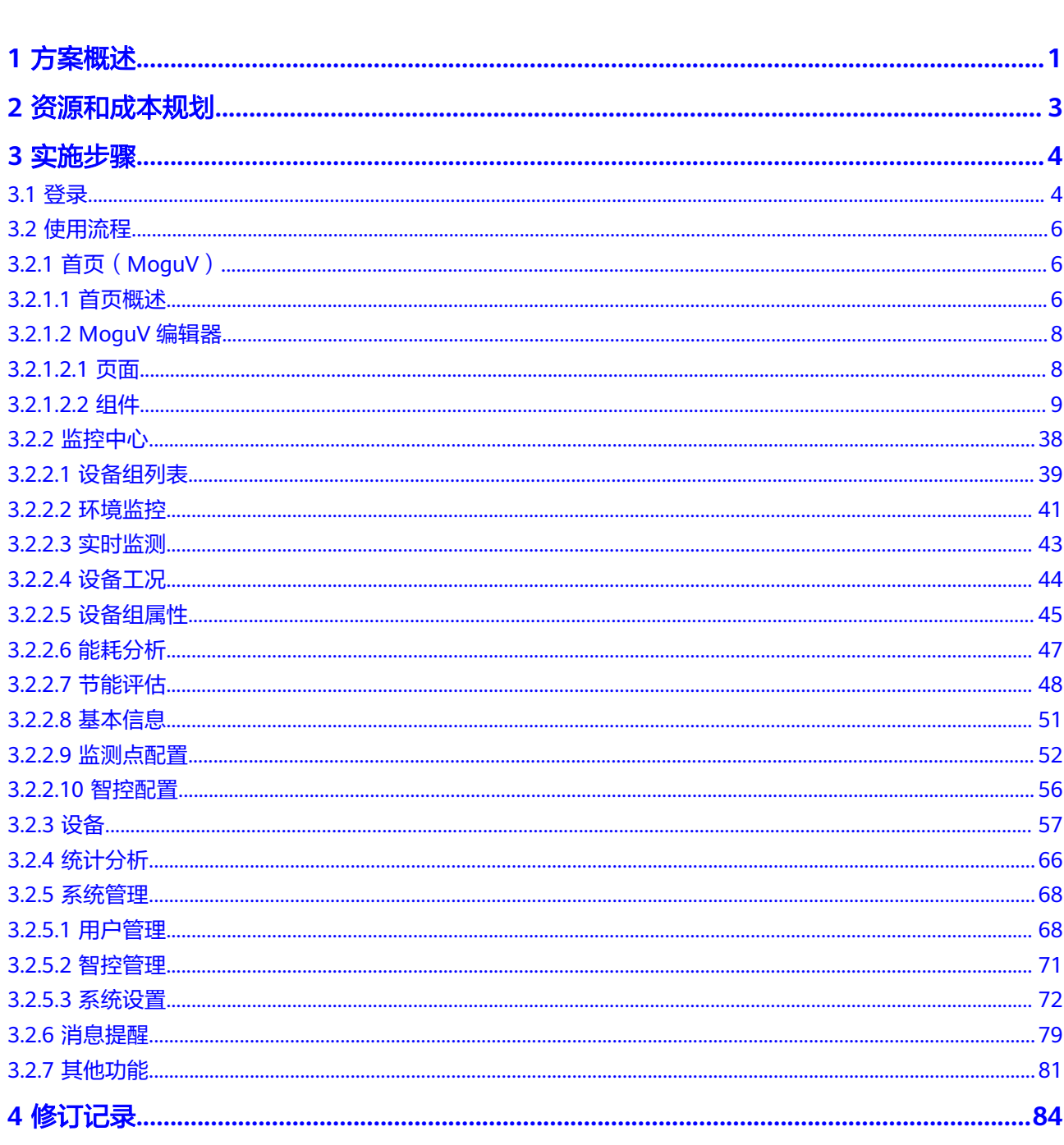

目录

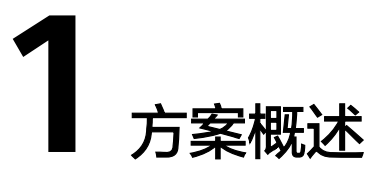

# <span id="page-4-0"></span>应用场景

蘑菇物联为通用工业设备行业提供新一代的基于移动物联网的服务,掌握工厂公辅车 间(水、电、气)智能控制与节能的核心技术,其自主研发的工厂公辅车间"云智 控"节能管理系统,帮助企业实现可视化管理、智能化控制并整站节能,完成从设备 节能到系统节能的改造,从粗放型管理到精细化管理的升级。

现有公辅车间设备管理和能源管理存在以下问题点:

- 设备数字化程度低,设备历史数据与实时运行状态、运行参数需要人工抄表才能 完成
- 设备管理和控制需要人工手工操作,反应不及时造成用能风险和浪费
- 设备加载率低、频繁启停,设备的保养和维护无法严格按周期进行,缩短设备寿 命
- 设备能耗居高不下,企业缺乏有效评估、控制能耗的手段

通过云智控系统可以为企业公辅车间管理带来的价值点:

- 连接工厂公辅车间内所有设备(包括空压机、干燥机、中央空调、冷却循环水、 电表、流量计等设备),实现工厂公辅车间设备数字化
- 实现公辅设备实时监测和动态预警、报警,实现公辅设备的远程运维
- 根据设备与表计的实时数据,通过智能控制算法,实现公辅设备的智能化控制, 打造无人值守式站房
- 实现公辅车间的能源调配,实现整站节能

# 方案架构

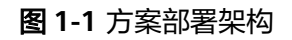

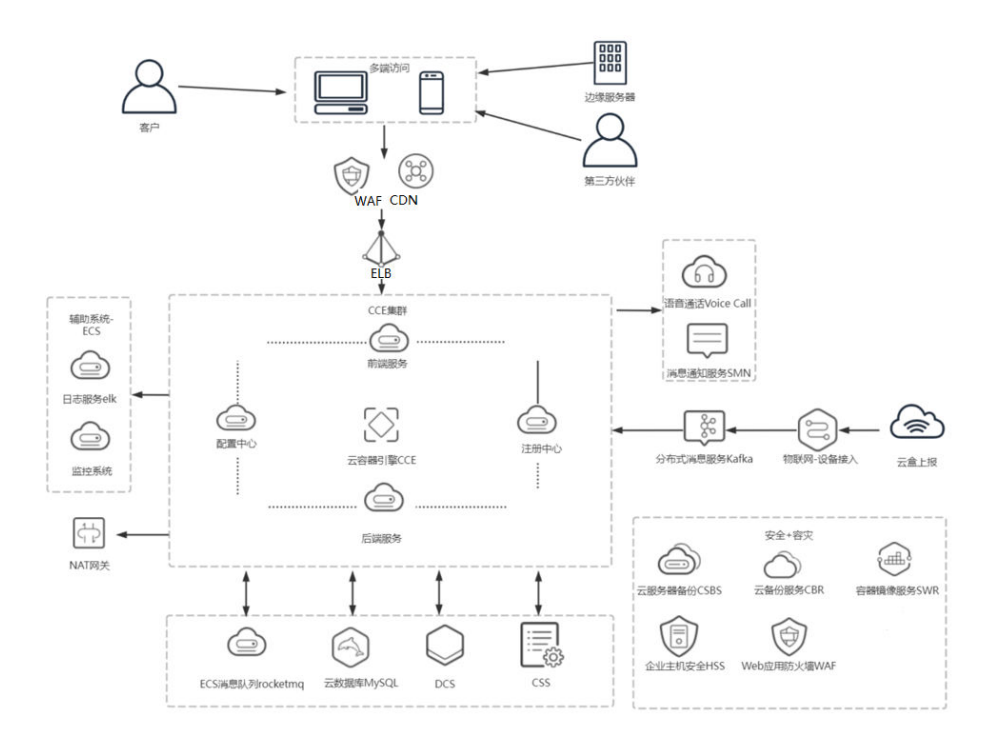

- 访问通过CDN加速+WAF防护,然后经过ELB代理到CCE集群
- CCE集群部署了业务的前后端以及注册中心,配置中心等。
- ECS,部署了ELK集群,RocketMQ消息队列集群,Promethues集群,提供程序日 志查询服务,服务之前消息传递服务。
- loTDA-设备接入,接入业务设备,通过Kakfa方式,程序去消费物联网设备消 息。
- DCS存储用户登录信息, 物联网盒子消息等, 做缓存使用。
- RDS for MySQL存储业务数据
- 消息通知、语音通话,提供告警和通知功能。
- 安全+容灾使用华为云HSS、CSBS、CBR等。

# 方案优势

- 设备连接能力: 利用华为云IOT接入能力,连通20+类设备种类(空压机、水泵、 制冷机、风机、干燥机等),超300个设备品牌、支持超1500种工业设备协议 库。
- 灵活的数智化转型路径:基于华为云底座,公辅设备管理采取先分后总或先总后 分模式,逐步覆盖整个动力车间,快速转型、低成本转型。
- 60个行业、超1500客户验证有效的AI算法模型:保证项目ROI,快速回收投资, 产生效益。

# **2** 资源和成本规划

#### <span id="page-6-0"></span>表 **2-1** 资源和成本规划

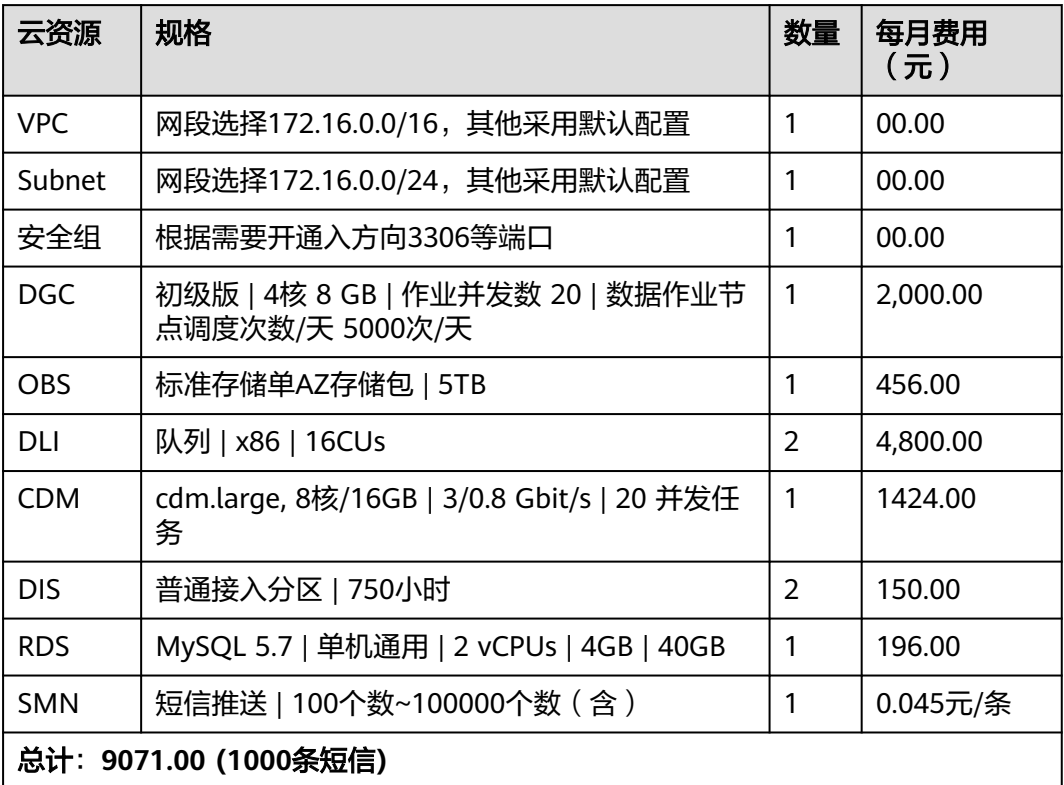

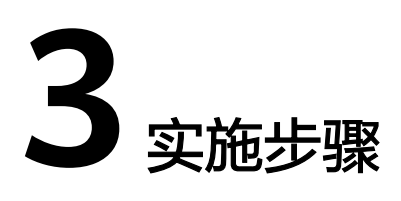

<span id="page-7-0"></span>3.1 登录

3.2 [使用流程](#page-9-0)

# **3.1** 登录

# 注册系统

单击【免费注册】,输入手机号码获取验证码,无法收到验证码,单击【查看帮助】 获取帮助;

单击阅读【云智控使用条约】并勾选同意接受,单击【注册】进入云智控注册页面。

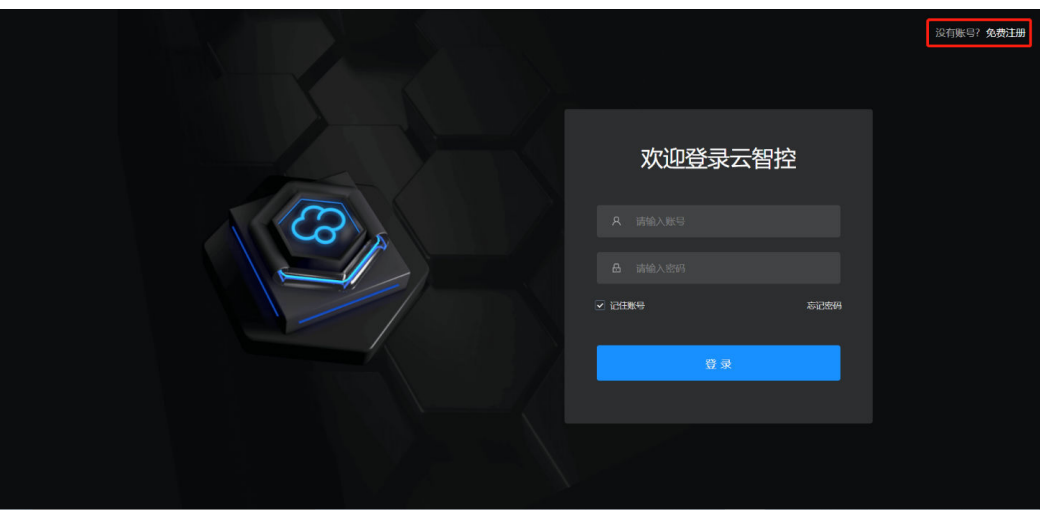

图 **3-1** 注册-1

#### 图 **3-2** 注册-2

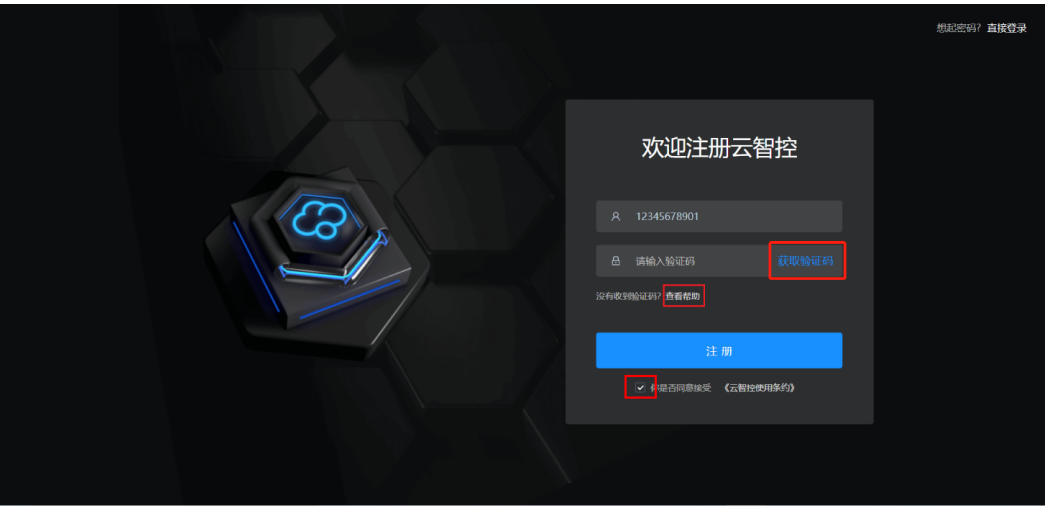

输入公司名称、用户名和密码,【提交审核】即注册成功,可尽快联系蘑菇圈通过审 批方可使用,通过审批后,单击"开始使用"。

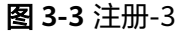

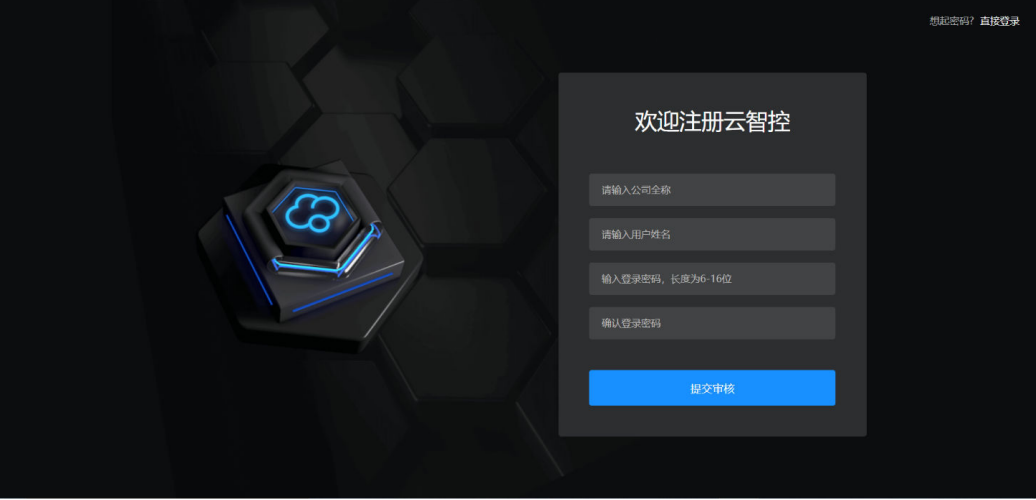

### 登录系统

输入您已经注册的账号,如果忘记登录密码请单击【忘记密码 】,通过手机号验证, 重新设置登录密码,如果无法获得验证码单击【查看帮助】获取帮助。

#### <span id="page-9-0"></span>图 **3-4** 登录-1

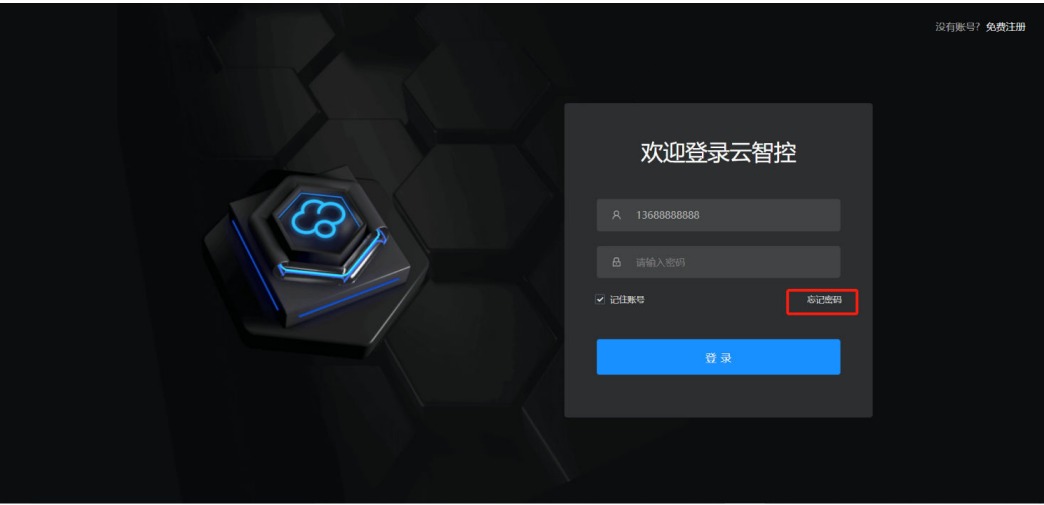

图 **3-5** 登录-2

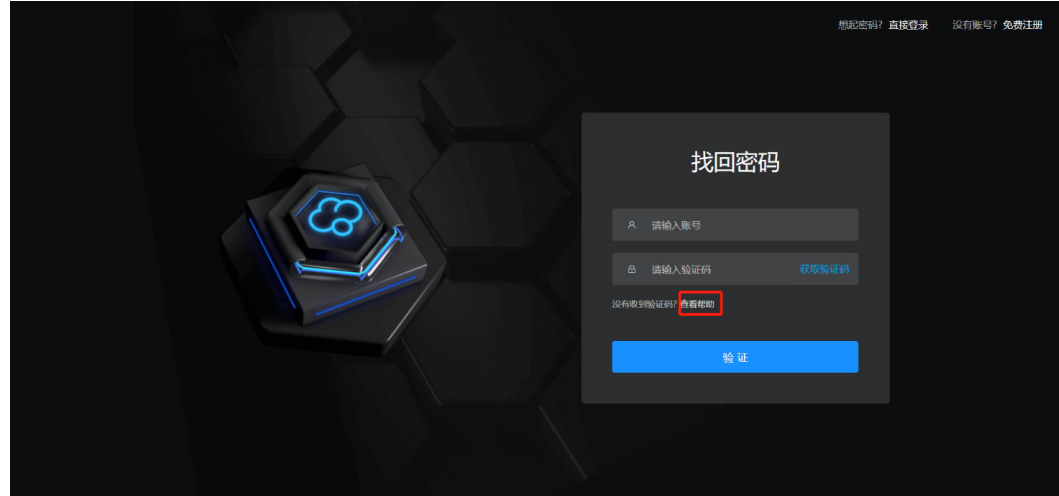

# **3.2** 使用流程

# **3.2.1** 首页(**MoguV**)

# **3.2.1.1** 首页概述

云智控首页主要分成四个区域:

- 1. 为主菜单栏,包含首页、设备组和设备
- 2. 为辅助菜单栏,包含统计分析和系统管理
- 3. 为功能区,包含设备提醒、账户和系统退出
- 4. 为监控面板,可自定义监测大屏,如下图所示

#### 图 **3-6** 监测大屏

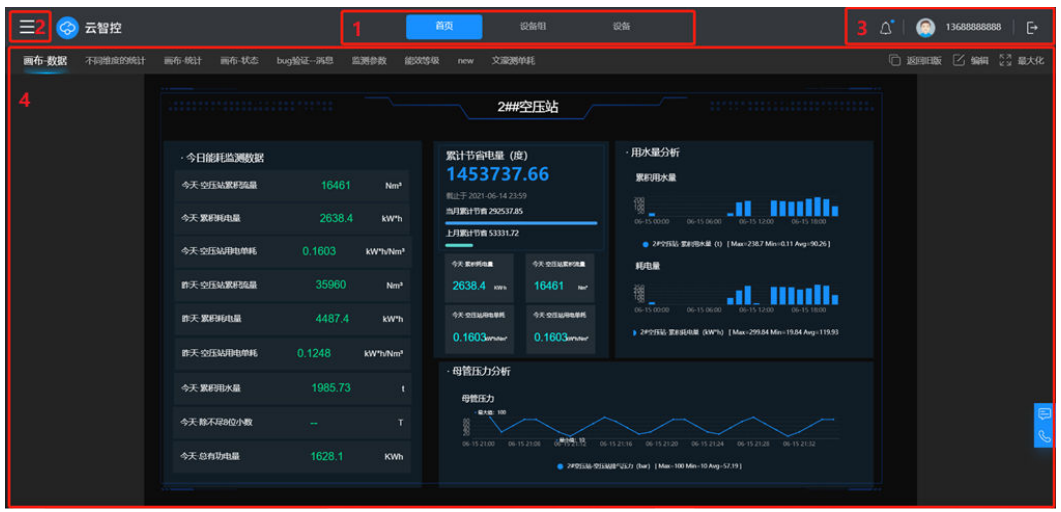

目前MoguV支持新旧版切换,切换流程如下图:

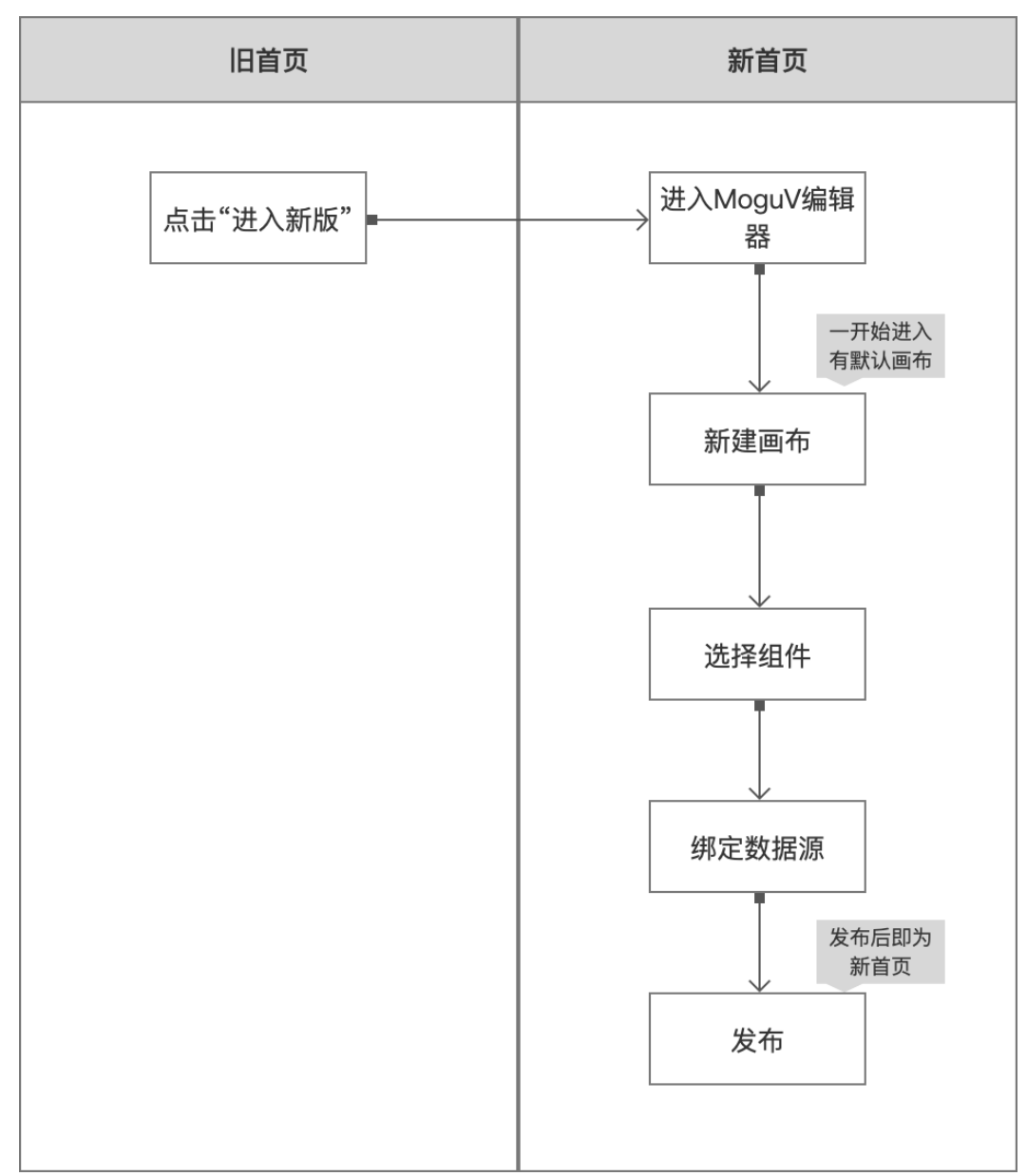

#### <span id="page-11-0"></span>图 **3-7** 新旧版切换流程

## **3.2.1.2 MoguV** 编辑器

#### **3.2.1.2.1** 页面

在编辑大屏时,支持新增、删除和修改页面配置。用户可以选择为不同的页面设置不 同的背景和尺寸比例。

## 新增页面

新增页面时,用户可根据业务需求选择模版快速添加页面,也可以直接添加一个或多 个空白页面。

在中间画布上,单击页面的空白处,可在右侧配置栏中对页面进行设置,比如设置背 景颜色、页面分辨率、或设置背景图片。

#### <span id="page-12-0"></span>图 **3-8** 新增页面

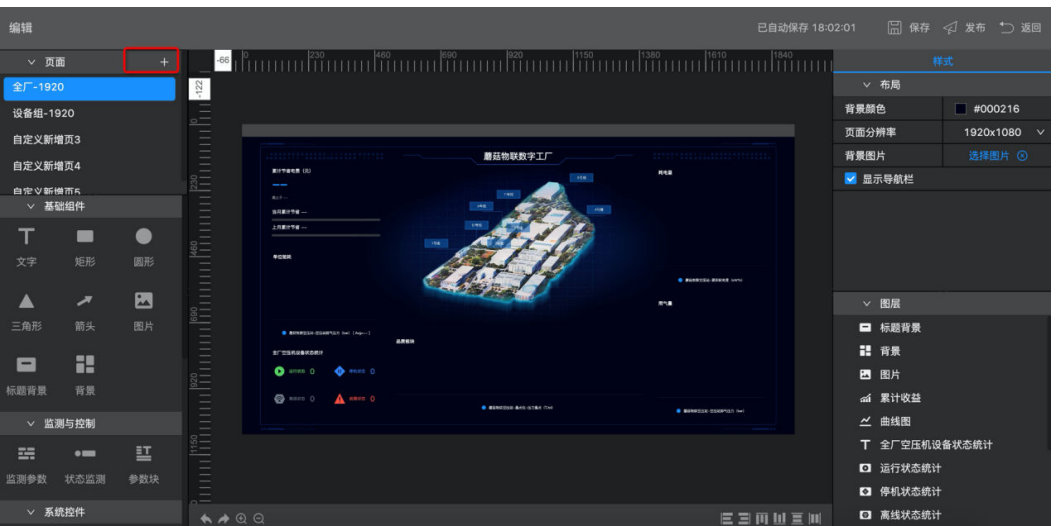

#### 编辑页面

在页面列表中,单击页面对应的编辑图标,更新页面标题。在右侧配置栏中,重新配 置页面背景、调整页面分辨率等。

# 删除页面

在页面列表中,单击页面对应的删除图标,删除该页面。

#### **3.2.1.2.2** 组件

组件承载着编辑器的核心功能,通过对组件的数据绑定、样式设置或交互动作,最终 完成大屏的多样化设计和功能需求开发。

#### 基础组件

1. 文字

应用示例:使用文字组件设置页面标题。

#### 图 **3-9** 文字-1

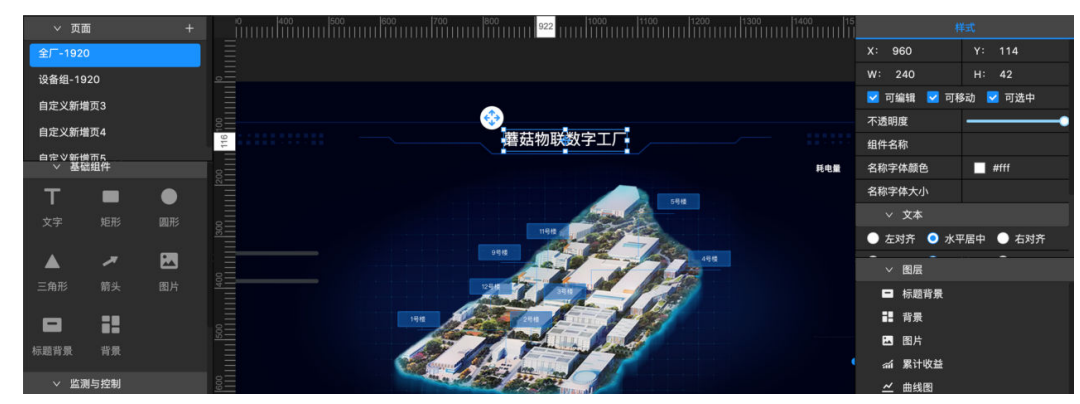

添加组件:在左侧组件列表中,找到"文字"组件,将该组件拖到画布中。

图 **3-10** 文字-2

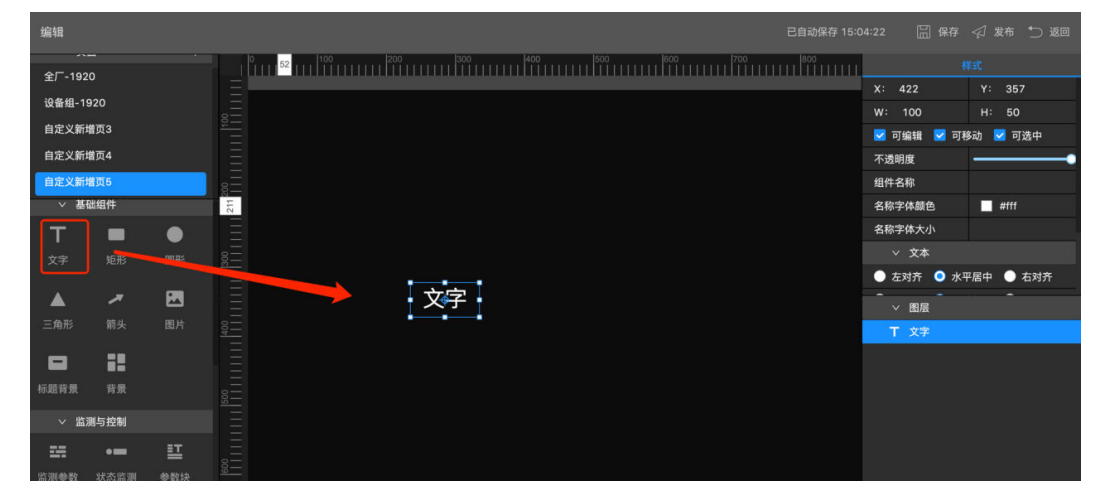

配置样式:可在右侧配置栏中设置文字样式:文本内容、颜色、字号。

2. 矩形

应用示例:作为数字或文字的背景。

```
图 3-11 矩形-1
```
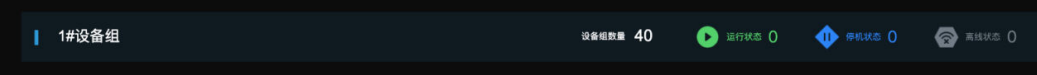

添加组件:在左侧组件列表中,找到"矩形"组件,将该组件拖到画布中。

图 **3-12** 矩形-2

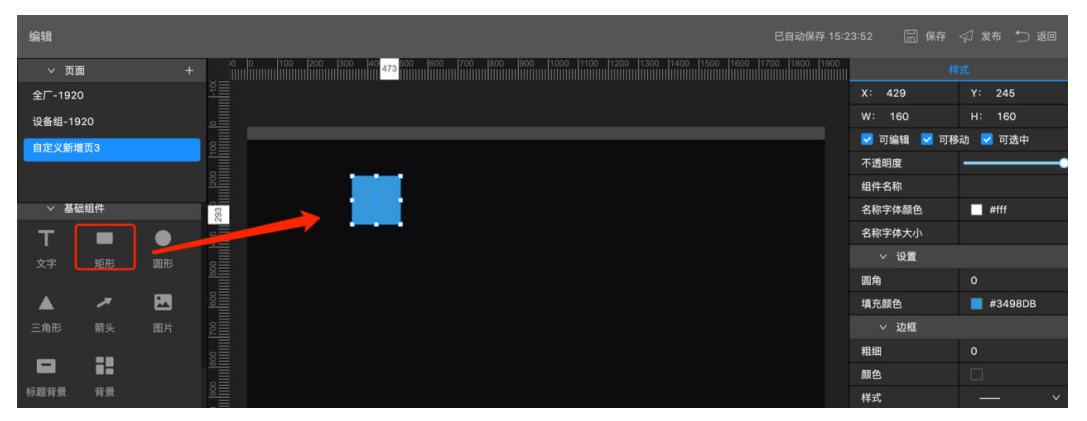

配置样式:可在右侧配置栏中,设置矩形的圆角、填充颜色和边框样式。

3. 圆形

应用示例:作为数字或文字的背景。

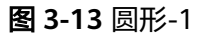

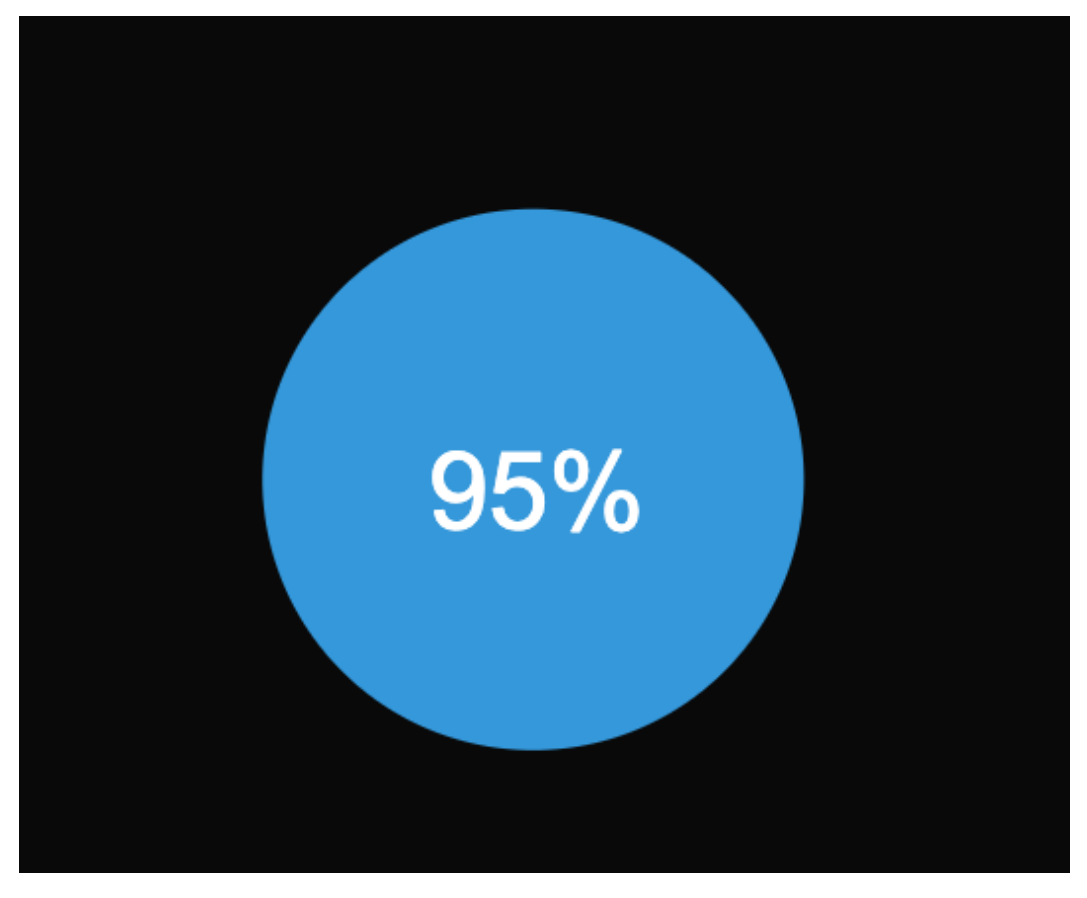

添加组件:在左侧组件列表中,找到"圆形"组件,将该组件拖到画布中。

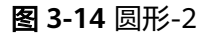

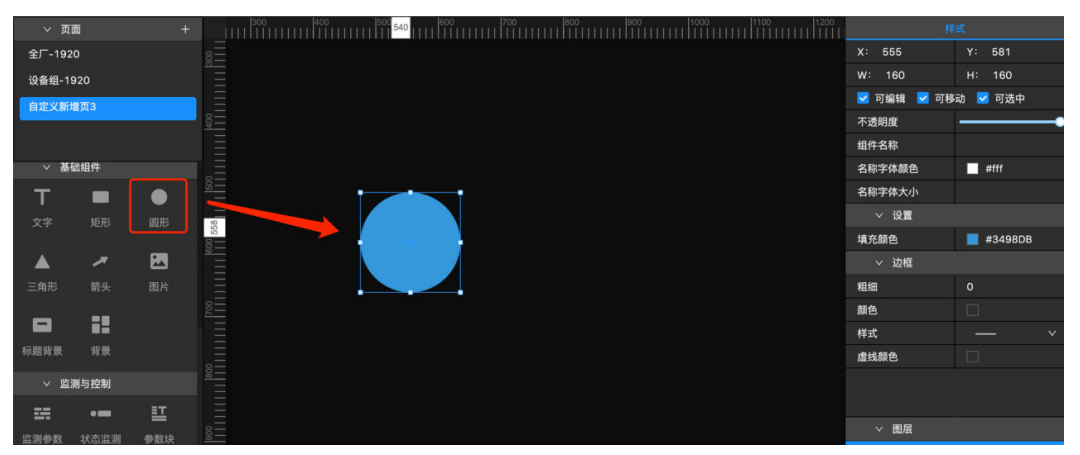

配置样式:可在右侧配置栏中,设置圆形的填充颜色和边框样式。

4. 三角形

应用示例:作为数字或文字的背景。

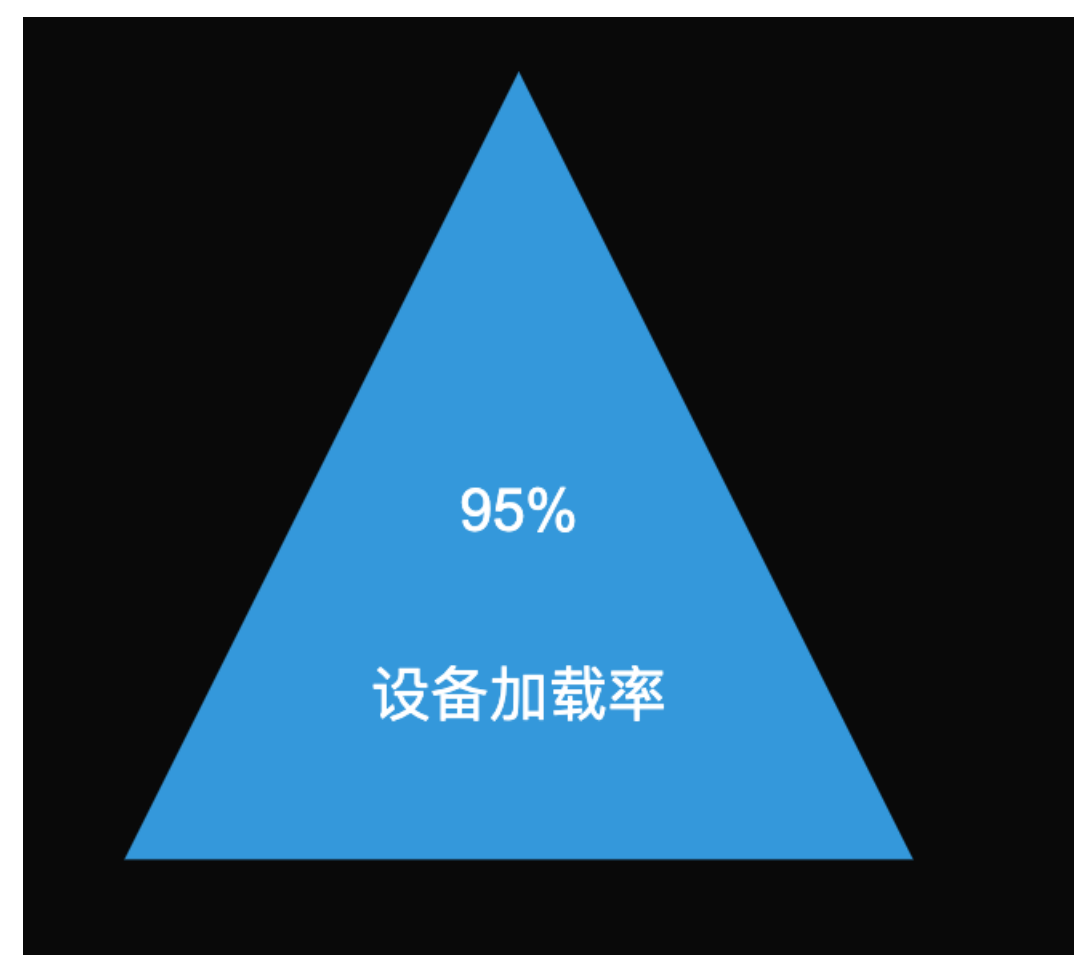

图 **3-15** 三角形-1

添加组件:在左侧组件列表中,找到"三角形"组件,将该组件拖到画布中。

图 **3-16** 三角形-2

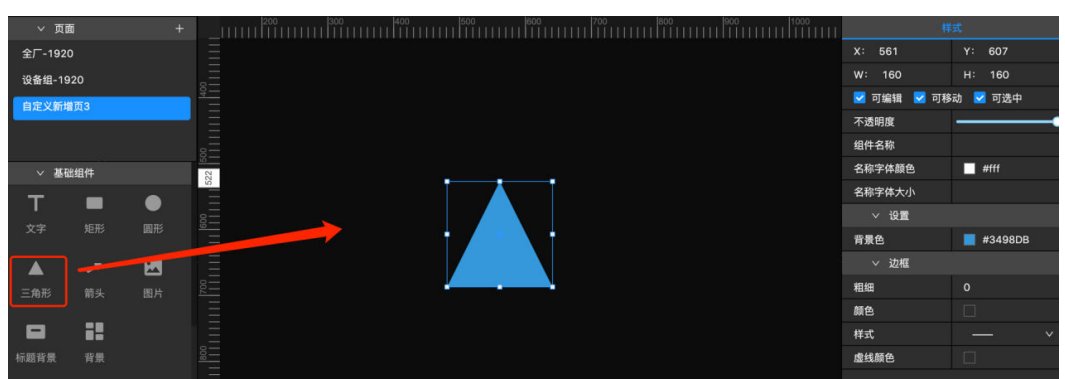

配置样式:可在右侧配置栏中,设置三角形的背景颜色和边框样式。

#### 5. 箭头

应用示例:作为表达各组件或区块之间传递关系的标记。

图 **3-17** 箭头-1

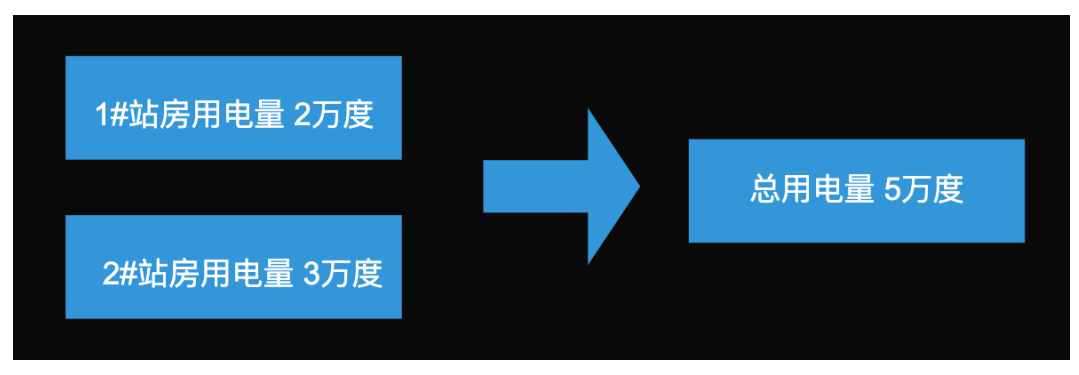

添加组件:在左侧组件列表中,找到"箭头"组件,将该组件拖到画布中。

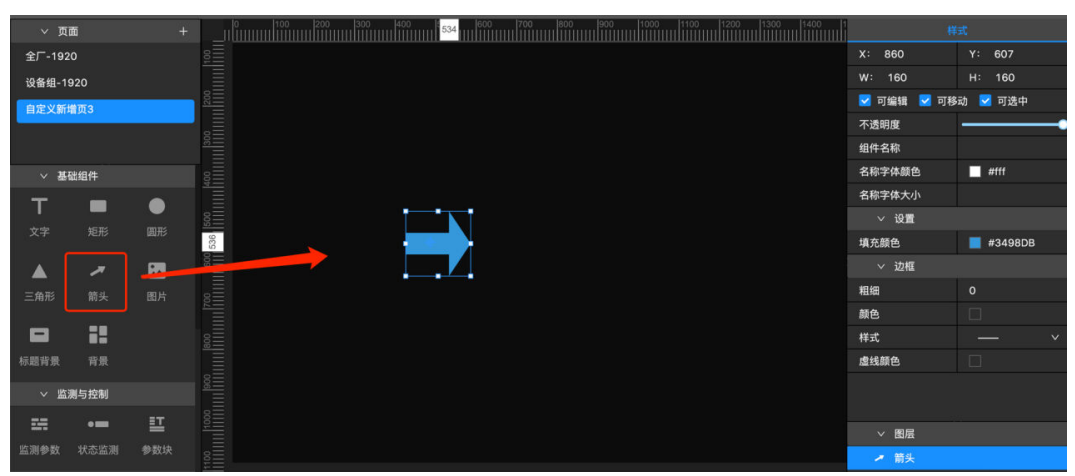

图 **3-18** 箭头-2

配置样式:可在右侧配置栏中,设置箭头的填充颜色和边框样式。

#### 6. 图片

应用示例:图片组件主要用于在页面中展示图片资源,例如某些元素的背景,整厂布 局图等。

#### 图 **3-19** 图片-1

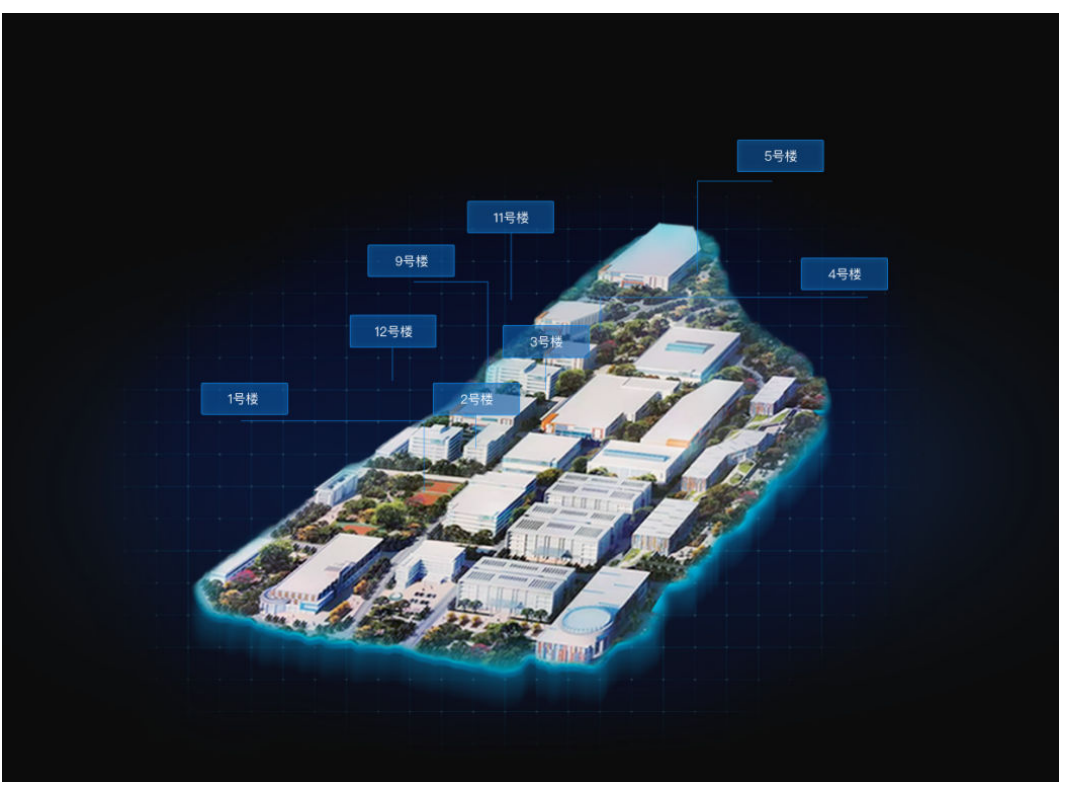

添加组件:在左侧组件列表中,找到"图片"组件,将该组件拖到画布中。

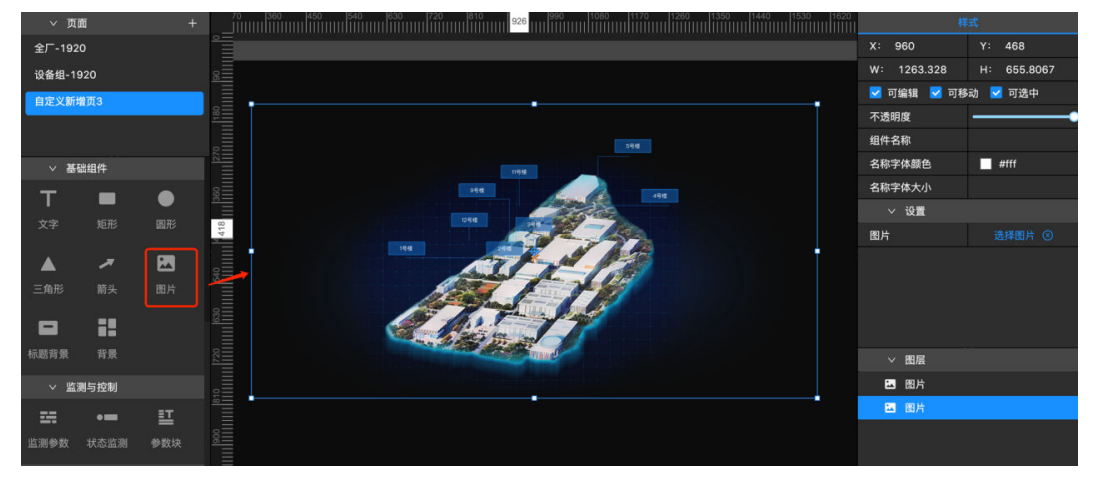

#### 图 **3-20** 图片-2

上传图片:在右侧配置栏,单击上传图片,上传本地图片。

7. 标题背景

应用示例:用于装饰页面标题。

图 **3-21** 标题背景-1

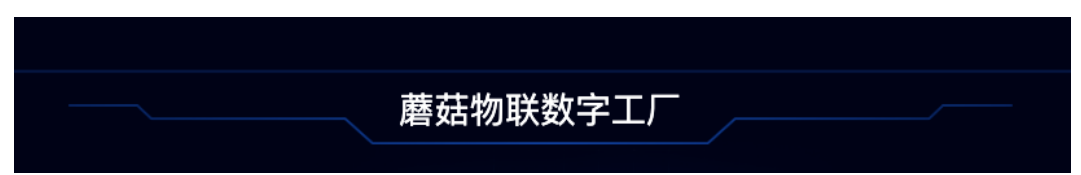

添加组件:在左侧组件列表中,找到"标题背景"组件,将该组件拖到画布中。

图 **3-22** 标题背景-2

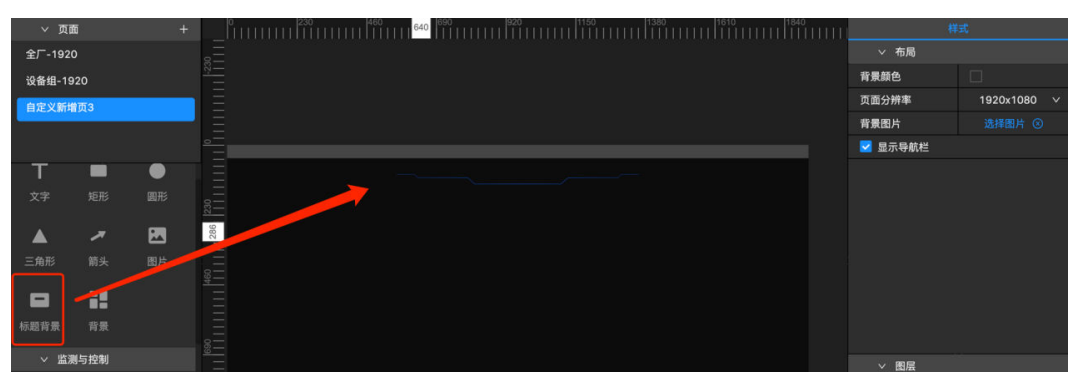

#### 8. 背景

应用示例:用于装饰页面。

图 **3-23** 背景-1

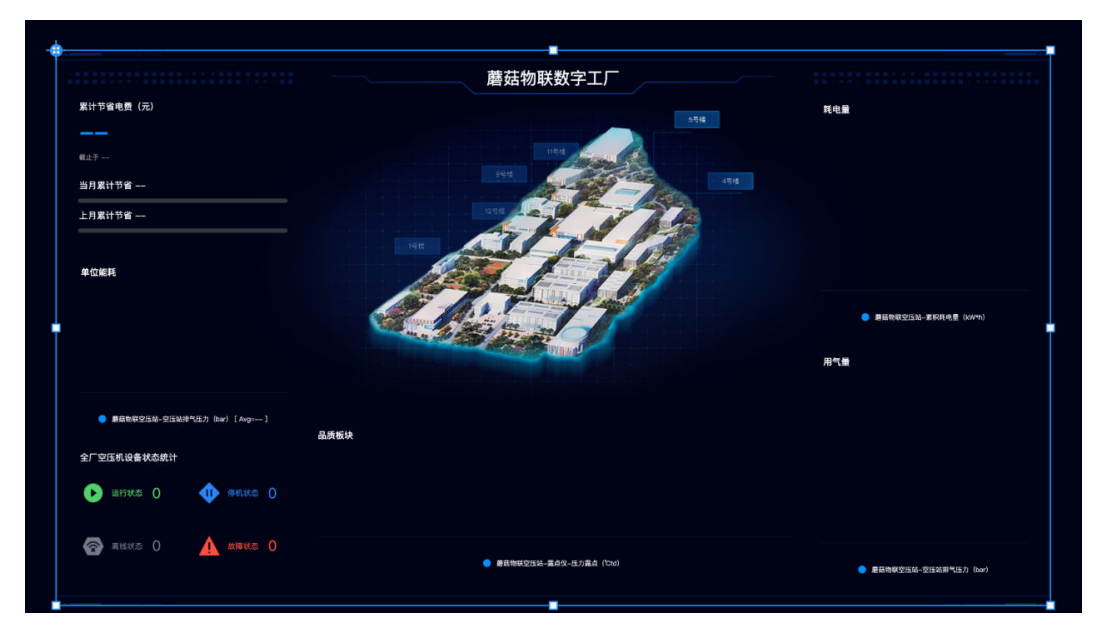

添加组件:在左侧组件列表中,找到"背景"组件,将该组件拖到画布中。

#### 图 **3-24** 背景-2

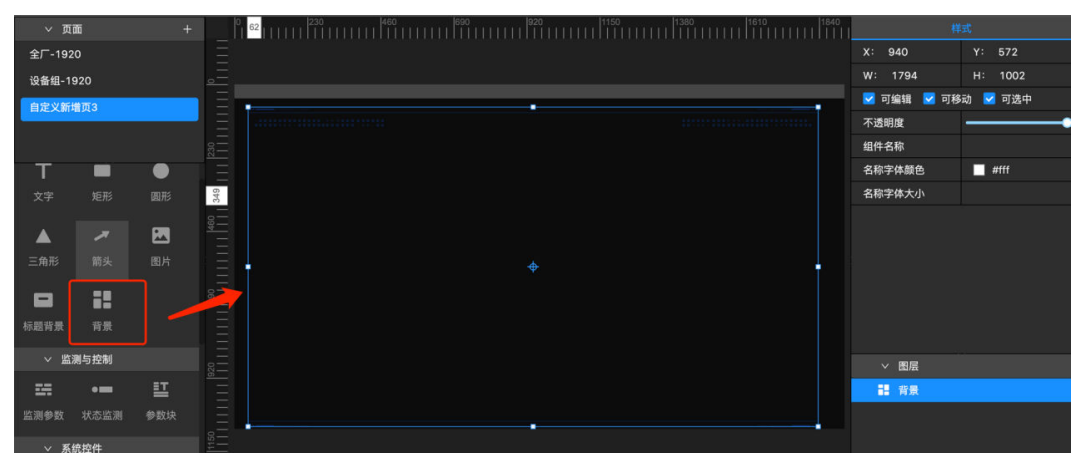

# 监测与控制

1. 监测参数

应用示例:用于设备数据的实时展示,可关联设备组属性参数和设备参数。

图 **3-25** 监测参数-1

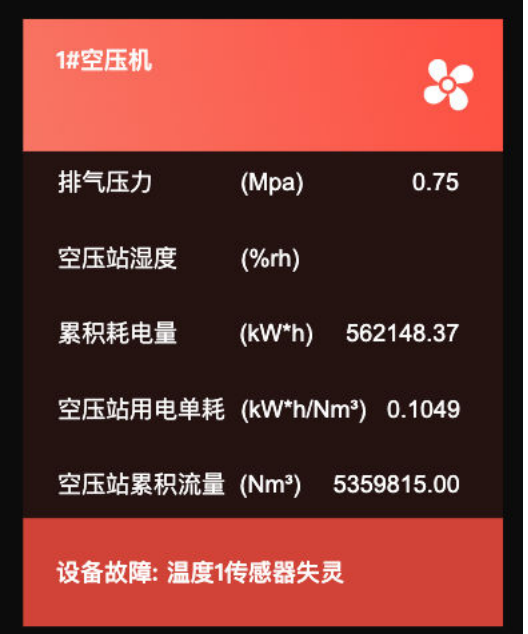

添加组件:在左侧组件列表中,找到"监测参数"组件,将该组件拖到画布中。

#### 图 **3-26** 监测参数-2

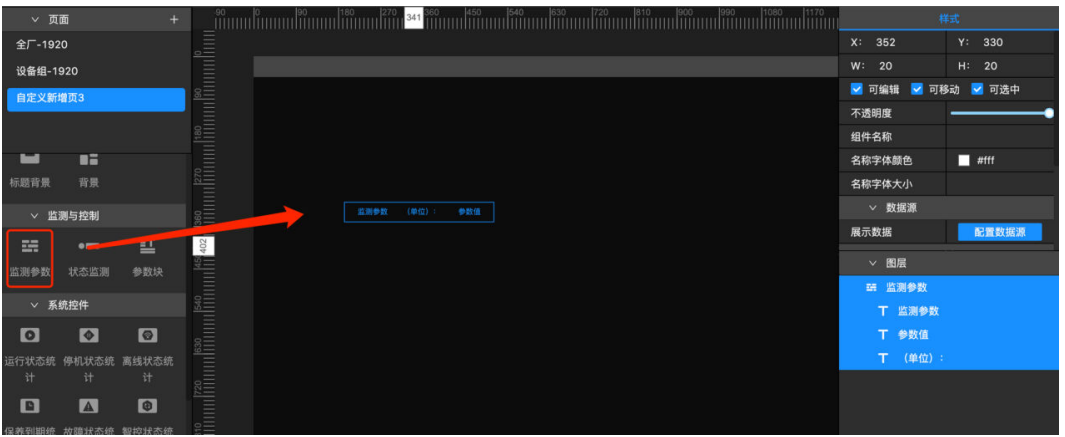

配置数据源: 在右侧配置栏中, 单击**配置数据源**后, 选择数据源类型, 选择设备组属 性参数或者设备参数,单击**保存**,完成数据配置。

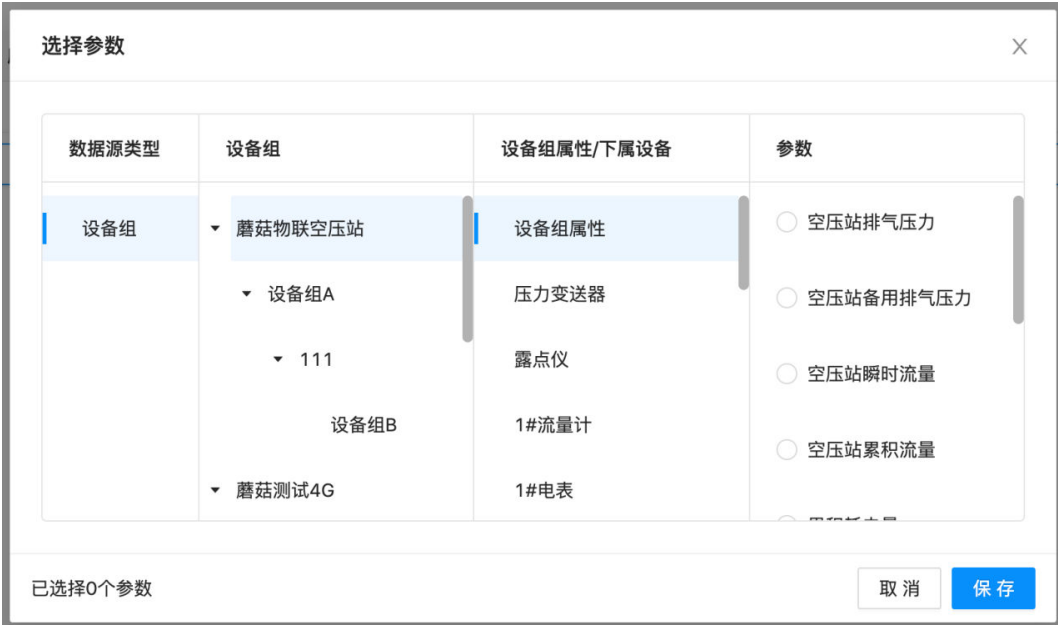

图 **3-27** 监测参数-3

配置样式:在右侧配置栏,可对监测参数的样式进行配置。选中整个组件,可对整个 组件的字体大小和颜色进行设置。分别选中参数名称、单位或参数值,可分别对参数 名称、单位或参数值进行字体大小和颜色设置。

#### 2. 状态监测

应用示例:状态监测类的参数,可为不同的参数值设置不同的颜色。例如:设备的运 行状态设置为当运行时显示绿色,当停机时显示蓝色等。

图 **3-28** 状态监测-1

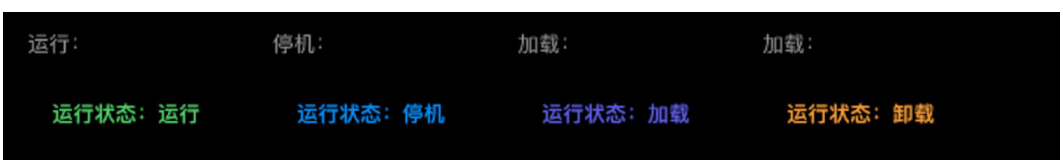

添加组件:在左侧组件列表中,找到"状态监测"组件,将该组件拖到画布中。

#### 图 **3-29** 状态监测-2

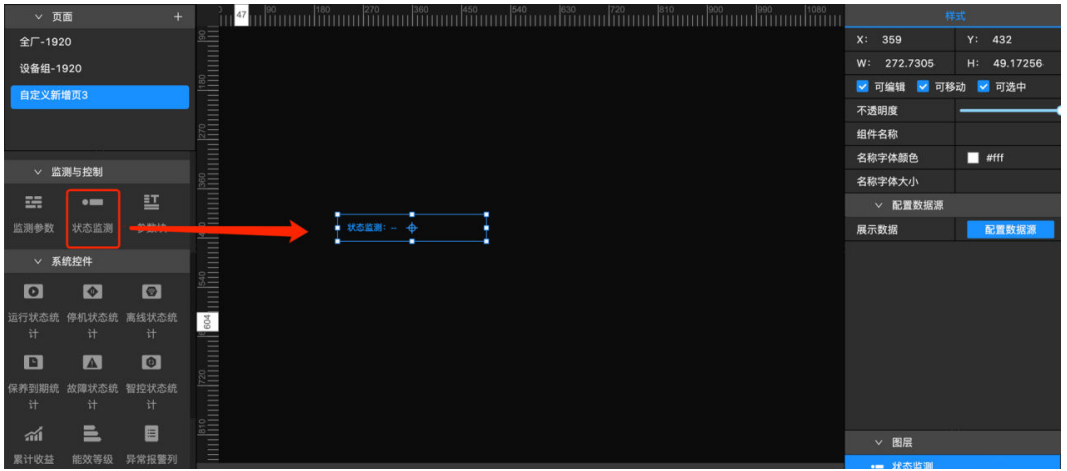

配置数据源: 在右侧配置栏中, 单击**配置数据源**后, 选择数据源类型, 选择设备参 数,单击**保存**,完成数据配置。

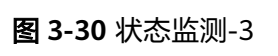

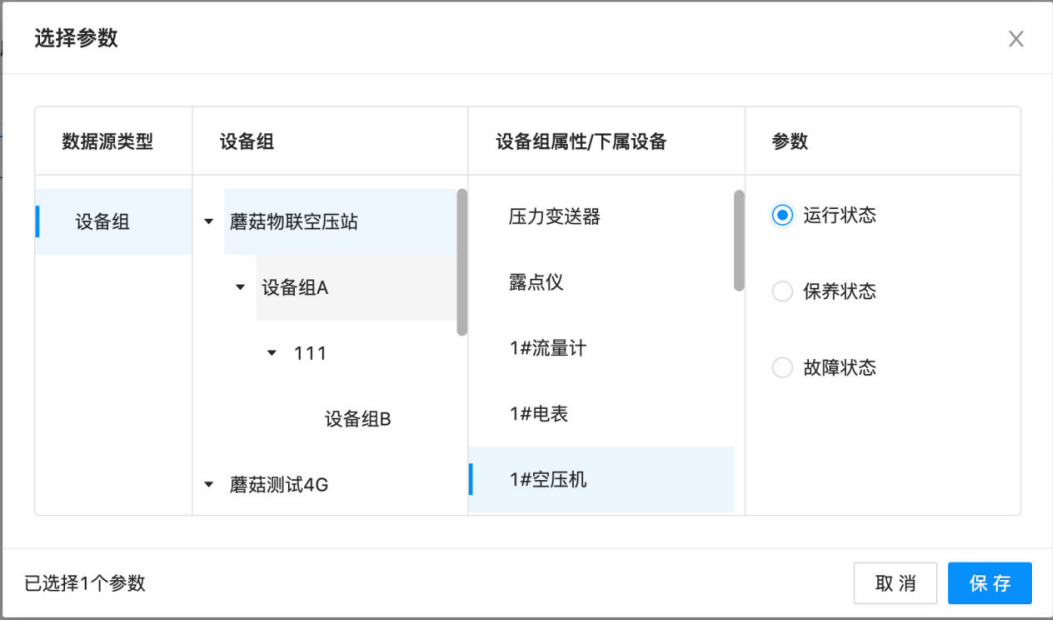

配置样式:配置完数据源之后,右侧配置栏中会自动带出状态值的配置选项,可对不 同状态值设置不同的字号和颜色。

图 **3-31** 状态监测-4

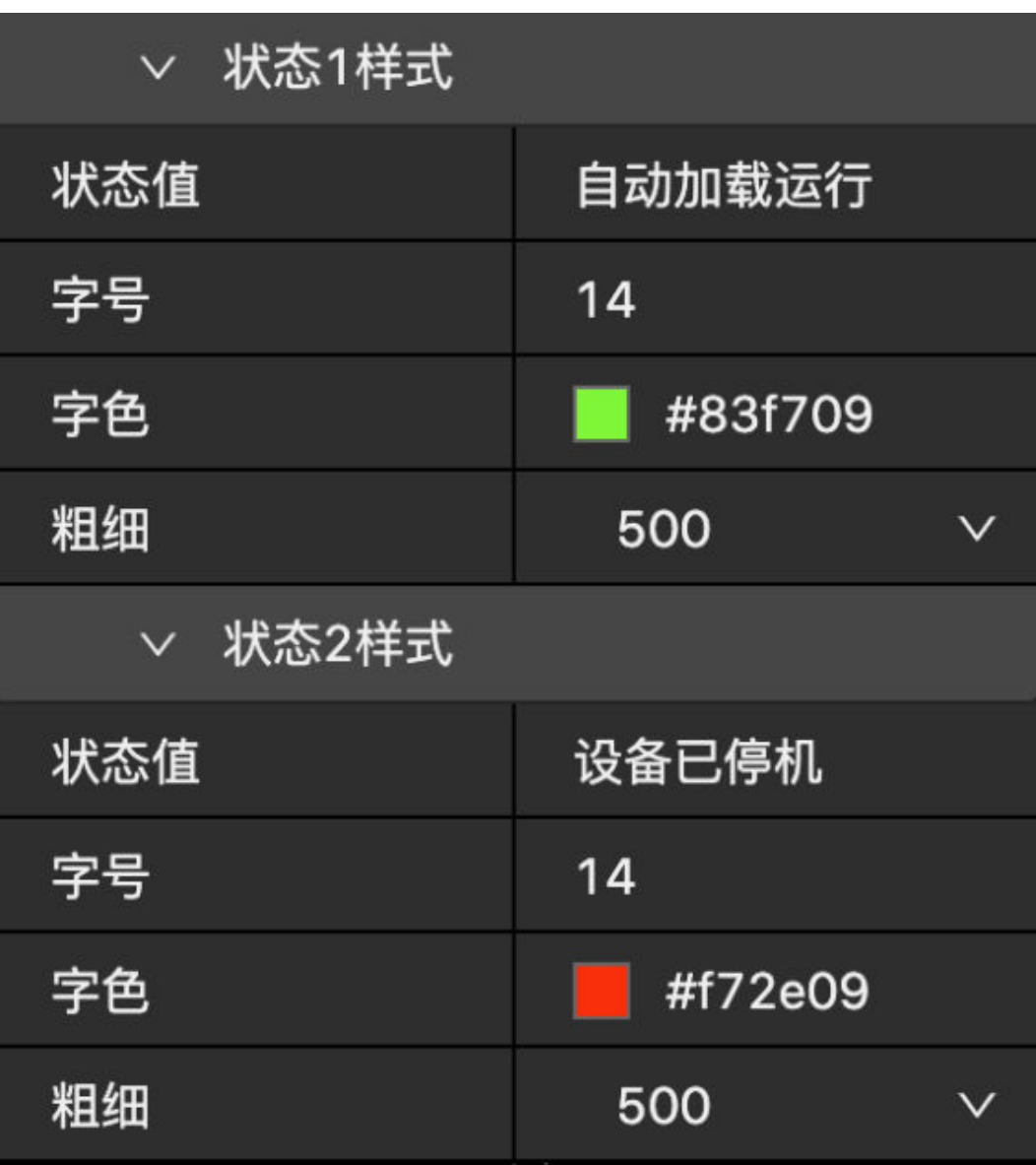

#### 3. 参数块

应用示例:把同一个设备的多个参数放到参数块中,方便查看和对比设备的实时数 据。当该设备运行时,参数块会显示绿色,当设备停机时参数块会显示蓝色,当设备 保养到期时参数块会显示黄色,当设备有异常预警时参数块会显示黄色,当设备发生 故障时参数块会显示红色,方便设备管理人员快速感知到设备当前的状态。

#### 图 **3-32** 参数块-1

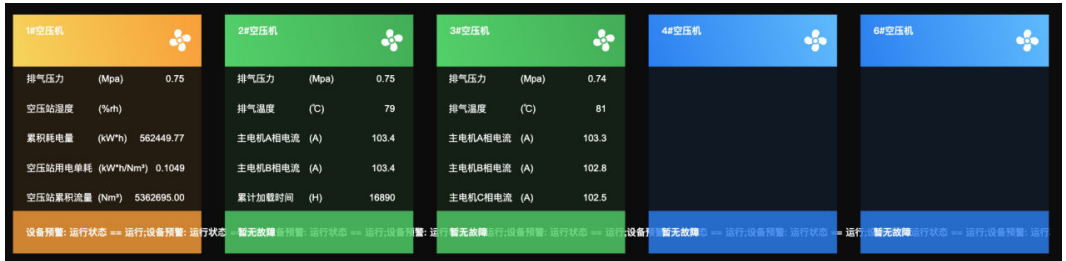

添加组件:在左侧组件列表中,找到"参数块"组件,将该组件拖到画布中。

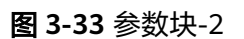

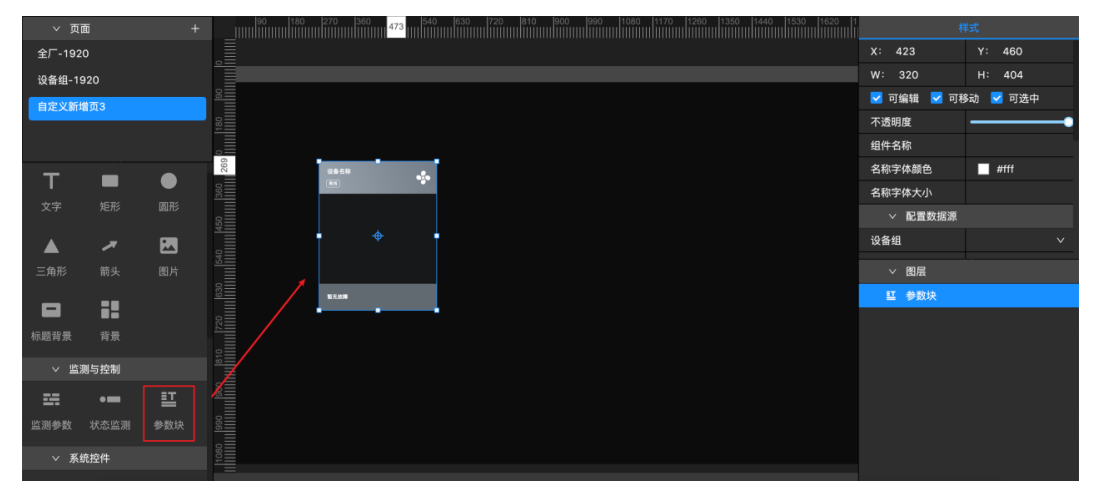

配置数据源:可在右侧配置栏中,选择设备组-设备,对参数块进行数据源配置。

配置样式:可在右侧配置栏中,对参数块头部和底部的高度,以及文本内容进行字体 大小和颜色进行设置。

#### 图 **3-34** 参数块-3

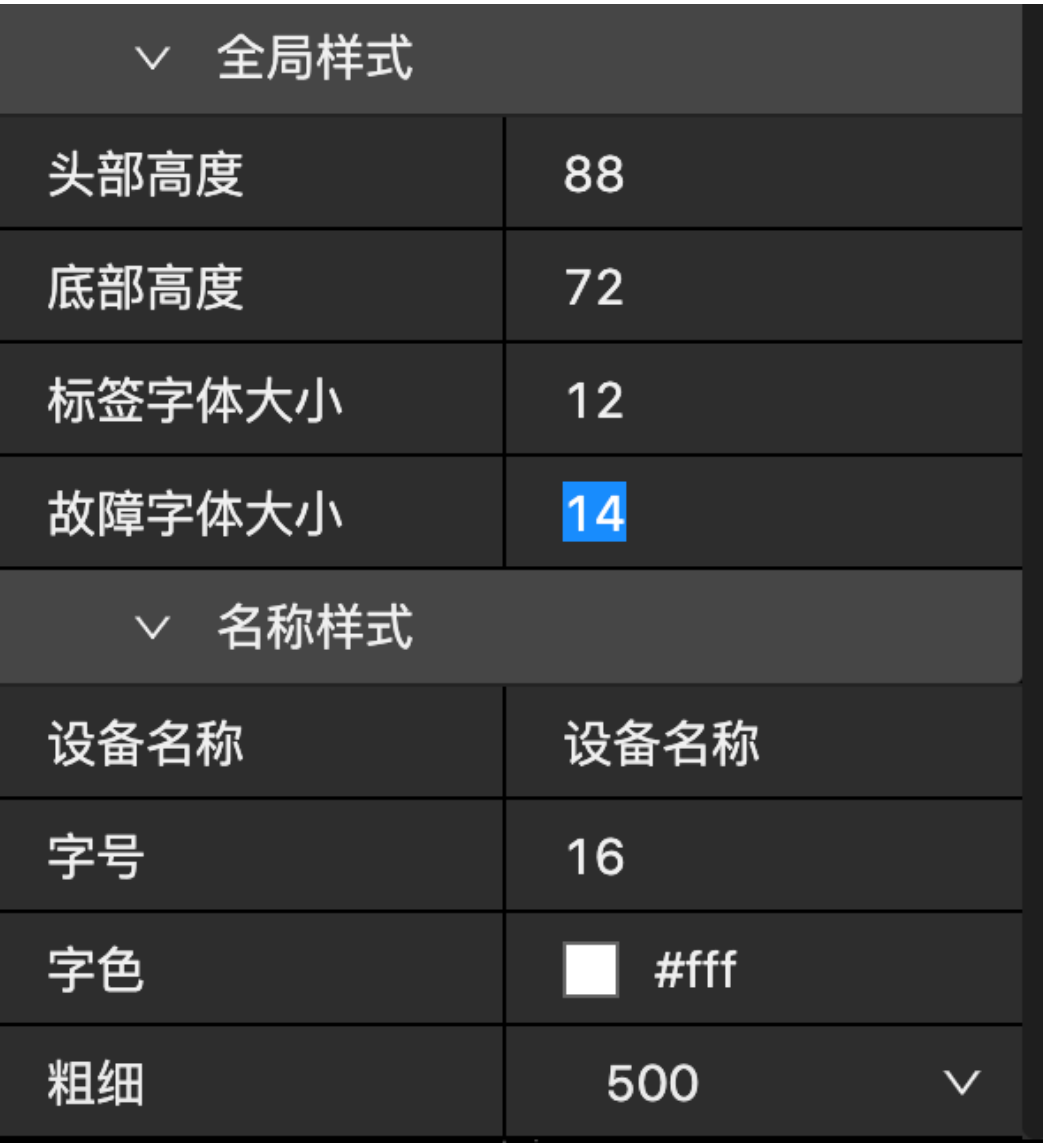

## 系统控件

1. 设备状态统计

设备状态统计有6个组件,分别为"运行状态统计"、"停机状态统计"、"离线状态 统计"、"故障状态统计"、"智控状态统计"、"保养到期统计"。在这小节介绍 中,将介绍前面5个,最后一个"保养到期统计"请看下一个小节。

应用示例:统计所选设备类型当前分别处于运行、停机、故障、离线、智控状态的设 备数量。

#### 图 **3-35** 设备状态统计-1

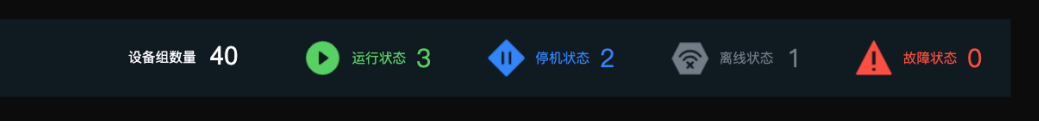

添加组件:在左侧组件列表中,找到"运行状态统计"、"停机状态统计"、"离线 状态统计"、"故障状态统计"、"智控状态统计"的组件,分别将它们拖入画布 中。

#### 图 **3-36** 设备状态统计-2

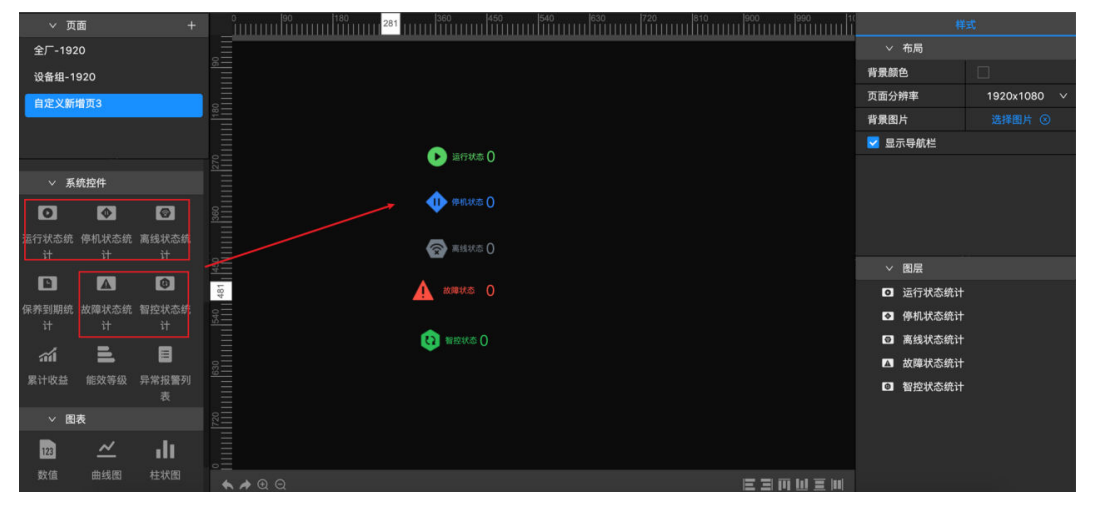

配置数据源:可在右侧配置栏中,选择设备组-设备类型,分别对"运行状态统计" "停机状态统计"、"离线状态统计"、"故障状态统计"、"智控状态统计"进行 数据源配置。

配置样式:可在右侧配置栏中,对设备状态的图标大小、图表颜色、状态文本内容、 文本字号、文本颜色、数值字号和数值颜色进行设置。

图 **3-37** 设备状态统计-3

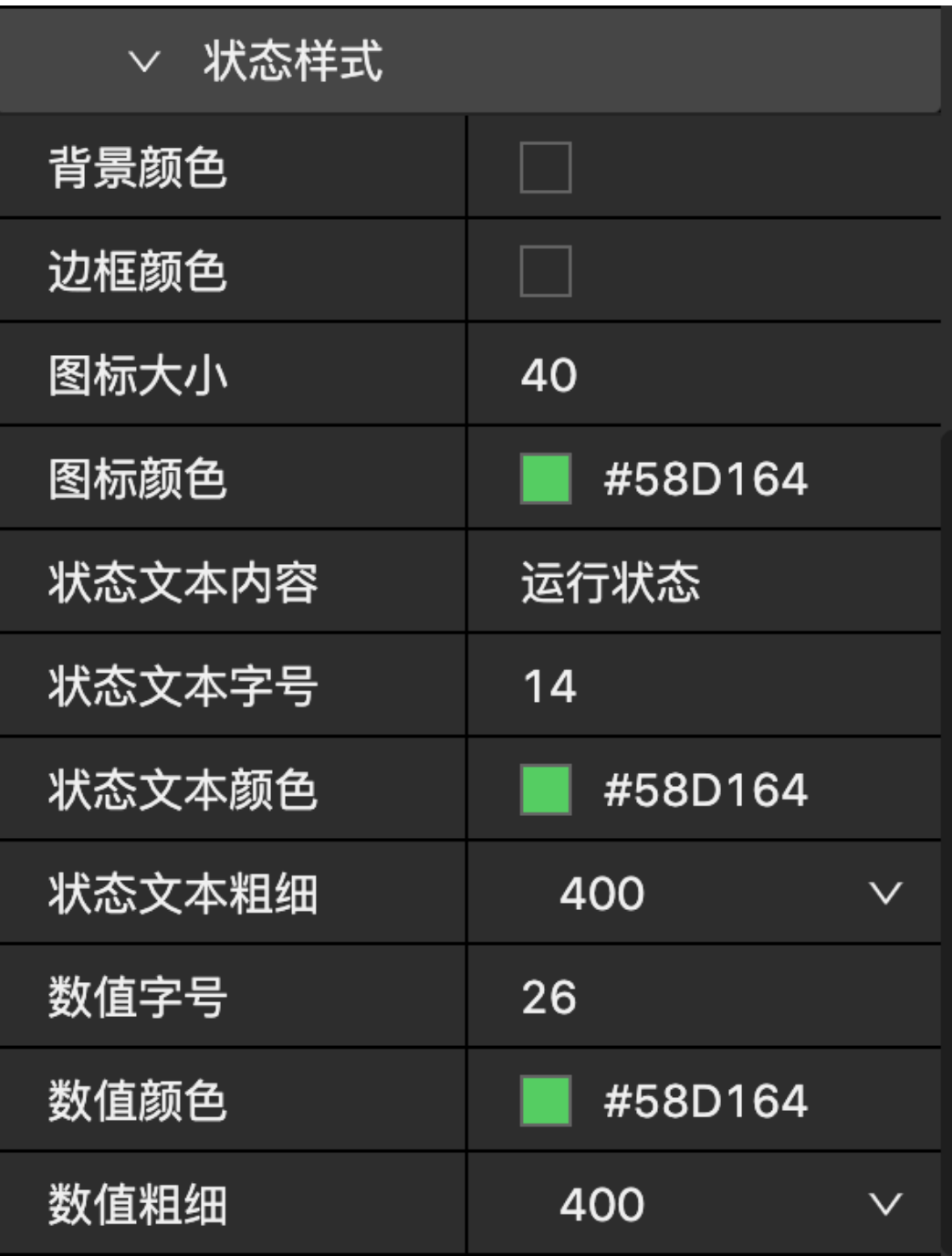

2. 保养到期统计

应用示例:统计设备保养到期、剩7天、剩15天、剩30天的设备数量,有助于提前规划 设备保养工作。

图 **3-38** 保养到期统计-1

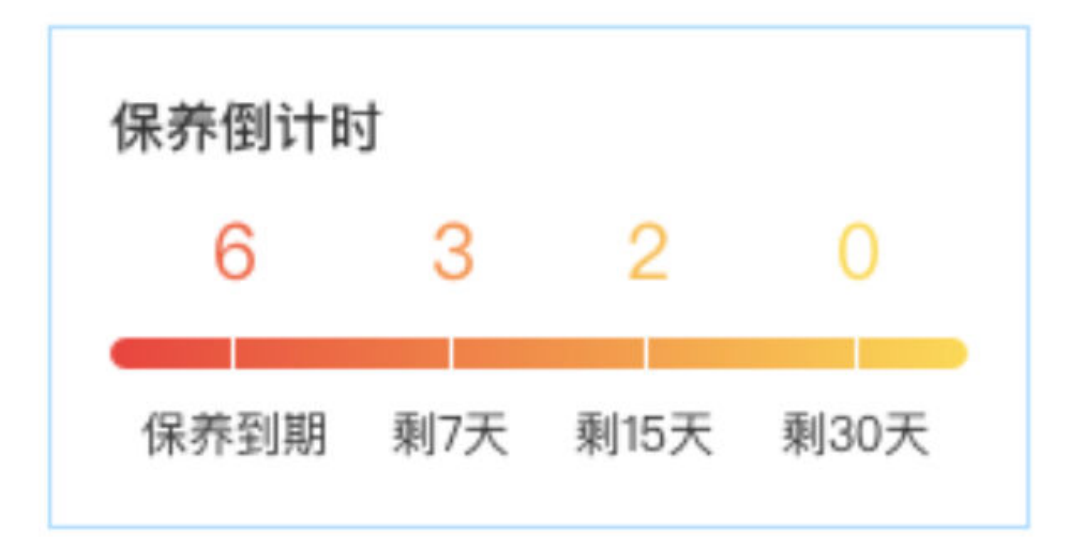

添加组件:在左侧组件列表中,找到"保养到期统计"组件,将该组件拖到画布中。

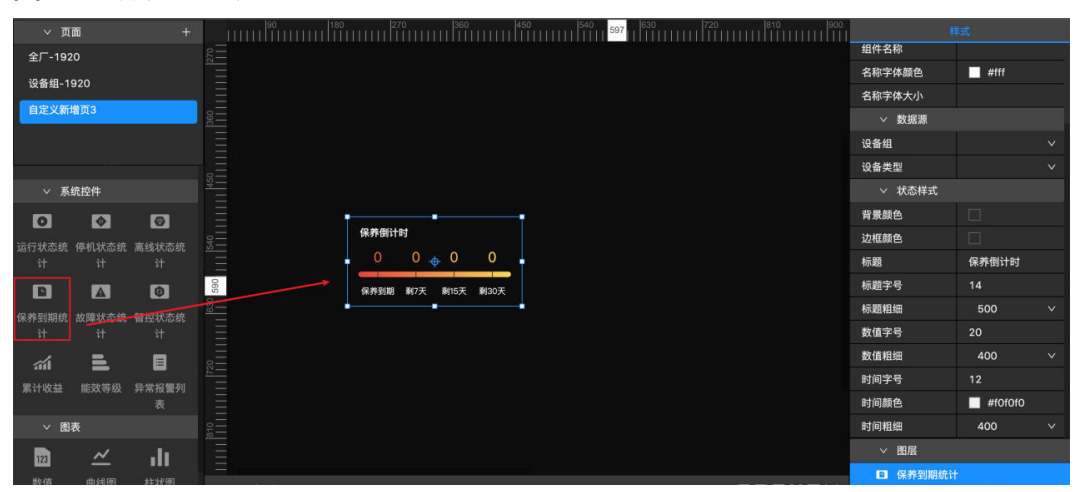

图 **3-39** 保养到期统计-2

配置数据源:可在右侧配置栏中,选择设备组-设备类型,对保养到期统计进行数据源 配置。

配置样式:可在右侧配置栏中,对保养到期统计的标题内容、标题字体大小、数值字 体大小、时间字体大小等进行设置。

图 **3-40** 保养到期统计-3

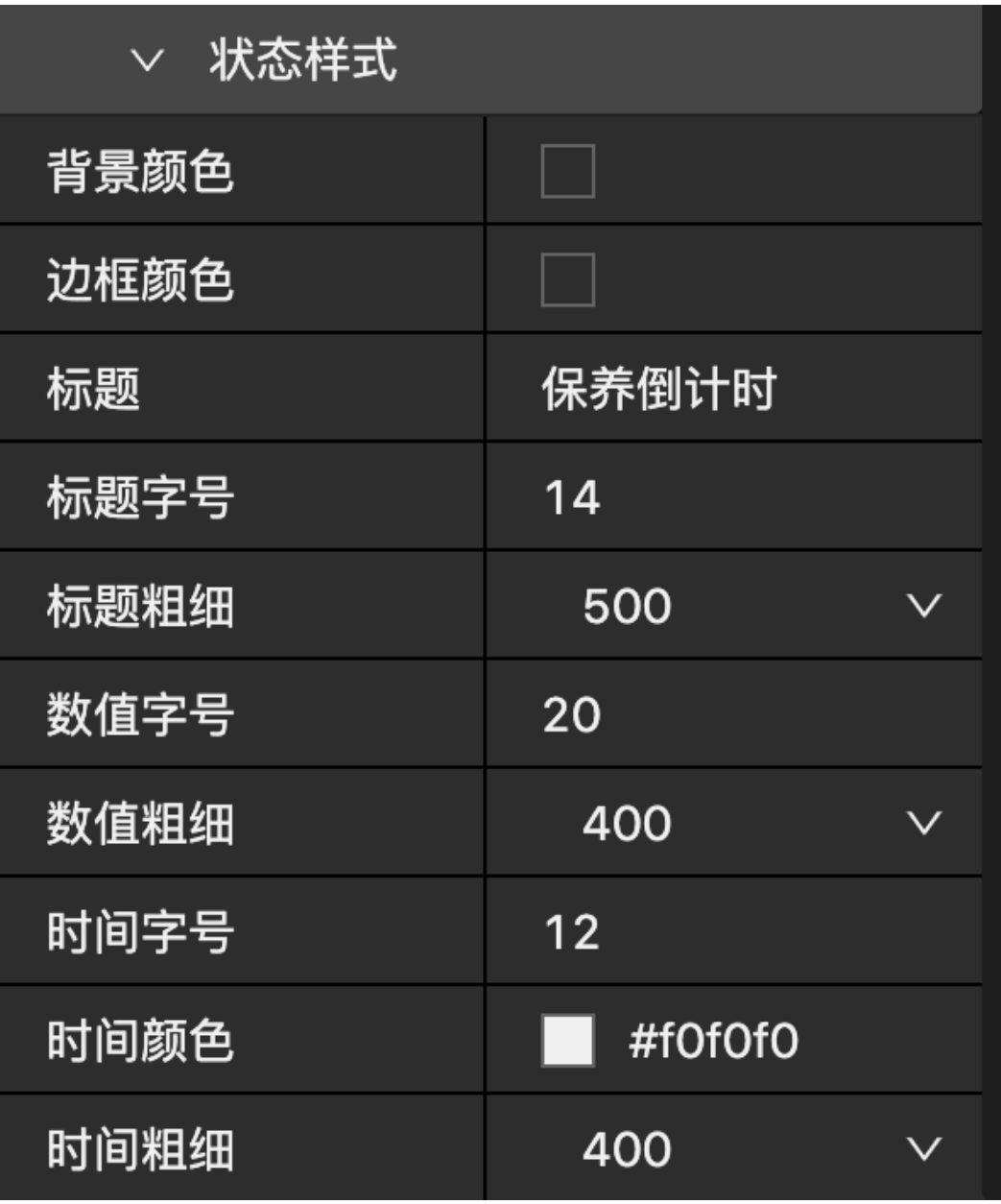

#### 3. 累计收益

应用示例:用于统计系统收益,参考使用云智控系统前的用电单耗,从使用云智控系 统开始到现在,共节省了多少电量、电费或二氧化碳。

图 **3-41** 累计收益-1

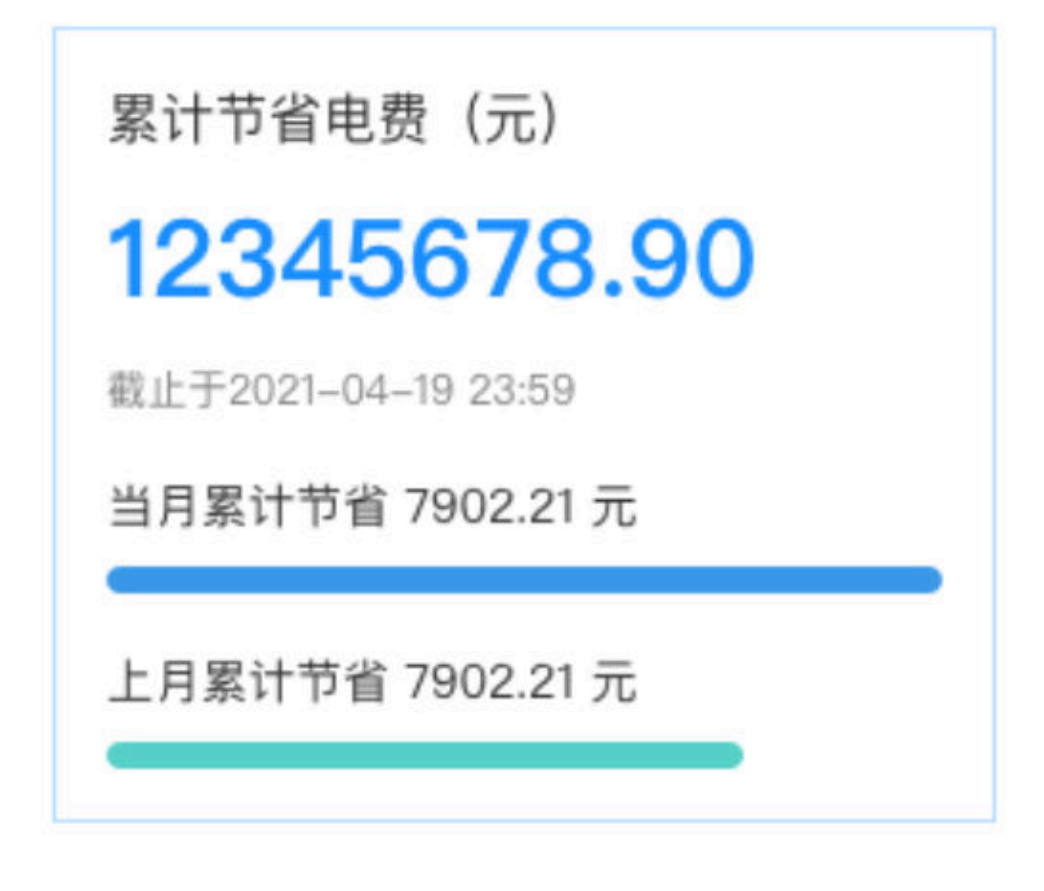

添加组件:在左侧组件列表中,找到"累计收益"组件,将该组件拖到画布中。

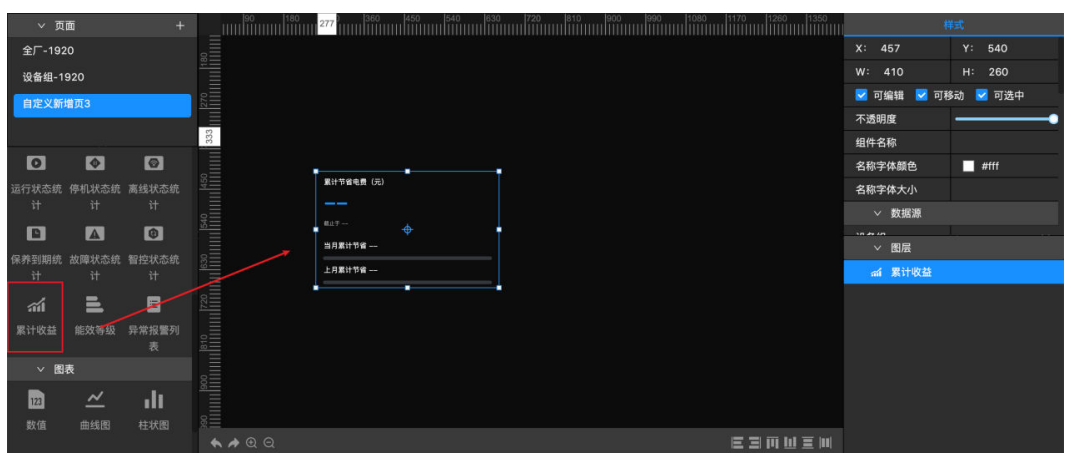

图 **3-42** 累计收益-2

配置数据源:可在右侧配置栏中,选择设备组进行数据源配置,还可以选择累计收益 类型,可选择展示累计节省电量、节省电费或者累计节省二氧化碳。

配置样式:在右侧配置栏中,可以对累计收益各项文本的字体大小和颜色等进行设 置。

图 **3-43** 累计收益-3

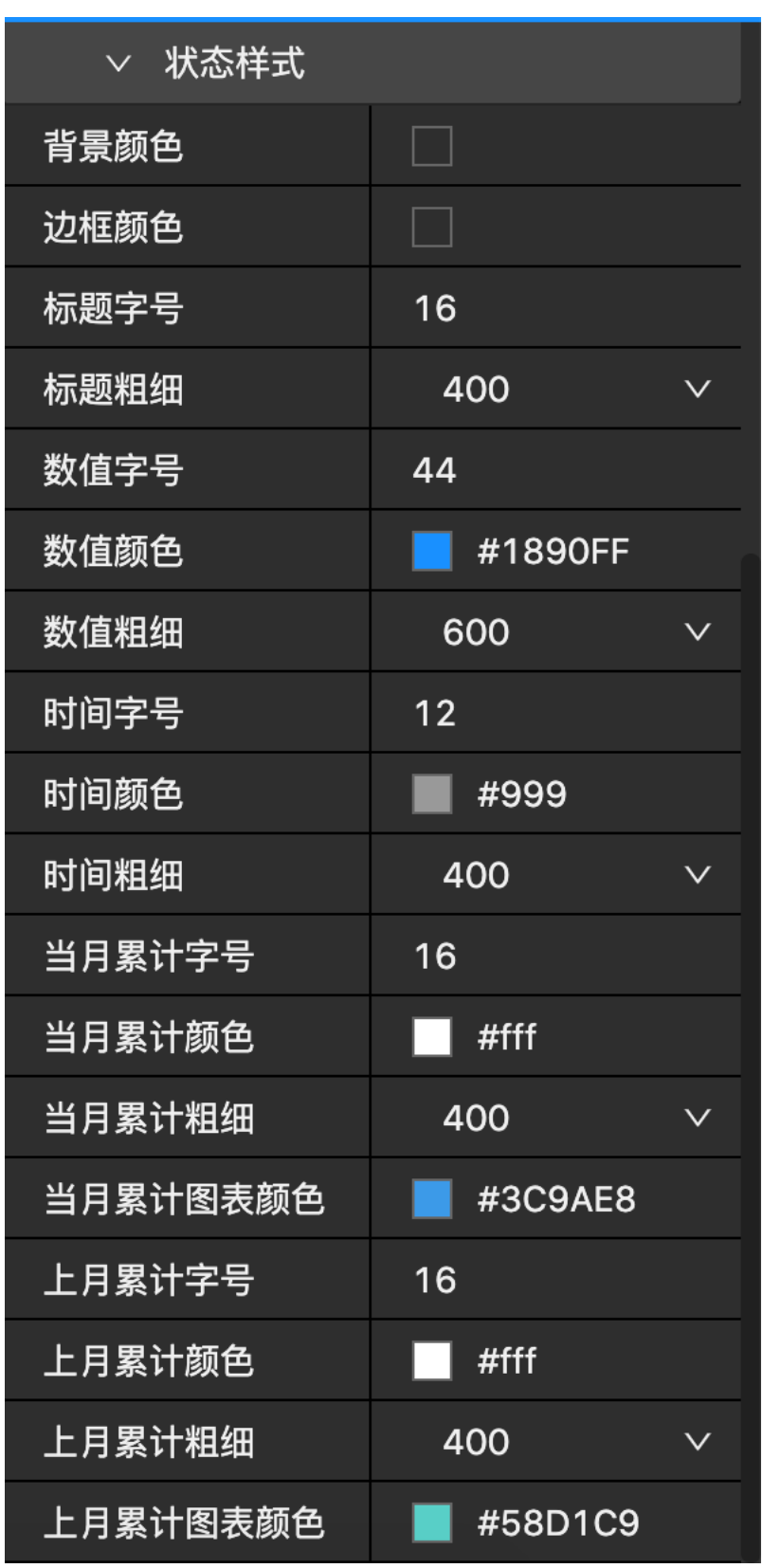

<sup>4.</sup> 能效等级

应用示例:用来展示空压站的能效等级。

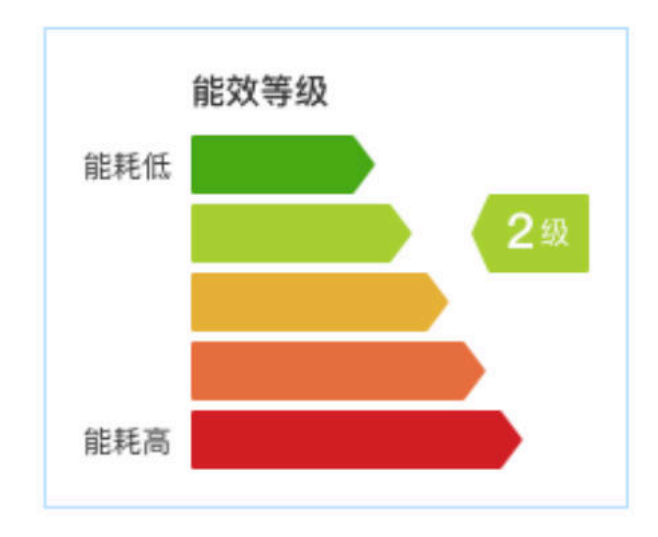

#### 图 **3-44** 能效等级-1

添加组件:在左侧组件列表中,找到"能效等级"组件,将该组件拖到画布中。

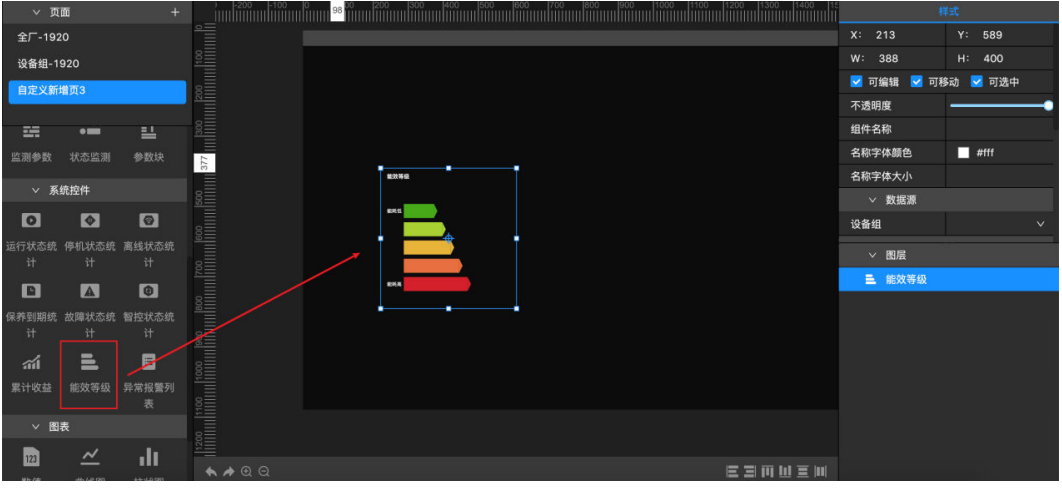

配置数据源:在右侧配置栏中,选择设备组进行数据源配置。

配置样式:可在右侧配置栏中,对能效等级的标题内容、标题字体大小、标题字体颜 色等进行设置。

图 **3-45** 能效等级-2

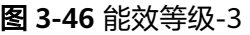

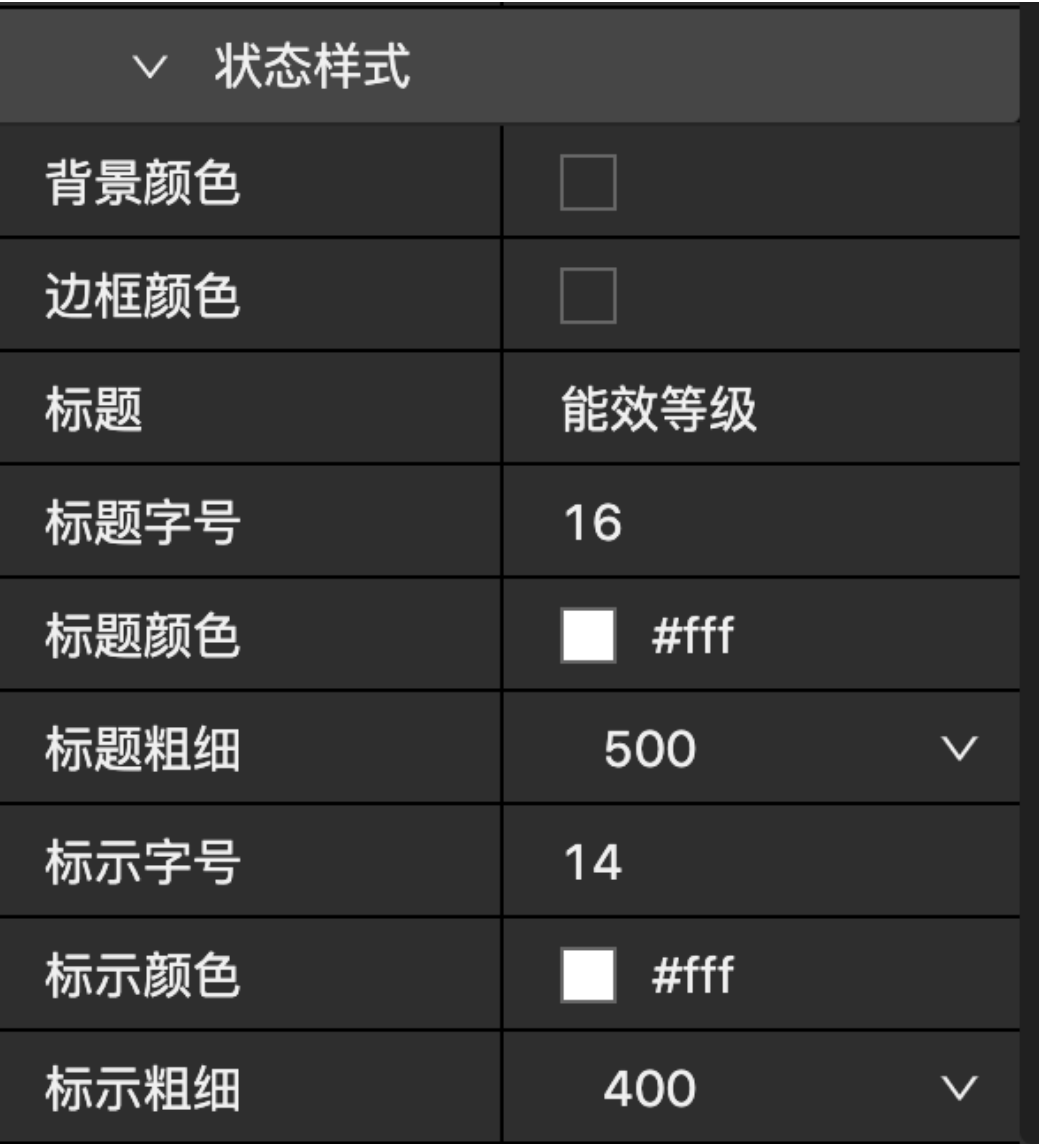

5. 异常报警列表

应用示例:用来展示系统和设备7天内未解决的异常报警信息,包括智控预警、设备保 养、设备故障、设备预警的消息。

图 **3-47** 异常报警列表-1

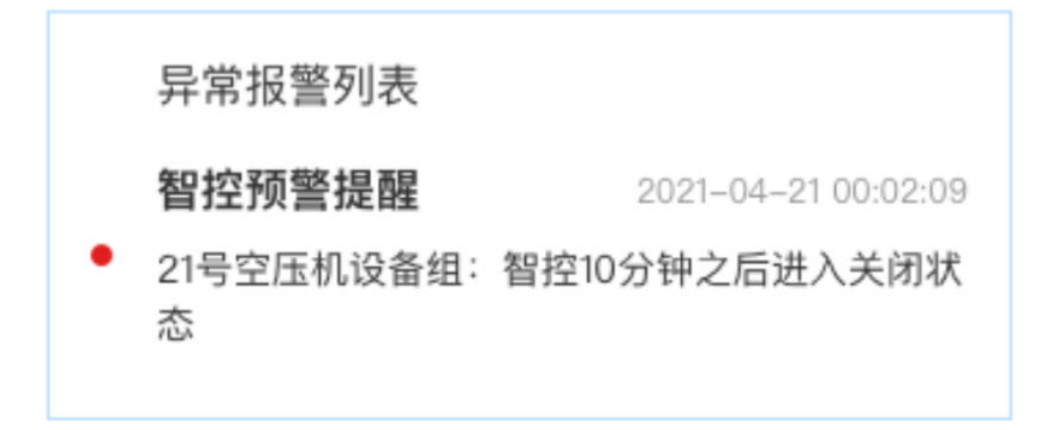

添加组件:在左侧组件列表中,找到"异常报警列表"组件,将该组件拖到画布中。

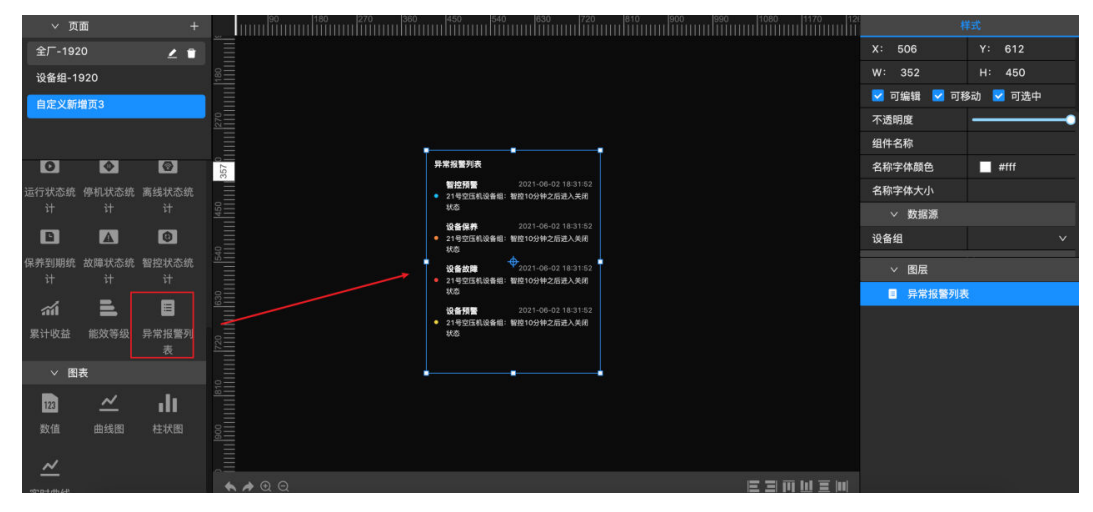

图 **3-48** 异常报警列表-2

配置数据源:在右侧配置栏中,选择设备组进行数据源配置。

配置样式:可在右侧配置栏中,对异常报警列表的背景颜色、标题样式、内容样式等 进行设置。

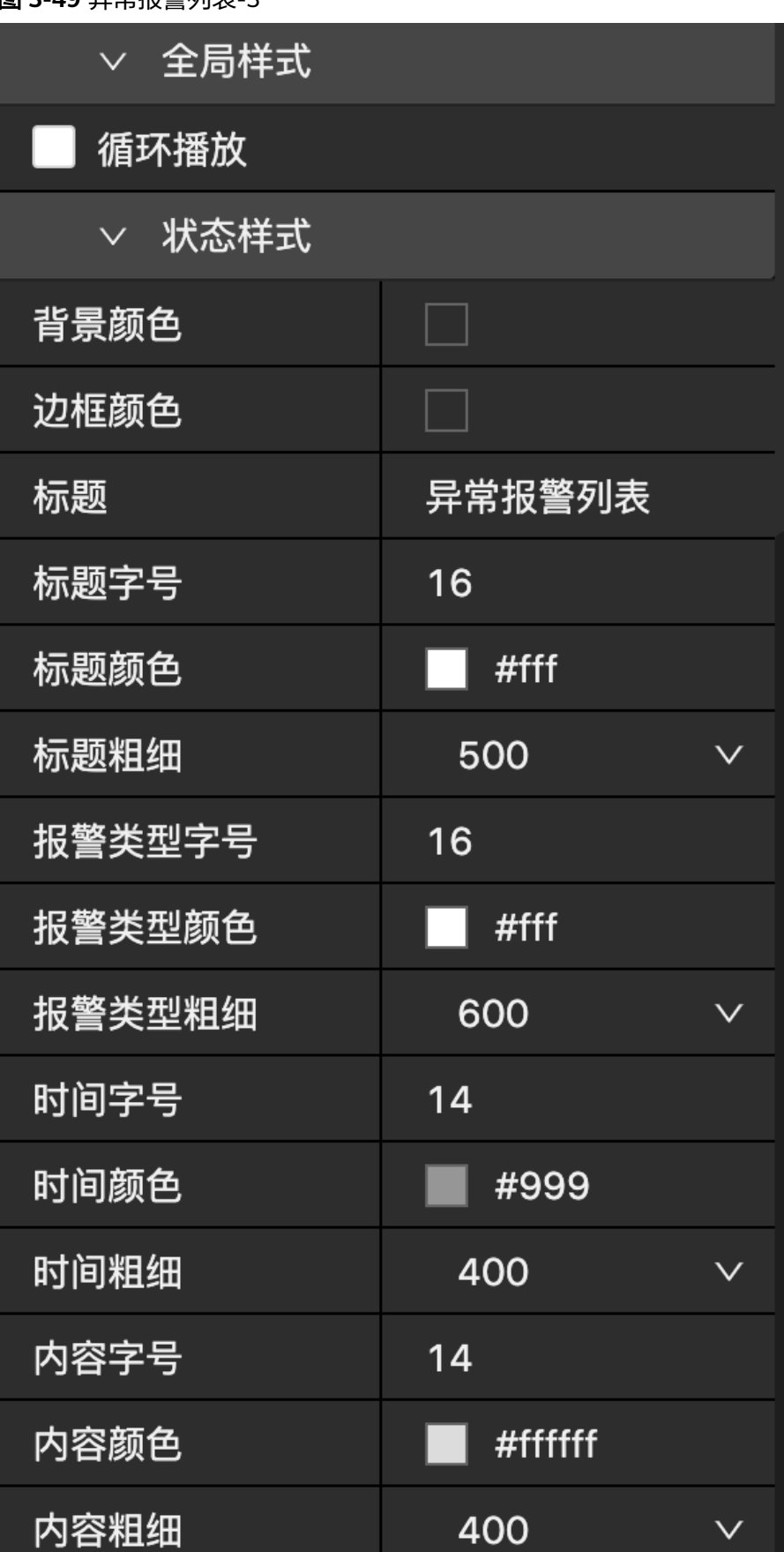

图 **3-49** 异常报警列表-3

# 图表

1. 数值

应用示例:可统计今天/昨天/本月/上月的数据,例如:统计今天/昨天/本月/上月空压 站房的耗电量。

添加组件:在左侧组件列表中,找到"数值"组件,将该组件拖到画布中。

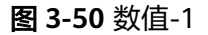

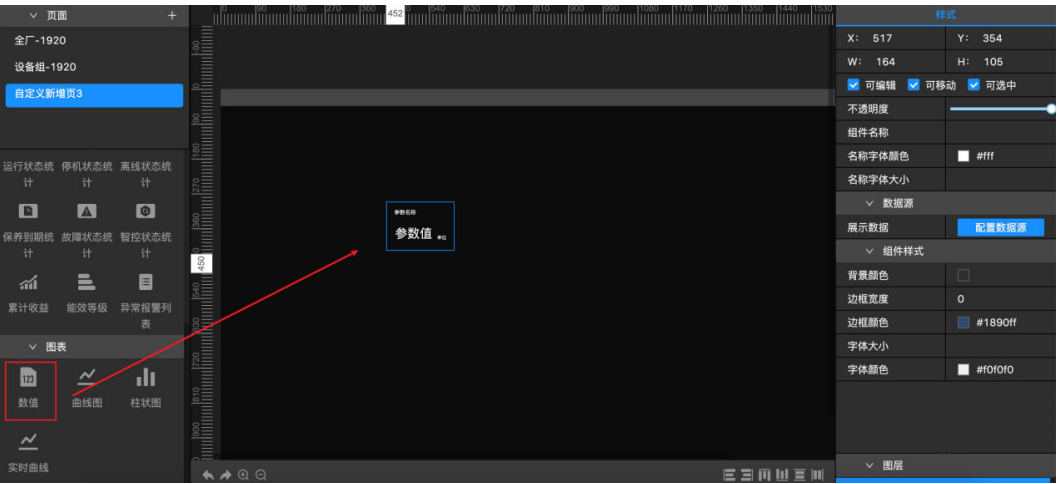

配置数据源: 在右侧配置栏中, 单击**配置数据源**后, 选择数据源类型, 选择相关参 数,选择统计周期-今天/昨天/本月/上月,单击保存,完成数据配置。

#### 图 **3-51** 数值-2

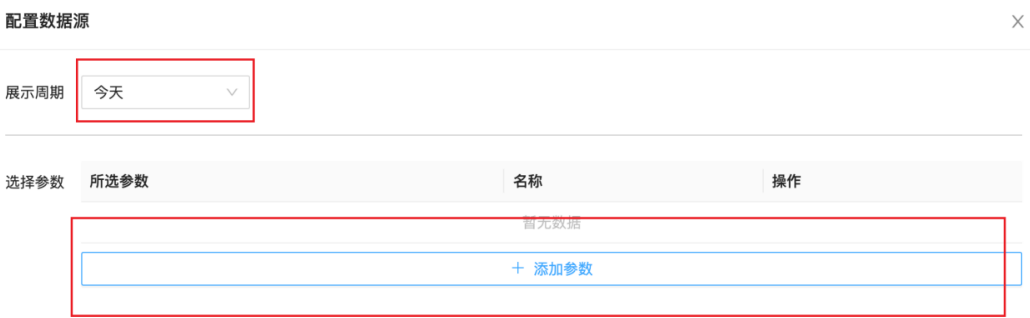

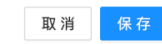
配置样式:在右侧配置栏,可对统计的数值样式进行配置。选中整个组件,可对整个 组件的字体大小和颜色进行设置。分别选中参数名称、单位或参数值,可分别对参数 名称、单位或参数值进行字体大小和颜色设置。

2. 曲线图

应用示例:曲线图组件以折线或曲线形式展示多条数据变动趋势,方便您分析比较数 据的变动情况。可按小时/天/月的周期进行数据统计和展示,例如,展示多个空压站房 近7天每天的用电单耗。

图 **3-52** 曲线图-1

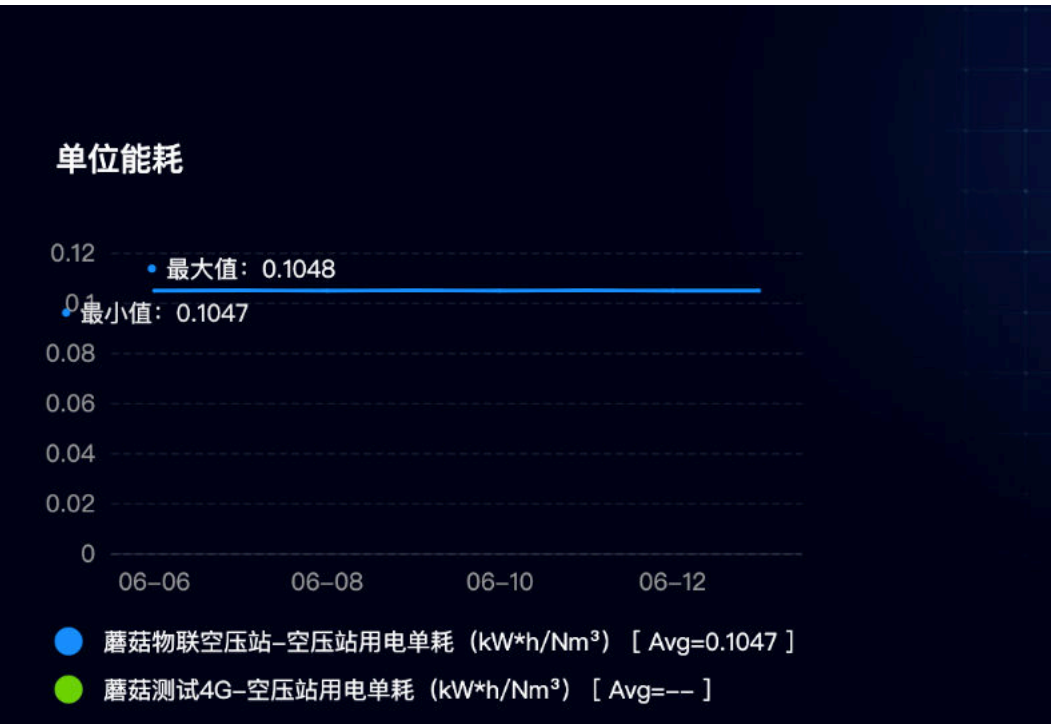

添加组件:在左侧组件列表中,找到"曲线图"组件,将该组件拖到画布中。

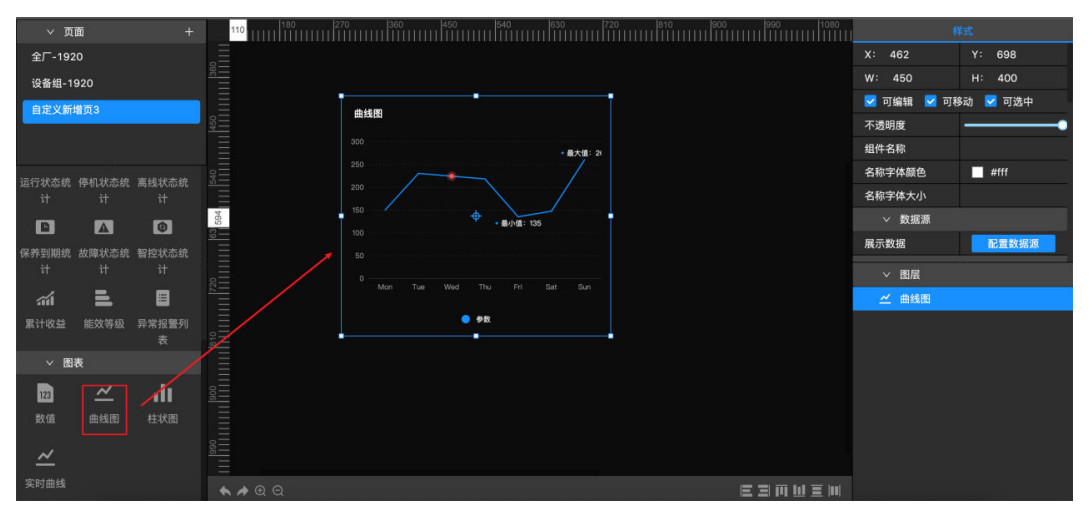

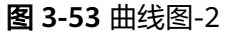

配置数据源: 在右侧配置栏中, 单击**配置数据源**后, 选择数据源类型, 选择相关参 数,最多可选择5个。选择统计周期-按小时/按天/按月进行数据统计。还可以选择是否 在曲线上显示最大值、最小值、平均值。单击**保存**,完成数据配置。

图 **3-54** 曲线图-3

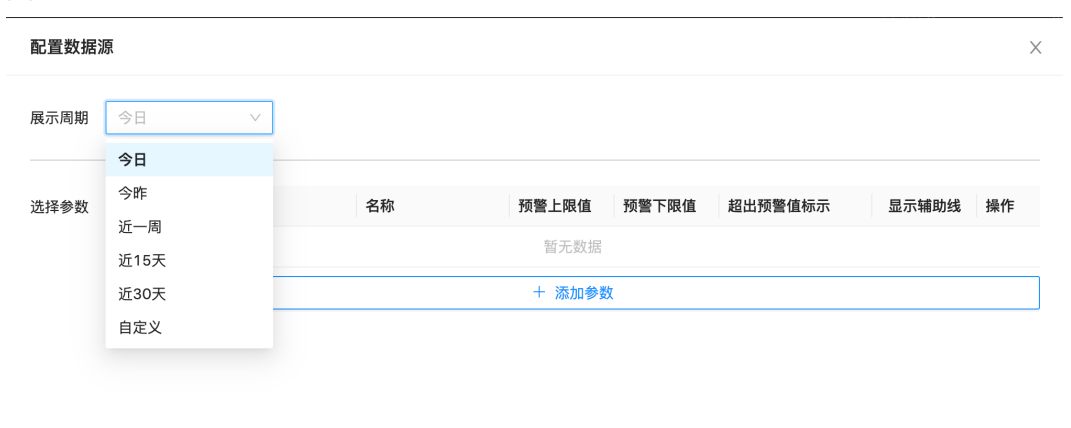

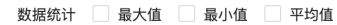

保存 取消

### 配置样式:可在右侧配置栏中,对曲线图组件进行样式设置。

#### 表 **3-1** 曲线图样式设置

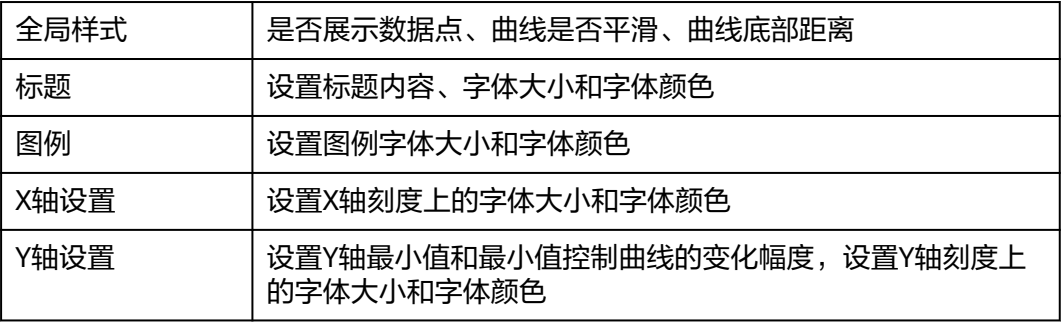

#### 3. 柱状图

应用示例:柱状图组件以柱状形式展示多条数据变动趋势,方便您分析比较数据的变 动情况。可按小时/天/月的周期进行数据统计和展示,例如,展示多个空压站房近7天 每天的耗电量。

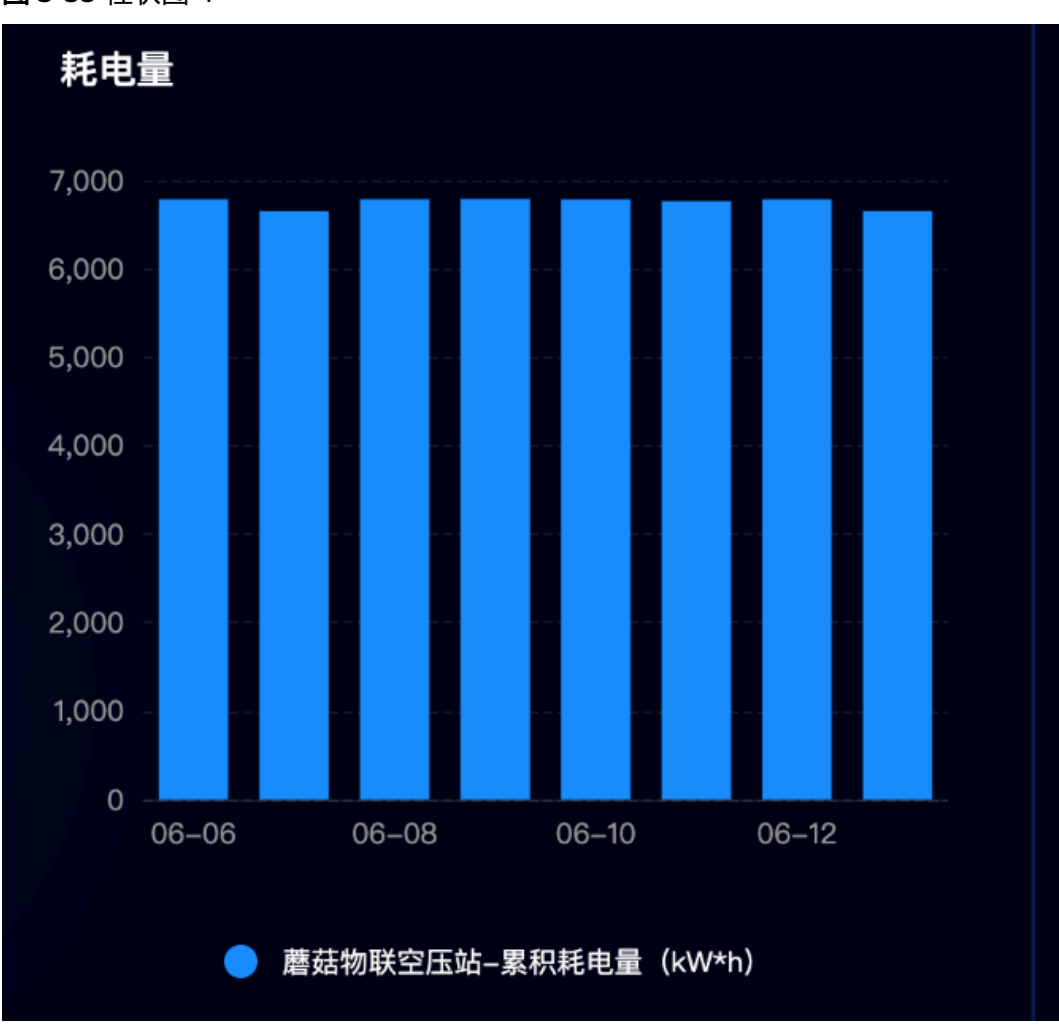

图 **3-55** 柱状图-1

添加组件:在左侧组件列表中,找到"柱状图"组件,将该组件拖到画布中。

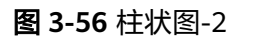

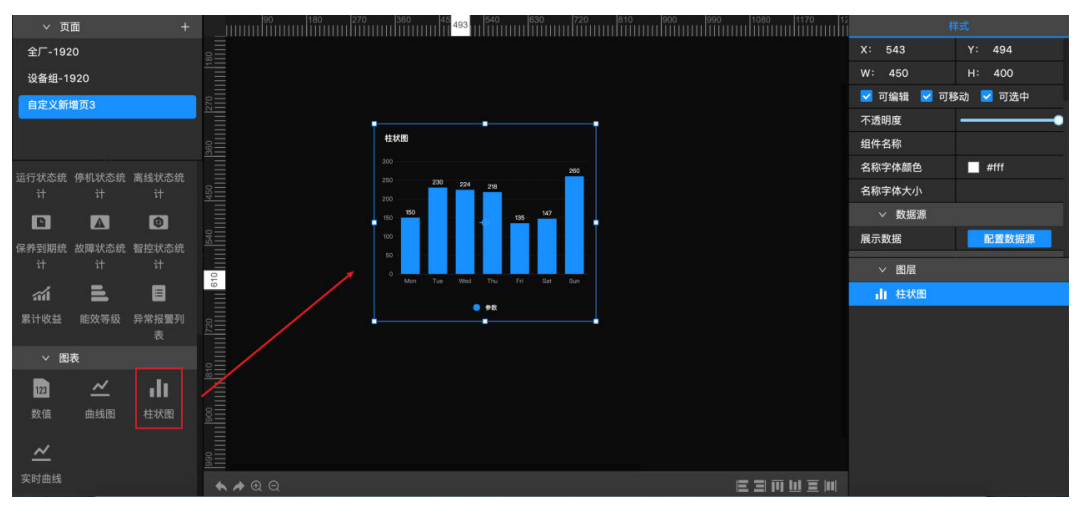

配置数据源: 在右侧配置栏中, 单击**配置数据源**后, 选择数据源类型, 选择相关参 数,最多可选择5个。选择统计周期-按小时/按天/按月进行数据统计。还可以选择是否 在柱状图上显示最大值、最小值、平均值。单击**保存**,完成数据配置。

#### 图 **3-57** 柱状图-3

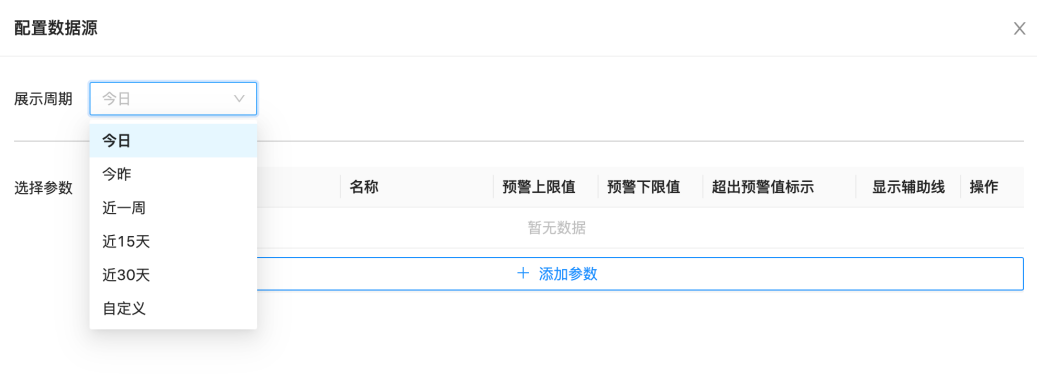

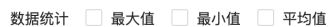

取消 保存

### 配置样式:可在右侧配置栏中,对柱状图组件进行样式设置。

#### 表 **3-2** 柱状图样式设置

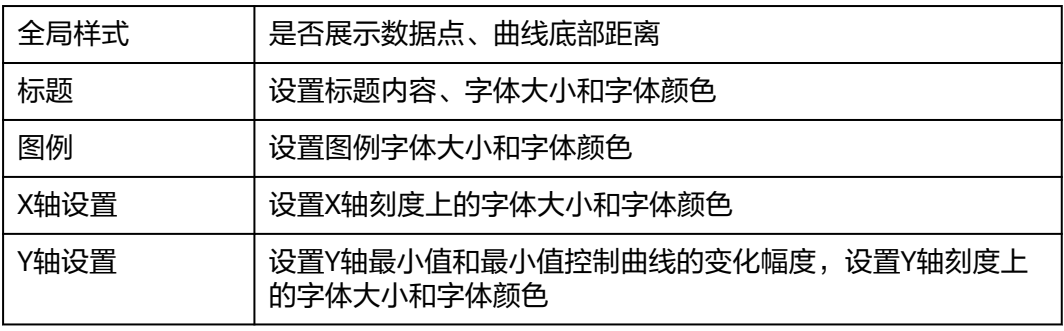

#### 4. 实时曲线

应用示例:实时曲线图组件以折线或曲线形式展示多条实时数据变动趋势,方便您分 析比较数据的变动情况。可展示近30分钟、近1个小时的实时数据,例如,展示多个空 压站房近30分钟的瞬时流量。

#### 图 **3-58** 实时曲线-1

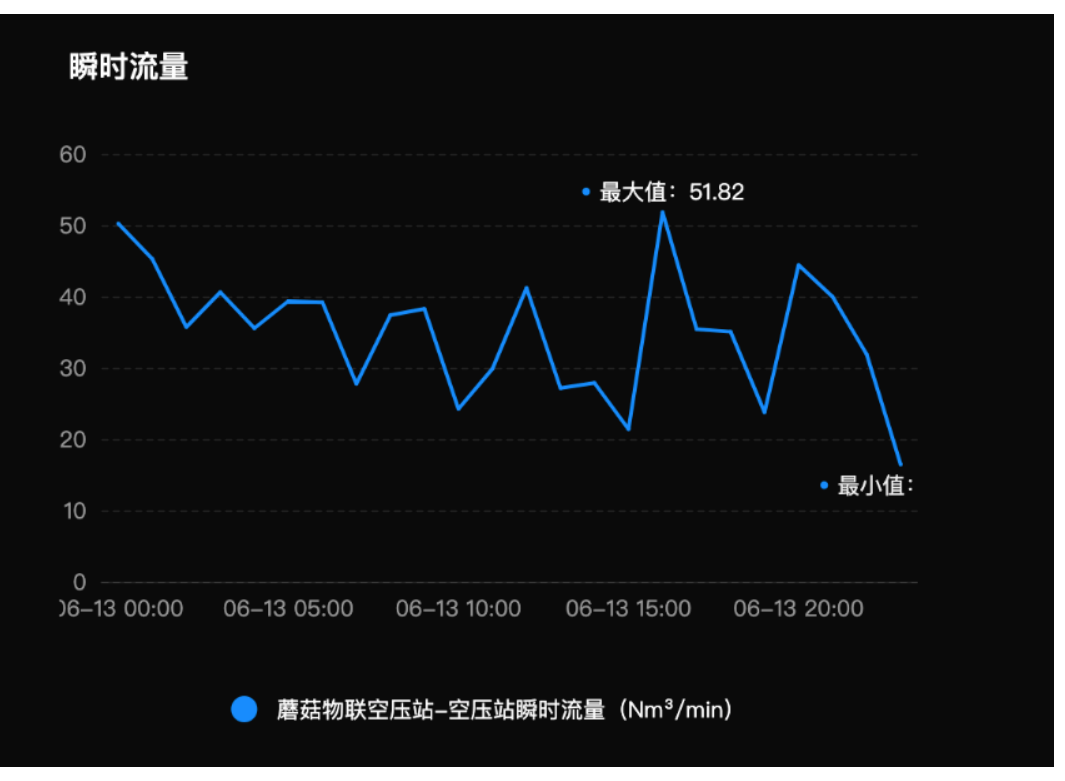

添加组件:在左侧组件列表中,找到"实时曲线"组件,将该组件拖到画布中。

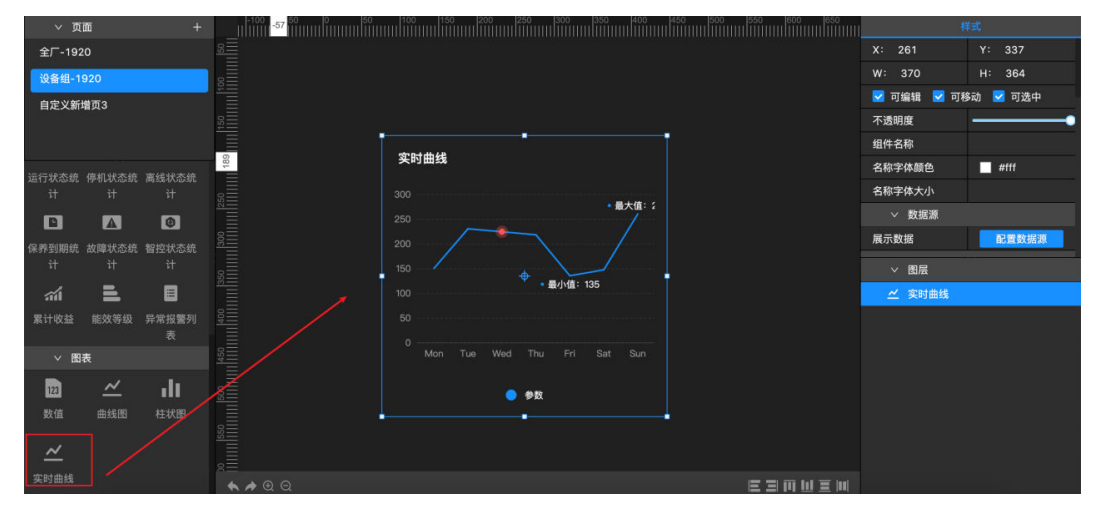

图 **3-59** 实时曲线-2

配置数据源: 在右侧配置栏中, 单击**配置数据源**后, 选择数据源类型, 选择相关参 数,最多可选择5个。选择展示周期-近30分钟/近1个小时。还可以选择是否在曲线上 显示最大值、最小值、平均值。单击保存,完成数据配置。

# 图 **3-60** 实时曲线-3 配置数据源  $\times$ 展示周期 近30分钟  $\vee$ 近30分钟 近1个小时 选择参数 名称 预警上限值 预警下限值 超出预警值标示 显示辅助线 操作 暂无数据 + 添加参数 数据统计 最大值 最小值 平均值 取消 保存

配置样式:可在右侧配置栏中,对实时曲线组件进行样式设置。

表 **3-3** 实时曲线样式设置

| 全局样式 | 是否展示数据点、曲线是否平滑、曲线底部距离                      |
|------|--------------------------------------------|
| 标题   | 设置标题内容、字体大小和字体颜色                           |
| 图例   | 设置图例字体大小和字体颜色                              |
| X轴设置 | 设置X轴刻度上的字体大小和字体颜色                          |
| Y轴设置 | 设置Y轴最小值和最小值控制曲线的变化幅度,设置Y轴刻度上<br>的字体大小和字体颜色 |

# **3.2.2** 监控中心

在监控中心页面会出现新的功能区【设备组列表】,在功能区可以对设备组进行添 加、快速配置、移动位置和删除。(绿色标识表明设备组处在智控状态)。

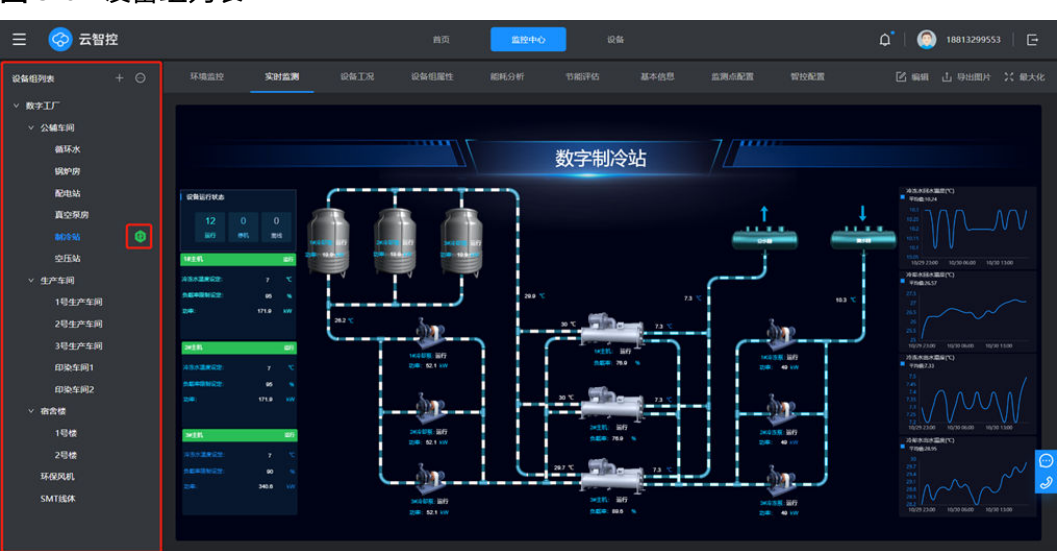

### 图 **3-61** 设备组列表

# **3.2.2.1** 设备组列表

# 添加设备组

单击设备组列表中的加号,选择【添加设备组】添加设备组。

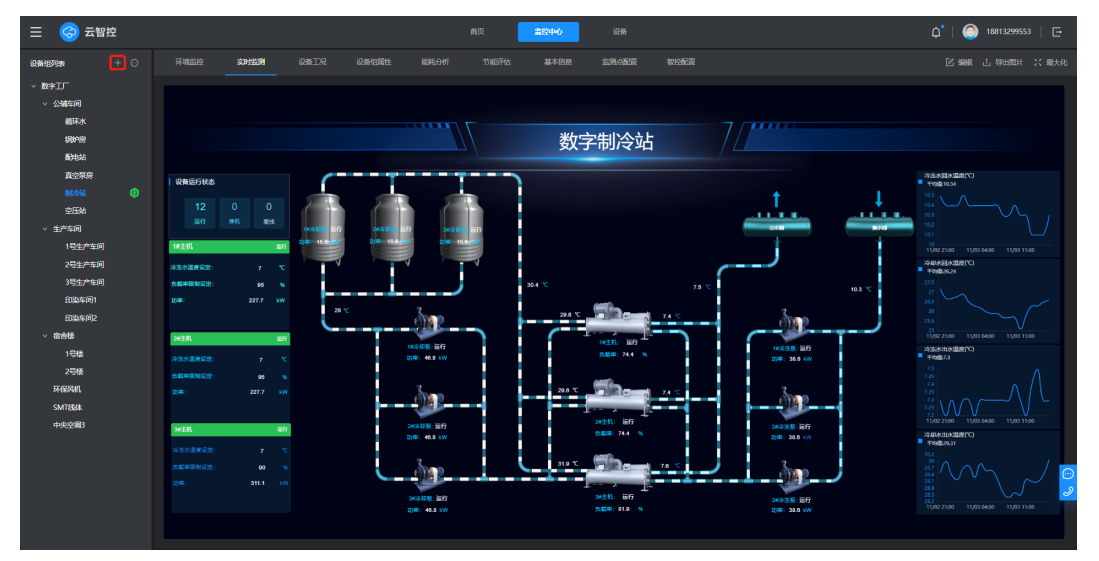

图 **3-62** 添加设备组

选择【添加设备组】,出现【设备组新增】对话框,上传设备组相关照片,填写【设 备组名称】,选择【设备组类别】,单击【保存】可保存该设备组到列表并返回云智 控页面,【保存并新增】可继续在该页面添加新设备组。

### 图 **3-63** 设备组新增

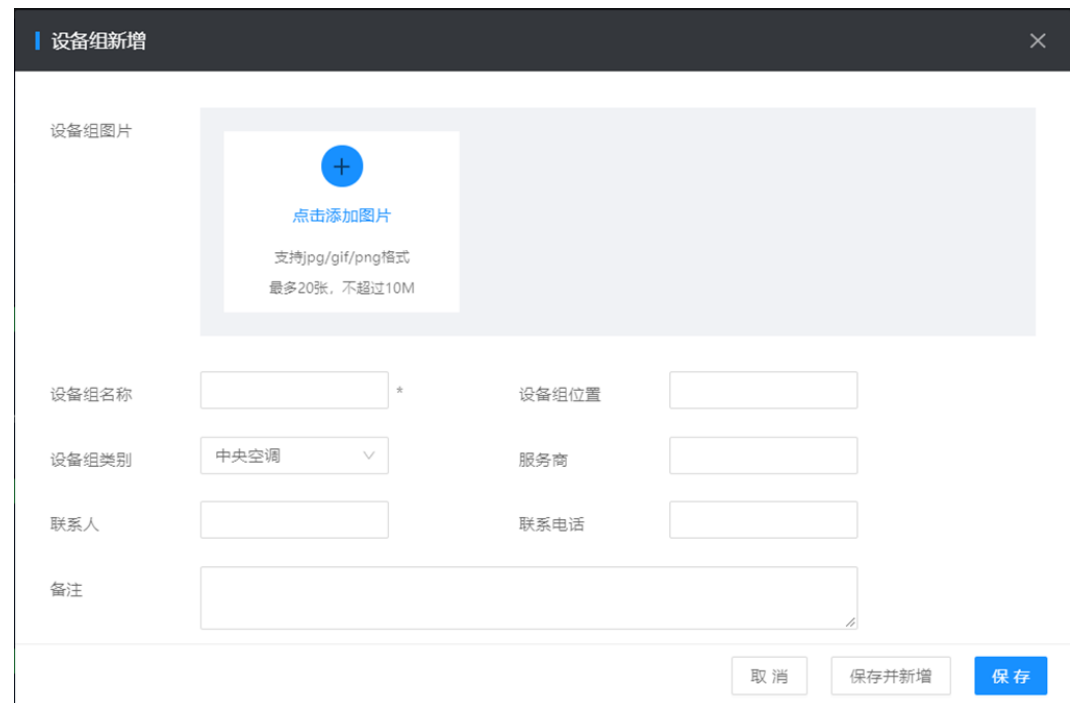

# 移动设备组位置

单击【排序】,进入设备组排序页面。通过拖拽可以移动设备组位置并设置从属关 系。

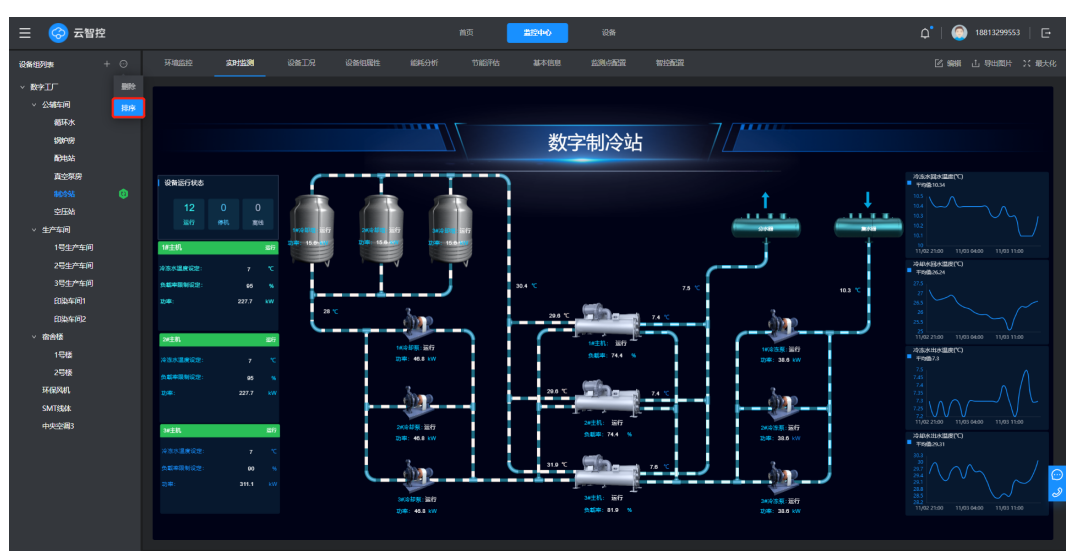

### 图 **3-64** 排序-1

#### 图 **3-65** 排序-2

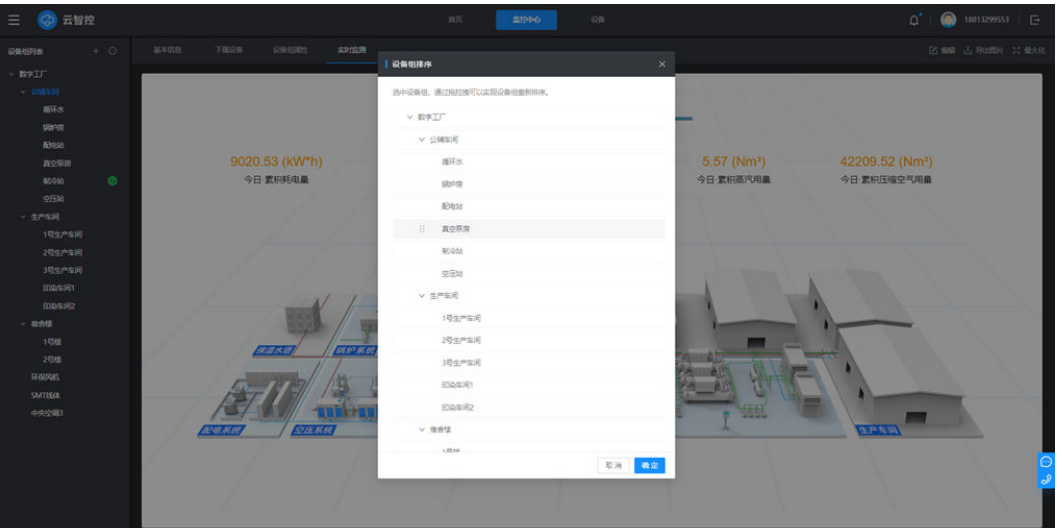

# 删除设备组

在设备组列表中选中需要删除的设备组,单击【删除】即可。

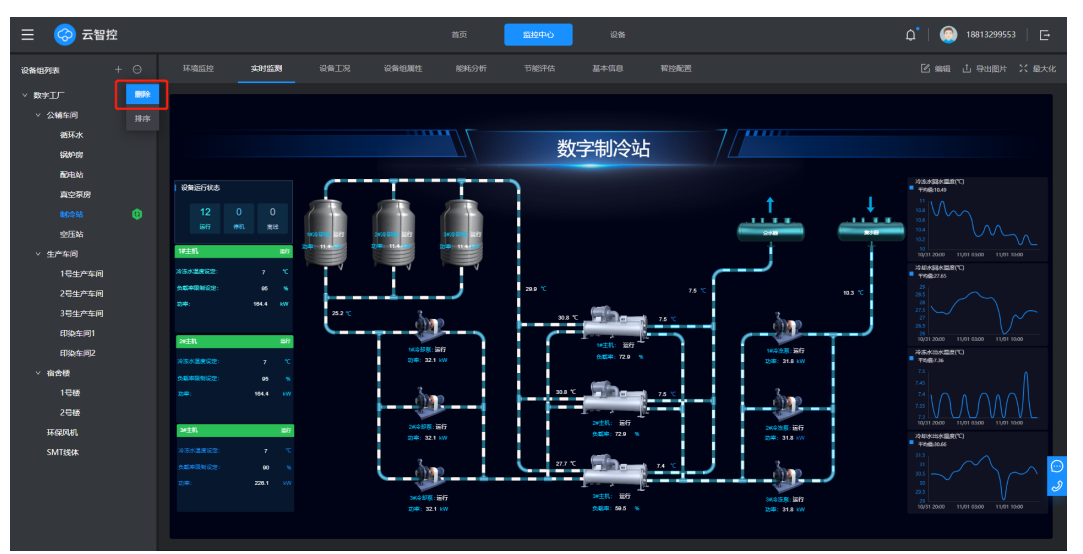

#### 图 **3-66** 删除设备组

# **3.2.2.2** 环境监控

### 监测点温湿度曲线

单击监测点列表右上角【冷气供应中】,列表只显示开启中的监测点,隐藏关闭、离 线的监测点;

单击曲线上方【温度】或【湿度】,可以切换查看当前监测点的送回风温度或湿度变 化曲线;【选择时间】可设定曲线区间;鼠标停在曲线中可以查看该时间点的具体数 据;拖拽图形下方的时间轴可以聚焦到某一具体时间段,查看变化曲线。

#### 图 **3-67** 温度 /湿度曲线

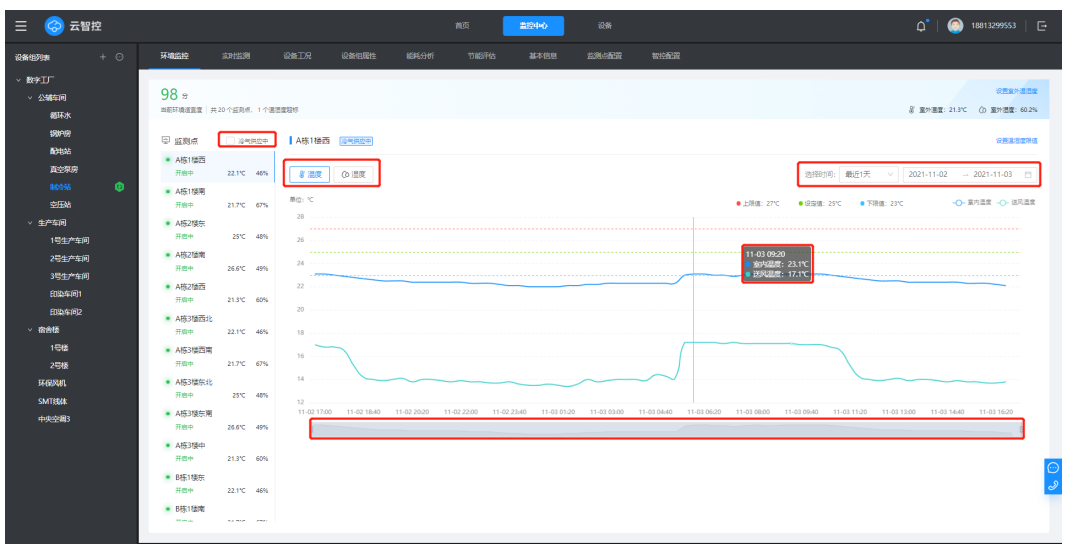

## 设置温湿度限值

单击【设置温湿度限值】,在编辑界面可以对监测点名称、温湿度设定值、温湿度上 下限值进行设置,单击【确定】即编辑完成。

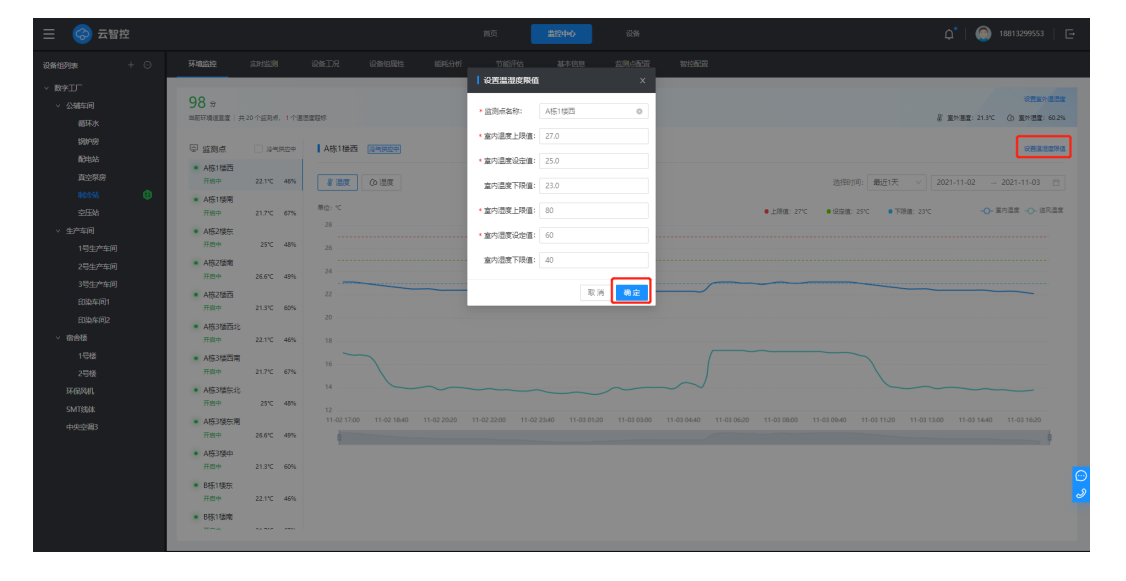

图 **3-68** 设置温湿度限值

# 设置室外温湿度

单击【设置室外温湿度】,选择设备,选择温湿度参数,单击确定配置完成。 此设置不对用户开放,输入厂家密码后,才会显示该设置入口。厂家密码输入详见 2.5.3.6。

#### 图 **3-69** 设置室外温湿度

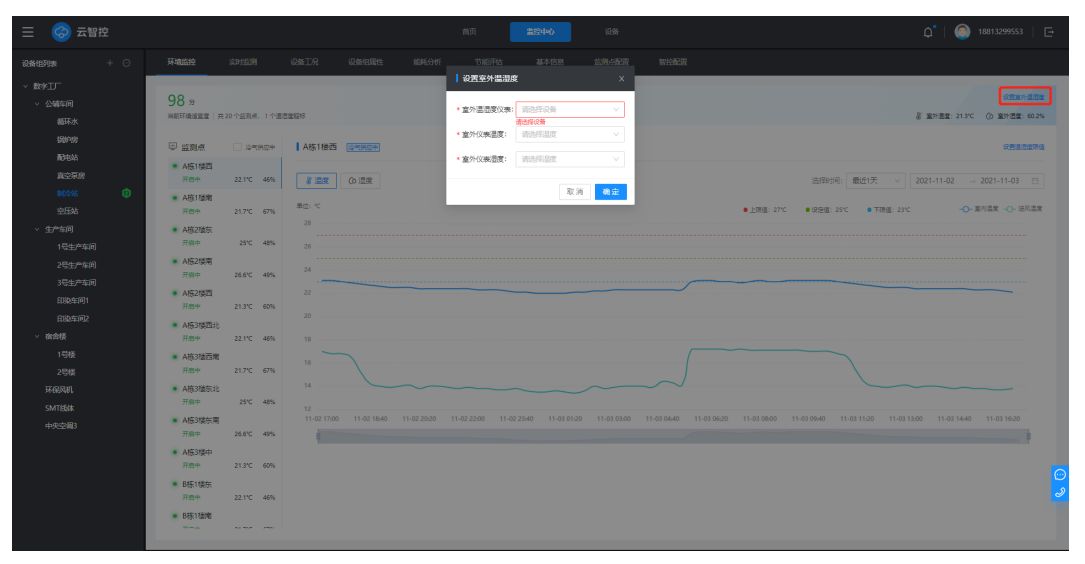

# **3.2.2.3** 实时监测

实时监测可以对设备组的运行状态和各参数进行实时监测,选定设备组,单击【编 辑】可以对设备组的组态进行自定义编辑,【导出图片】可以将该组态以图片形式导 出,【最大化】可全屏显示组态。

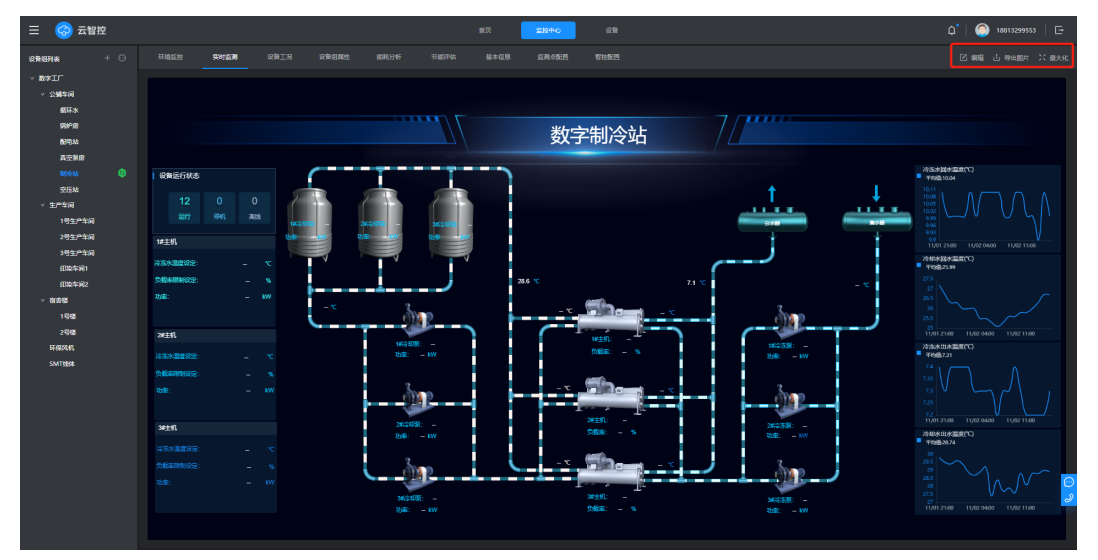

### 图 **3-70** 实时监测

### 定义2D组态

2D实时监测组态编辑面板主要包含如下5块分区:

- 组态面板
- 工具栏
- 画布
- 属性面板

### ● 菜单栏

可以通过拖拽组态面板中的组件,并在属性面板中设置各组件的参数来完成自定义监 测大屏,在菜单栏可以单击【参考设备组】快速复制其他设备组2D组态,单击【草稿 箱】可以保存草稿,下次编辑;单击【保存】保存当前设置。

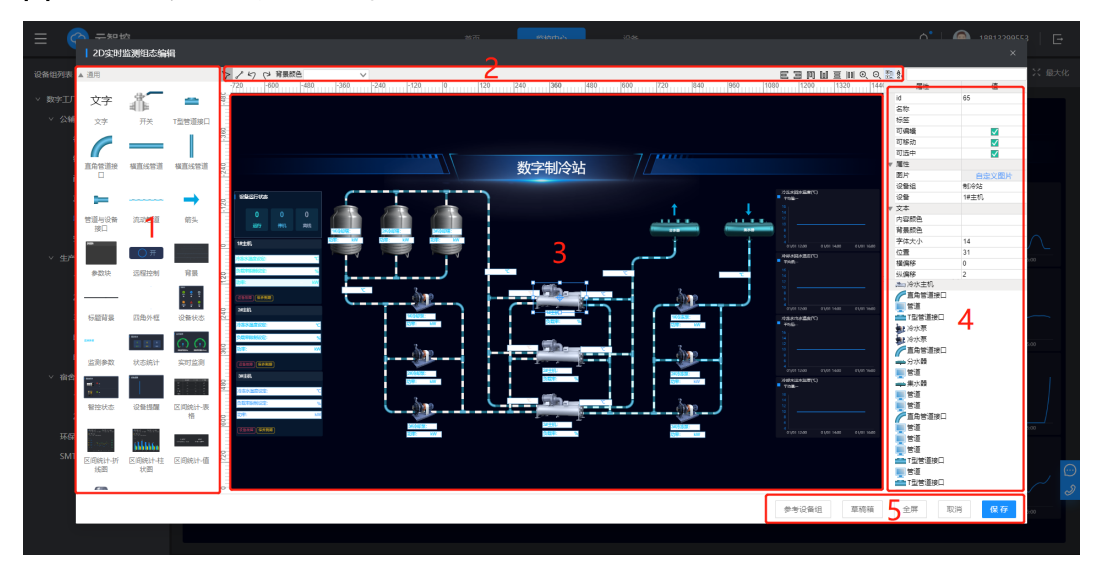

图 **3-71** 2D 实时监测组态编辑

## **3.2.2.4** 设备工况

设备工况可以查看冷水主机、冷却泵、冷冻泵、冷却塔设备的所有运行参数。

选择设备,单击【查看数据】,可以查看该参数的历史运行数据和曲线。可设定查询 时间区间,鼠标停在曲线中可以查看该时间点的具体数据;拖拽图形下方的时间轴可 以聚焦到某一具体时间段,查看变化曲线。

| $\equiv$                               |                                              |                                  | 简<br>监控中心        | 104%                                    |                 | $\mathsf{a}^\bullet$         | ● 18813299553   □ |
|----------------------------------------|----------------------------------------------|----------------------------------|------------------|-----------------------------------------|-----------------|------------------------------|-------------------|
| $+$ $\Theta$<br>设备组列表                  | 环境监控<br>演时监测                                 | 设备工房<br>设备归属性                    | 能耗分析<br>节略释告     | 基本信息<br>监测点配置                           | 初级配置            |                              |                   |
| $\times$ ReFILE<br>○ 公辅车间              | □ 冷水主机组                                      | 机组参数                             |                  |                                         |                 |                              |                   |
| 羅环水<br>1909房                           | ■ 1#主机<br>运行中                                | 控制模式                             |                  | 远程杂体                                    |                 | 运行模式                         |                   |
| 最地站<br>直空泵房                            | • 2#主机<br>田行中<br>■ 3年主机                      | 远程模式<br>2021-11-02 17:00:02      | 空器数据             | 运行<br>2021-11-02 17:00:02               | <b>查看数据&gt;</b> | 制冷<br>2021-11-02 17:00:02    | 查看教徒 >            |
| 80595<br>۵<br>空压站                      | 道行中<br>@ 冷冻泵组                                | 运行状态                             |                  | 负载率                                     |                 | 负载率限制设定值                     |                   |
| 1号生产车间<br>2号生产车间                       | 生产车间<br>● 1#39法票<br>运行中<br>■ 2#) @冻原         | 运行<br>2021-11-02 17:00:02        | 查看数据 >           | 62.3%<br>2021-11-02 17:00:02            | <b>查看数据&gt;</b> | 95%<br>2021-11-02 17:00:02   | 直着取得>             |
| 3号生产车间<br>印染车间1<br><b>印勒车间2</b>        | 蛋仔中<br>■ 34% 东泵<br>运行中                       | 负载率限制设定反馈值                       |                  | 冷冻水出水温度设定值                              |                 | 冷冻水出水温度设定值反馈                 |                   |
| > 宿舍楼<br>1号楼                           | ■ 冷却原细<br>■ 1#20加票<br>2号楼<br>运行中<br>■ 2m/合知原 | 95%<br>2021-11-02 17:00:02       | <b>查看数据&gt;</b>  | 7 <sup>o</sup><br>2021-11-02 17:00:02   | 意義取扱>           | 7 <<br>2021-11-02 17:00:02   | 意義取組→             |
| 环保风机                                   |                                              | 冷冻水出水温度                          |                  | 冷冻水回水温度                                 |                 | 冷却水出水温度                      |                   |
| <b>SMTBMK</b><br>运行中<br>● 3的命题票<br>运行中 |                                              | $7.1 - c$<br>2021-11-02 17:00:02 | <b>查看数据 &gt;</b> | 9.9 <sub>0</sub><br>2021-11-02 17:00:02 | 意義取組>           | 29.6c<br>2021-11-02 17:00:02 | 京都都県 >            |
|                                        | 日冷却接纳<br>■ 1#) 多知塔                           | 冷却水回水混度                          |                  |                                         |                 |                              |                   |
|                                        | 运行中<br>· 2#) 多知塔                             | 26.6 c<br>2021-11-02 17:00:02    | 查看数据 >           |                                         |                 |                              |                   |
|                                        |                                              |                                  |                  |                                         |                 |                              |                   |

图 **3-72** 机组参数

#### 图 **3-73** 查看数据

![](_page_48_Figure_3.jpeg)

## **3.2.2.5** 设备组属性

在设备组属性中可以增加或自定义设备组相关属性,配置完成后可在首页中选择性展 示;也可对设备组设置预警的上下限参数,用于故障或异常预警。设备组属性列表可 以呈现当日实时数据或累积数值。

# 新增设备组属性

选定设备组,单击【新增系统属性】,选择需要增加的中央空调属性或其他属性,单 击【保存】则该属性出现在列表首行,在【操作】列通过单击方向可移动该属性位置 或删除该属性。

![](_page_48_Picture_111.jpeg)

#### 图 **3-74** 设备组属性

### 图 **3-75** 新增系统属性

![](_page_49_Picture_101.jpeg)

## 编辑设备组属性

单击属性名称进入"设备组属性编辑"页面,在此页面可以添加预警上限值、下限 值、保留小数位及参数运算,选择设备组、传感器设备和参数以及运算符号,单击 【保存】完成设备组属性编辑。

![](_page_49_Figure_6.jpeg)

![](_page_49_Figure_7.jpeg)

# 新增自定义属性

单击【新增自定义属性】出现设备组属性编辑页面,填写不重复的属性名称、属性单 位、属性类别、属性描述、预警上下限、小数位和参数运算公式,单击【保存】即添 加成功。

#### 图 **3-77** 新增自定义属性

![](_page_50_Picture_80.jpeg)

## **3.2.2.6** 能耗分析

能耗分析主要对机房各设备的电量、电费的统计及分析。

# 能耗分析图表

右上角可设定时间选择统计分析区间;单击右上角设备类型,可隐藏某一设备类型曲 线;鼠标停在曲线中可以查看该时间点的具体电量、电费。拖拽图形下方的时间轴可 以聚焦到某一具体时间段,查看变化曲线;鼠标停留在饼状图设备类型上,可显示当 前设备类型的总电量、总电费,同时右侧折线图只显示当前设备类型的曲线。

![](_page_50_Figure_8.jpeg)

#### 图 **3-78** 能耗分析-1

#### 图 **3-79** 能耗分析-2

![](_page_51_Figure_3.jpeg)

# 设备列表

设备列表展示机房每个设备的电量电费统计,单击设备名称,可查看设备的电量、电 费历史数据。

![](_page_51_Figure_6.jpeg)

![](_page_51_Picture_93.jpeg)

# **3.2.2.7** 节能评估

# 月度报告

可选择查询月份,显示月度消耗电量、电费成本、节省电量、节省电费、节能率以及 每日电量详情。单击工况日类型,可隐藏对应工况日类型;鼠标停留柱形图上,可显 示每日具体消耗电量。

#### 图 **3-81** 月度报告

![](_page_52_Figure_3.jpeg)

### 年度报告

可选择查询年份,显示年度消耗电量、电费成本、节省电量、节省电费以及每月电量 详情。单击【电量】或【电费】,可切换查看每月电量或电费曲线图。单击图例,可 隐藏曲线。单击每月性情列表中的时间,可跳转对应月份的的月度报告。

![](_page_52_Figure_6.jpeg)

![](_page_52_Figure_7.jpeg)

# 节能评估设置

单击【节能评估设置】,进入设置页面。

此设置不对用户开放,输入厂家密码后,才会显示该设置入口。

#### 图 **3-83** 节能评估

![](_page_53_Figure_3.jpeg)

### 1. 创建评估期

单击【新增】,选择时间,创建节能评估期。当前评估期发布后,才能再次【新增】 创建新的评估期。

### 图 **3-84** 创建节能评估期

![](_page_53_Figure_7.jpeg)

### 2. 评估期设置

单击【评估期设置】,进入评估期设置界面,单击【修改】,选择日期修改当前日期 的工况日类型。

已发布的评估期,进入评估期设置界面,不会出现【修改】按钮。

### 图 **3-85** 评估期设置

![](_page_54_Figure_3.jpeg)

### 3. 节能率设置

单击【节能率设置】,进入节能率设置界面,可对每个月份选择适合的评估期,该月 月度报告中将以选定评估期的节能率进行展示,设置完成后单击【确定】完成。

#### 图 **3-86** 节能率设置

![](_page_54_Figure_7.jpeg)

# **3.2.2.8** 基本信息

选中设备组,单击【编辑】可对相关信息进行修改,上传设备组相关照片,填写【设 备组名称】,选择【设备组类别】,单击【保存】可保存修改的信息并返回云智控页 面,保存成功会出现"成功"字样。

#### 图 **3-87** 基本信息

![](_page_55_Picture_81.jpeg)

### 图 **3-88** 设备组编辑

![](_page_55_Picture_82.jpeg)

# **3.2.2.9** 监测点配置

监测点配置可添加监测点,配置监测点对应设备参数,设置室内温湿度上下限值、设 定值。

此页面不对用户开放,输入厂家密码后,才会显示该页面。

# 添加监测点

步骤**1** 单击【添加监测点】,输入监测点名称,选择节点类型,单击【确定】完成监测点的 添加。叶子节点为最下层节点,需要关联设备参数,非叶子节点不需要关联设备参 数。

#### 图 **3-89** 添加监测点

![](_page_56_Picture_69.jpeg)

步骤**2** 鼠标单击监测点右侧,非叶子节点出现【添加同级监测点】、【添加子级监测点】、 【编辑】、【删除】按钮。子叶子节点出现【添加同级监测点】、【编辑】、【删 除】按钮。

## 图 **3-90** 监测点配置

![](_page_56_Figure_6.jpeg)

#### 图 **3-91** 添加同级监测点

![](_page_57_Picture_64.jpeg)

步骤**3** 单击【添加同级监测点】添加相同层级监测点,两个监测点无上下层级关系; 单击【添加子级监测点】为该监测点增加下层监测点;

图 **3-92** 添加监测点

![](_page_57_Picture_65.jpeg)

步骤**4** 单击【编辑】可修改监测点名称和节点类型;

#### 图 **3-93** 编辑监测点

![](_page_58_Picture_69.jpeg)

### 步骤**5** 单击【删除】删除当前监测点

### 图 **3-94** 删除监测点

![](_page_58_Picture_70.jpeg)

**----**结束

# 编辑监测点

选择叶子节点,单击【编辑】,进入"设置温湿度限值"页面。选择绑定设备、温湿 度参数,输入室内温湿度设定值,上下限值,单击【确定】完成配置。

#### 图 **3-95** 设置温湿度限值

![](_page_59_Picture_112.jpeg)

### **3.2.2.10** 智控配置

智控配置页面主要是更改智控开关状态,对智控参数进行详细设置。

# 智控开关

智控开关有【开启】、【恢复】、【关闭】三个按钮,单击按钮,对弹窗单击【确 定】后完成智控状态的切换。智控开关为开启时,设备组列表标识为绿色;智控开关 为恢复时,标识为灰色;智控状态为关闭时,无标识。

当智控配置中【是否显示智控开关按钮】为是时,才显示此智控开关设置栏。

### $\equiv$   $\bigodot$   $\vec{\tau}$  $Q^*$  |  $\bigcirc$  1881 **SERVICE**  $\mathbf{R}$ 循環 的复数小型 化二十四 的复数人名英格兰人姓氏克莱特的变体 化二十四烷基 计数据 化二十四烷基 化二十四烷基 化二十四烷基 医心包 化二十四烷 化二十四烷 化二十四烷 化二十四烷 化二十四烷 化二十四烷 化二十四烷 ○ 美聞<br>※闭智控程序, 停止智控设备调控  $\bullet$  HB  $\begin{matrix} 0 & 9892 \\ & 332268002 \end{matrix}$ |<br>留控配置 最善显示智控开关控组 最 最否控制缓伸 - - - - - 香<br>冷冻水出水温度设定区间(°C) - 7-15 **SECTION Andrews**

#### 图 **3-96** 智控开关-1

### 图 **3-97** 智控开关-2

![](_page_60_Picture_105.jpeg)

## 智控参数编辑

单击【编辑】,进入智控参数编辑按钮,对所有参数完成设置后,单击【确定】完 成。

此配置不对用户开放,输入厂家密码后,才会显示此配置栏。厂家密码输入详见 2.5.3.6。

![](_page_60_Figure_7.jpeg)

![](_page_60_Figure_8.jpeg)

# **3.2.3** 设备

# 添加设备

单击【添加】新增设备,在页面中填写设备相应的信息,单击【保存并新增】留在设 备新增页面,可继续添加下一个设备,单击【保存】新增设备并返回设备主页面。

#### 注:\*为必填项,实时监测和历史数据是绑定云盒有数据上报之后才有相关数据。

#### 图 **3-99** 设备

![](_page_61_Picture_67.jpeg)

### 图 **3-100** 设备新增

![](_page_61_Picture_68.jpeg)

# 删除设备

选中需要删除的设备,单击【删除】并【确认】可以删除该设备;在【更多】中可以 选择【筛选】根据设备类别、运行状态、保养状态、故障状态、智控状态等关键词批 量处理设备。

### 图 **3-101** 删除设备

![](_page_62_Picture_64.jpeg)

# 图 **3-102** 批量处理设备

![](_page_62_Picture_65.jpeg)

# 设备列表

### 1. 设备列表设置

在【更多】中可以单击【设置】选择设备列表中展示的项目入运行状态、智控状态、 总运行时间等等。单击【保存】完成设置,【取消】跳出当前设置。

图 **3-103** 设备列表设置

![](_page_63_Picture_113.jpeg)

### 2. 导入导出

在【更多】中选择【导入】可以批量导入设备信息,选择重复的操作方式为【不导 入】即excel中与当前列表有重复的设备信息不导入列表,单击【下载】可以下载用于 导入设备的excel模板,【浏览】选择文件,【导入】完成设备更新。

选择【导出】可以下载导出当前设备列表。

![](_page_63_Figure_7.jpeg)

### 图 **3-104** 导入

# 查看设备详情

单击设备列表中的设备名称可以查看该设备详情

1. 实时监测

实时监测中可以实时显示主设备的耗电量、功率、冷冻水进出水温度、冷却水进出水 温度、吸排气温度、累计运行时间等参数。

#### 图 **3-105** 设备详情

![](_page_64_Figure_3.jpeg)

#### 2. 设备信息

可以查看并编辑设备的基本信息和云盒参数等。

#### 图 **3-106** 设备信息

![](_page_64_Picture_120.jpeg)

#### 3. 设备档案

可以新建设备档案,单击【设置】建立档案类别,如保养、维修、巡检等;单击【新 增】可以在相应档案类别下编辑档案的名称和备注,添加图片,单击【保存】添加成 功。

### 图 **3-107** 设备档案

![](_page_65_Picture_48.jpeg)

### 图 **3-108** 设备档案设置

![](_page_65_Picture_49.jpeg)

#### 图 **3-109** 设备档案新增

![](_page_66_Picture_63.jpeg)

### 4. 故障与预警

可以单击【添加条件】自行设置预警条件,填写相应预警内容和条件,【设置生效时 间】,并单击【启用】,当设备满足该条件即触发报警,可在【历史报警】中查看设 备相关的报警消息。

#### 图 **3-110** 故障与预警

![](_page_66_Picture_64.jpeg)

### 图 **3-111** 预警条件添加

![](_page_67_Picture_65.jpeg)

### 图 **3-112** 历史报警

![](_page_67_Picture_66.jpeg)

### 5. 智控设置

单击【编辑】,可对冷水主相关智控参数进行设置,单击【确定】完成。

此设置不对用户开放,输入厂家密码后,才会显示此设置页面。厂家密码输入详见  $2.5.3.6<sub>°</sub>$ 

### 图 **3-113** 智控设置-1

![](_page_68_Picture_63.jpeg)

## 图 **3-114** 智控设置-2

![](_page_68_Picture_64.jpeg)

# 远程控制

将鼠标停在【远程控制】,可远程对该设备进行远程开关、远程加卸载和修改参数, 并可以查看实时的控制日志。

远程控制不对用户开放,输入厂家密码后,才会显示远程控制按钮。

#### 图 **3-115** 远程控制

![](_page_69_Figure_3.jpeg)

# **3.2.4** 统计分析

# 能源统计

选择统计类型、起止时间和相应设备组,单击【查询】可查看该设备组对应期间的能 耗情况。柱形图自动对应第一行数据,可反映不同设备组的能耗对比;单击后几行数 据,柱形图会相应变化。

单击【设置】可自定义各设备组的能耗统计参数,选择【设备组】和【设备组属性】 单击【保存】即可在能源统计页面选择查询。

单击【导出】可将查询结果以excel文件形式下载到本地。

图 **3-116** 能源统计

![](_page_69_Figure_10.jpeg)

![](_page_70_Figure_2.jpeg)

#### 图 **3-117** 能源统计-设置

# 数据查询

选择设备或设备组参数,并设定时间颗粒度和查询时间区间,单击【查询】即可查询 相应数据和变化曲线,鼠标停在曲线中可以查看该时间点的具体数据。

单击【对比】,选择同样长度的时间区间可以对比两个时间区间的数据和变化曲线;

选择【区间统计】可以查看该区间内的总量;

单击【导出】可以下载导出相应数据和曲线。

拖拽图形下方的时间轴可以聚焦到某一具体时间段,查看变化曲线。

#### 图 **3-118** 选择参数

![](_page_70_Figure_11.jpeg)

#### 图 **3-119** 监测数据查询

![](_page_71_Figure_3.jpeg)

# **3.2.5** 系统管理

# **3.2.5.1** 用户管理

# 用户账号

此页面可邀请员工成为系统用户,单击【添加】输入相应【姓名】、【手机号】和 【角色】,勾选【启用】,选择【保存】返回用户管理界面或【保存并新增】继续添 加。选中用户并单击【删除】可删除该使用用户。

注:至少需要一个管理员的角色且管理员角色不能直接删除。

![](_page_71_Picture_82.jpeg)

#### 图 **3-120** 用户管理
#### 图 **3-121** 用户添加

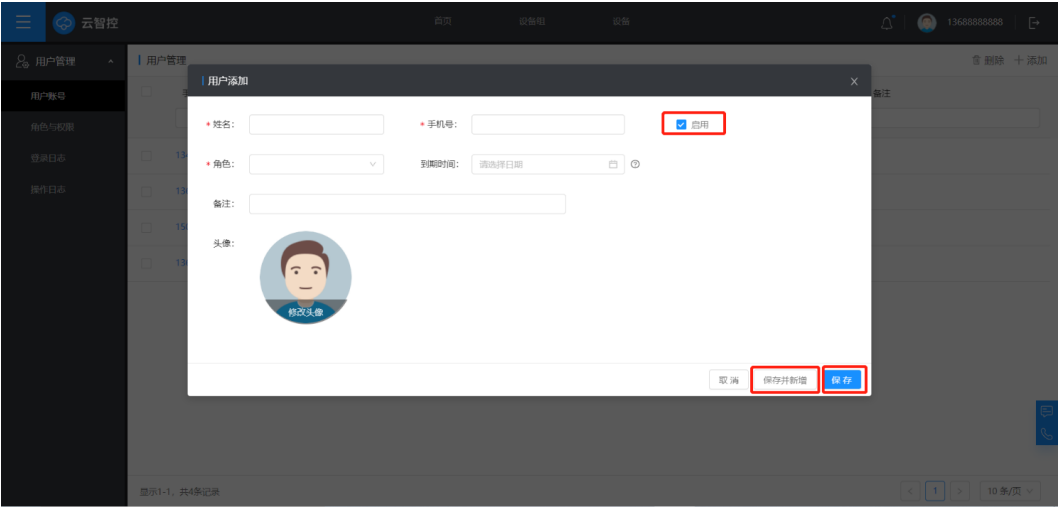

#### 图 **3-122** 用户删除

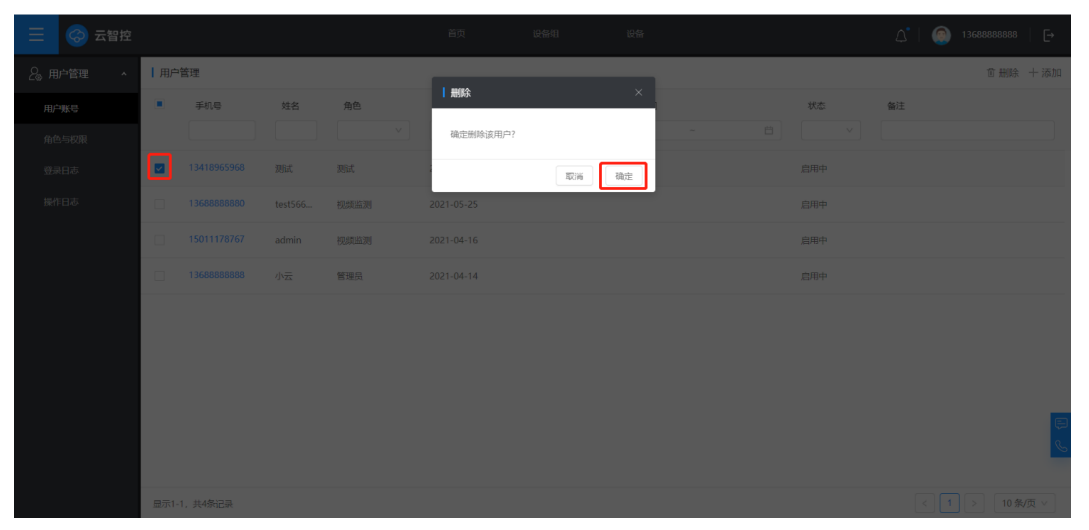

## 角色与权限

此页面可以【添加】、【编辑】或【删除】角色名称;对应该角色,选择【编辑】对 其进行数据和功能(包含查看和操作)的具体权限配置并【保存】。

注:管理员默认有所有的权限;系统中各角色名称唯一,不能重复。

#### 图 **3-123** 角色与权限-1

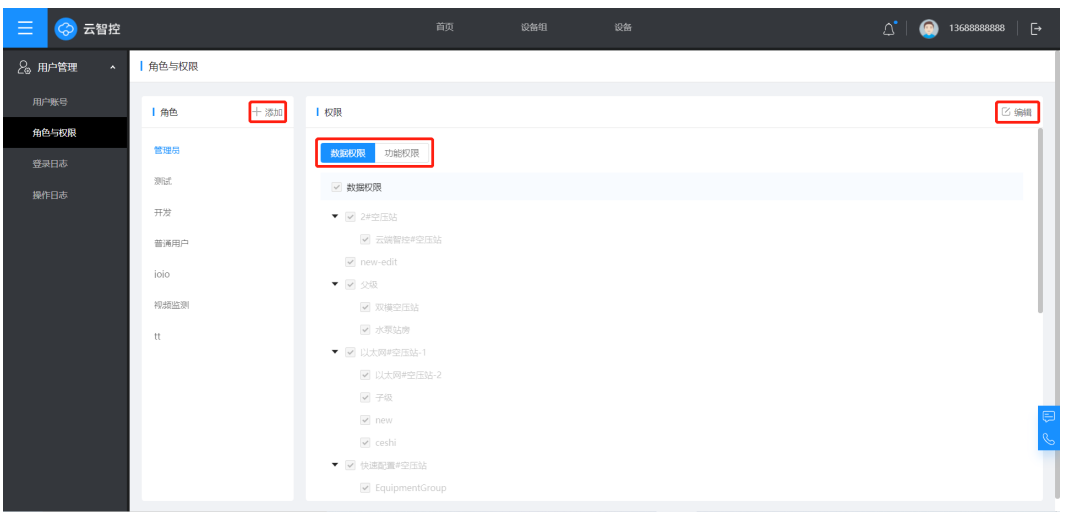

### 图 **3-124** 角色与权限-2

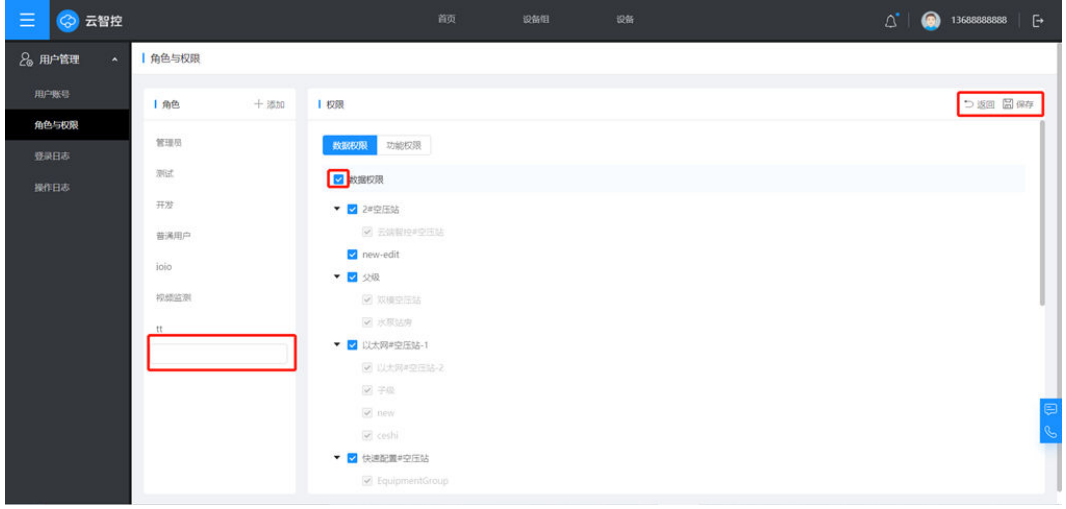

## 图 **3-125** 角色与权限-3

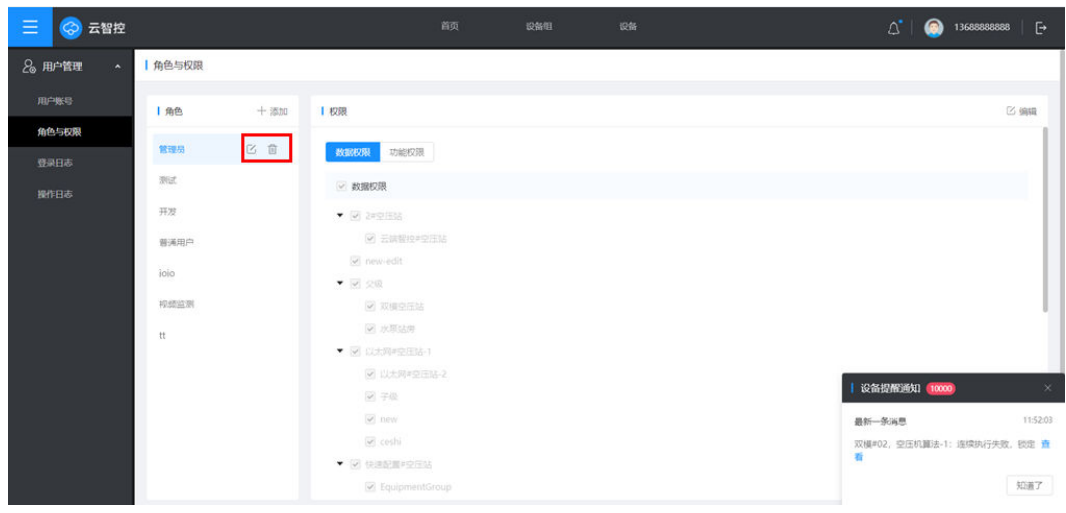

# 登录日志

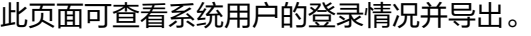

#### 图 **3-126** 登录日志

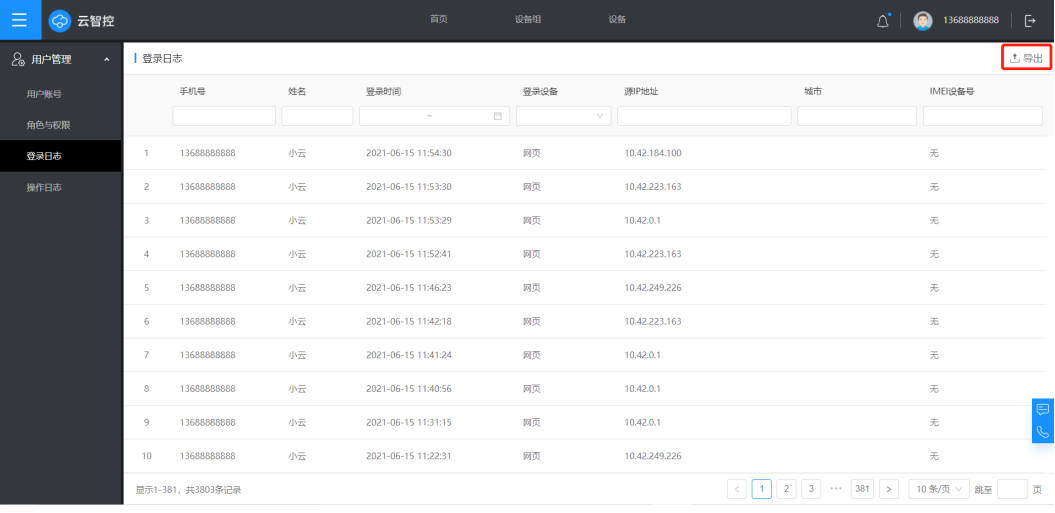

# 操作日志

此页面可查看系统用户的操作情况并导出。

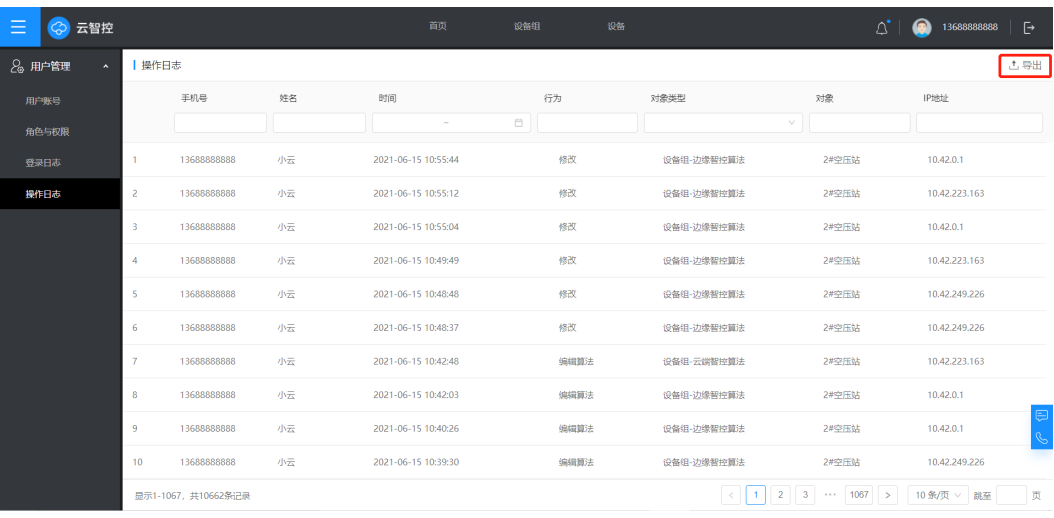

## 图 **3-127** 操作日志

## **3.2.5.2** 智控管理

## 云端智控日志

在云端智控日志界面可查看参与智控的设备在云端智控算法下的具体控制内容。 可通过设备组、时间段、异常情况等进行查询。

#### 图 **3-128** 云端智控日志

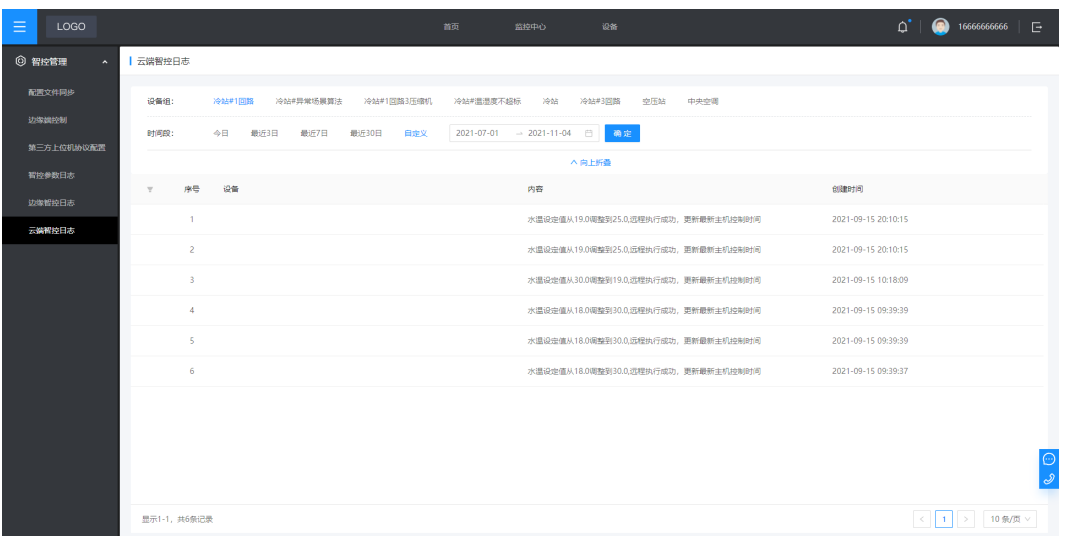

## **3.2.5.3** 系统设置

# 能耗单价设置

在能耗单价设置界面单击【编辑】可设置电费、天然气费和水费的计量方式、单价和 核算日期。单击【保存】完成编辑。

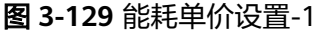

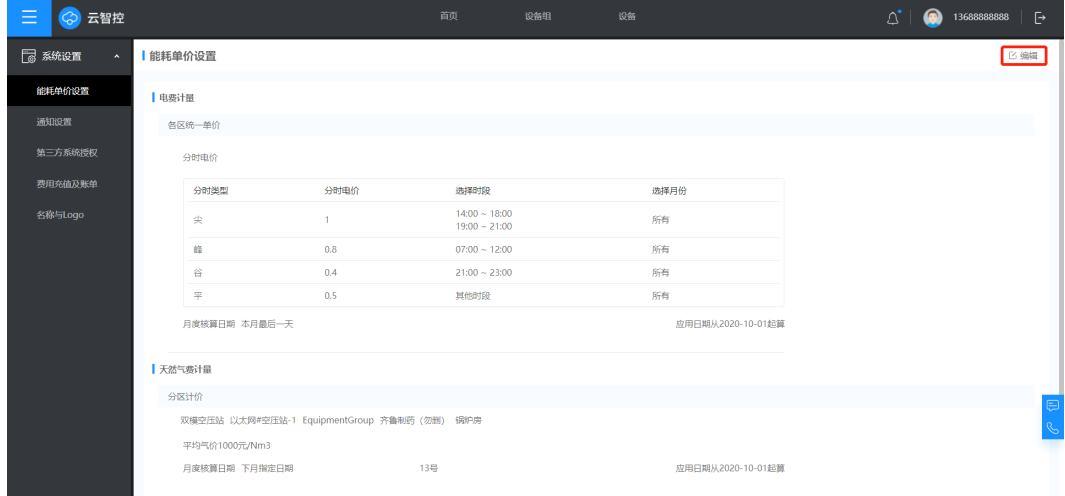

#### 图 **3-130** 能耗单价设置-2

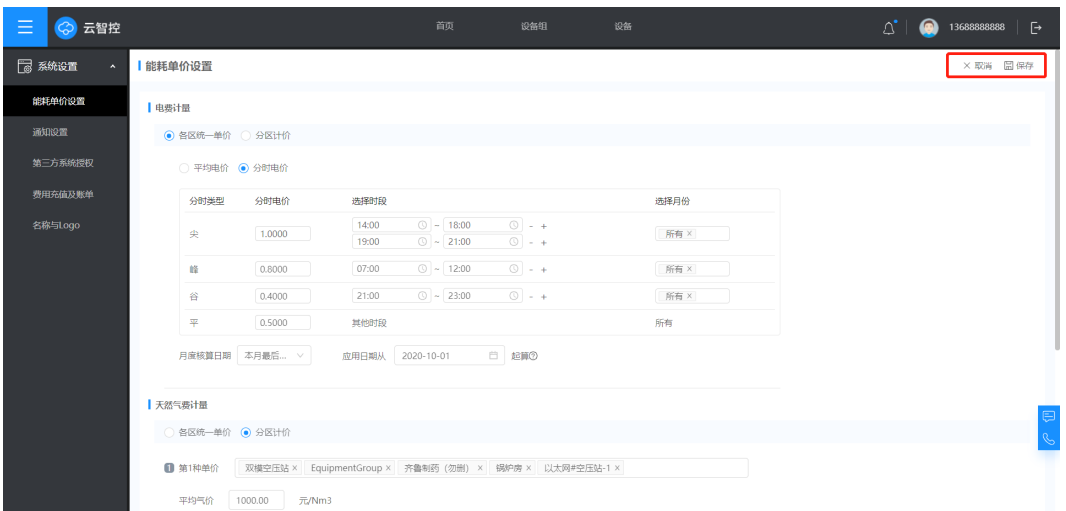

### 通知设置

在系统通知页面单击【编辑】选择启用短信通知或电话通知,可根据提示对通知的消 息类型、特殊要求和需要通知的角色进行设置,单击【保存】完成设置。

图 **3-131** 系统通知-1

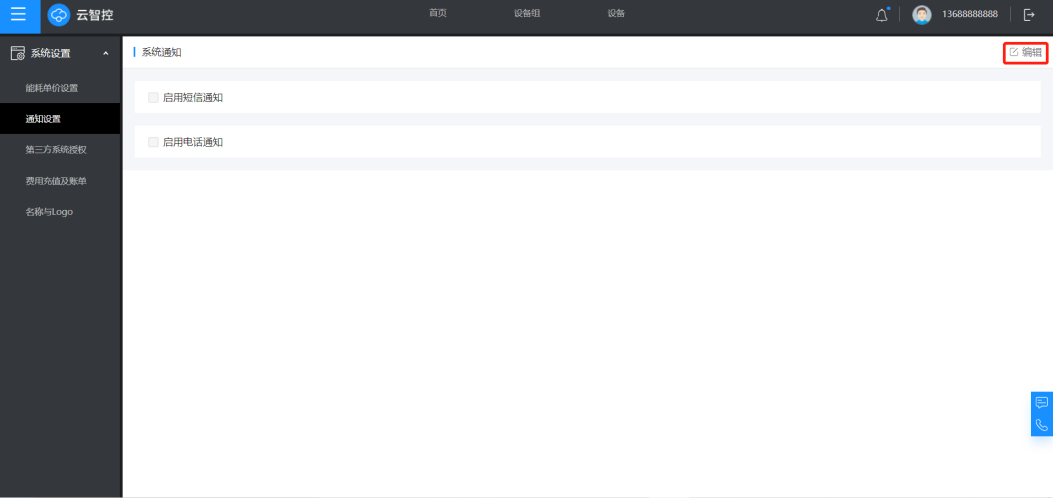

图 **3-132** 系统通知-2

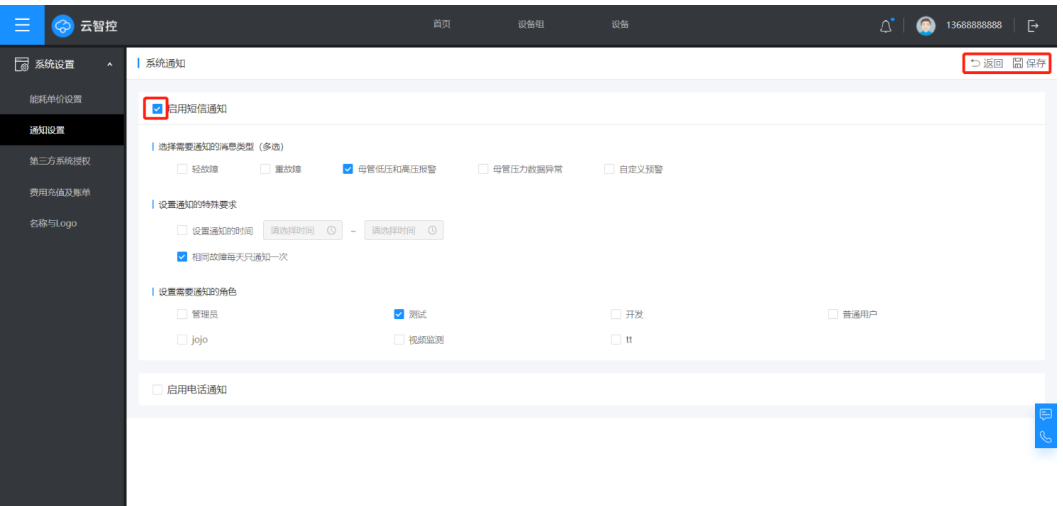

## 第三方系统授权

第三方系统授权界面可以通过条件筛选查询授权信息。

【新增授权】允许授权的第三方通过授权码查看相关设备组信息,在【数据授权】中 被选定的设备组才可被第三方查看。

【解除授权】解除已授权的第三方用户。

| Ξ<br>云智控<br>ශ                |        |                  |                     | 首页  | 设备组    | 设备               | $\varphi^*$ | ⋒ | 13688888888<br>F. |
|------------------------------|--------|------------------|---------------------|-----|--------|------------------|-------------|---|-------------------|
| 7 系统设置<br>$\bar{\mathbf{A}}$ |        | 第三方系统授权          |                     |     |        |                  |             |   | ◎ 解除授权 © 新増授权     |
| 能耗单价设置                       | $\Box$ | 授权码              | 创建时间                | 状态  |        | 使用人              |             |   |                   |
| 通知设置                         |        |                  |                     | 凸   | $\vee$ |                  |             |   |                   |
| 第三方系统授权                      | $\Box$ | oTN50048LcYW7Uou | 2021-04-16 14:45:08 | 已使用 |        | 蘑菇物联技术 (深圳) 有限公司 |             |   |                   |
| 费用充值及账单                      | $\Box$ | yjF3w8Ev6oRbB4Y0 | 2021-04-16 14:39:57 | 已使用 |        | 蘑菇物联技术 (深圳) 有限公司 |             |   |                   |
| 名称与Logo                      | $\Box$ | AnFXF3sX2G005wM3 | 2021-04-13 10:24:01 | 已使用 |        | 蕭菇物联技术 (深圳) 有限公司 |             |   |                   |
|                              |        |                  |                     |     |        |                  |             |   |                   |
|                              |        |                  |                     |     |        |                  |             |   |                   |
|                              |        |                  |                     |     |        |                  |             |   |                   |
|                              |        |                  |                     |     |        |                  |             |   |                   |
|                              |        |                  |                     |     |        |                  |             |   |                   |
|                              |        |                  |                     |     |        |                  |             |   | $\mathbb{C}$      |
|                              |        | 显示1-1, 共3条记录     |                     |     |        |                  |             |   | 10 条/页 ∨          |
|                              |        |                  |                     |     |        |                  |             |   |                   |

图 **3-133** 第三方系统授权

#### 图 **3-134** 新增授权

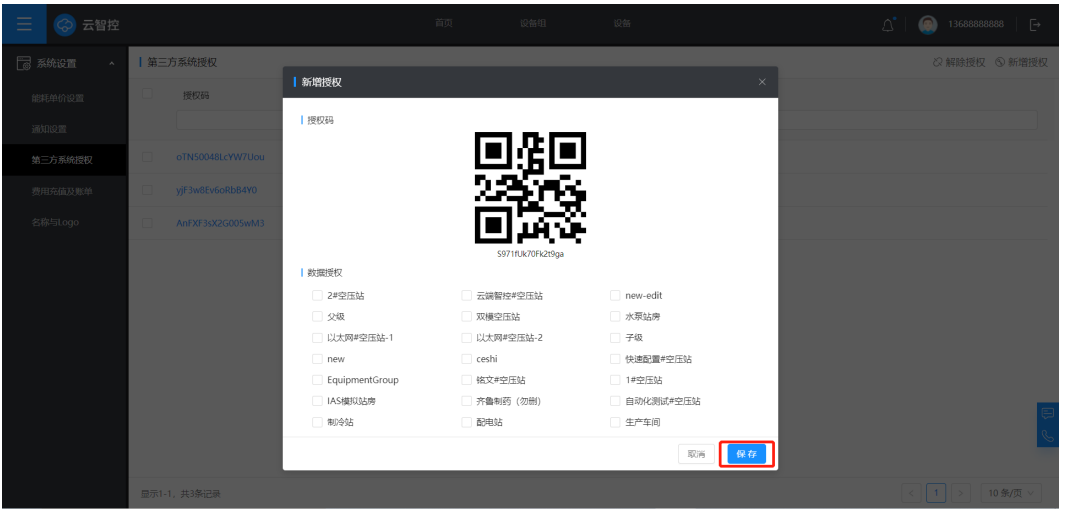

## 费用充值及账单

在费用充值及账单页面单击【充值】,对当前账户进行充值,支持微信、支付宝充 值;单击【设置余额提醒】可对余额提醒做相关设置;单击具体日期可以看到流水账 单。

#### 图 **3-135** 费用充值及账单

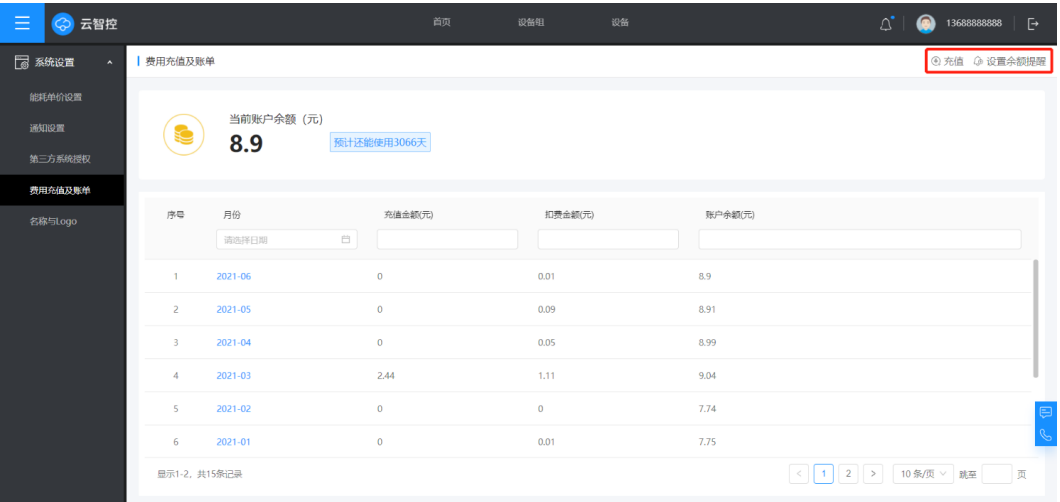

#### 图 **3-136** 充值-1

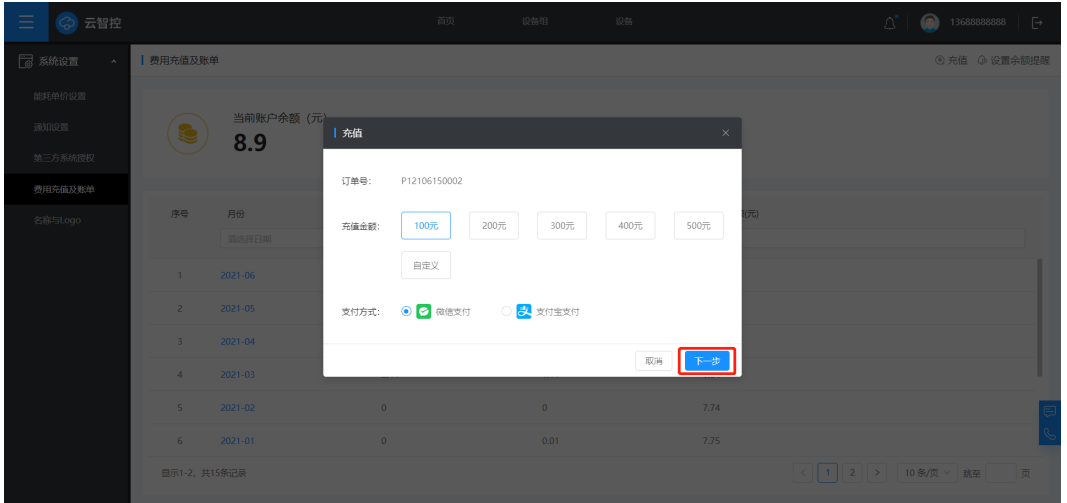

#### 图 **3-137** 充值-2

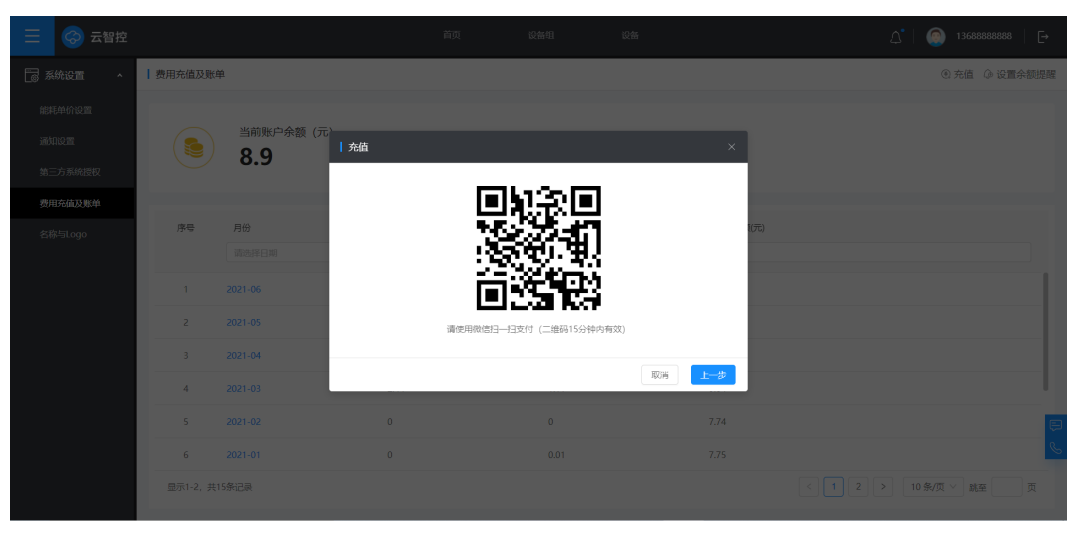

#### 图 **3-138** 设置余额提醒

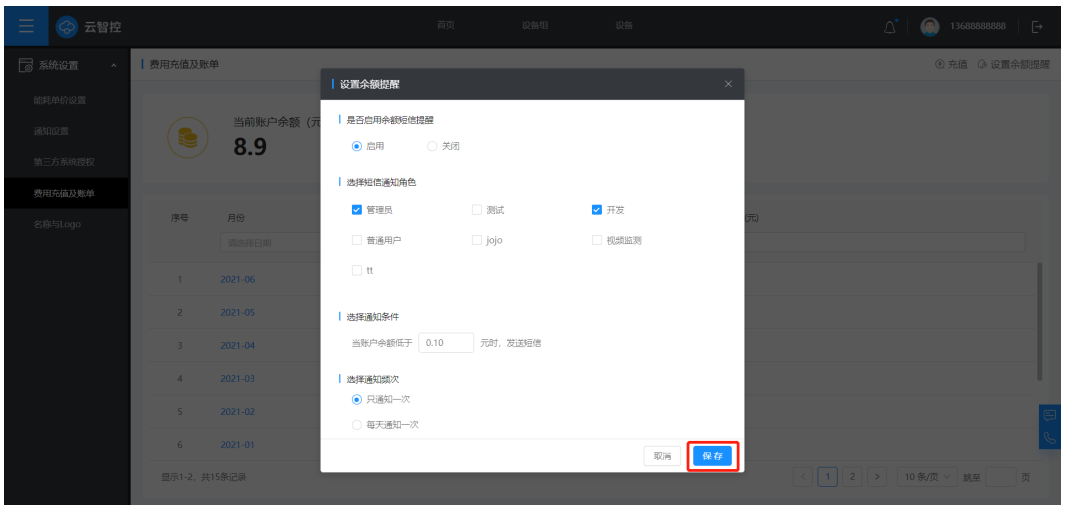

# 名称与 **Logo**

可单击【编辑】进行Logo、企业名称的更换。企业名称显示在首页左上角,公司Logo 可在各个页面的左上角都可看到。

图 **3-139** 名称与 Logo

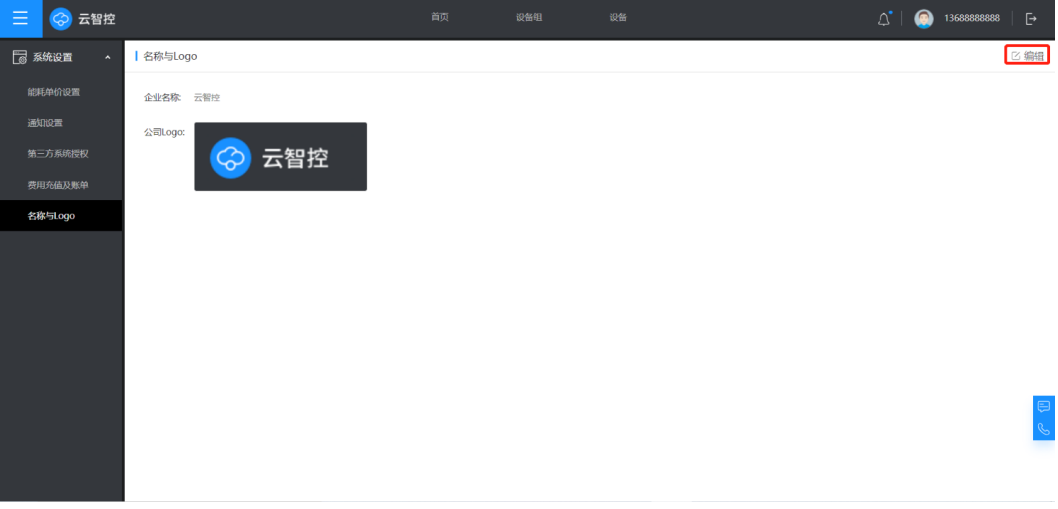

#### 图 **3-140** 名称与 Logo 编辑

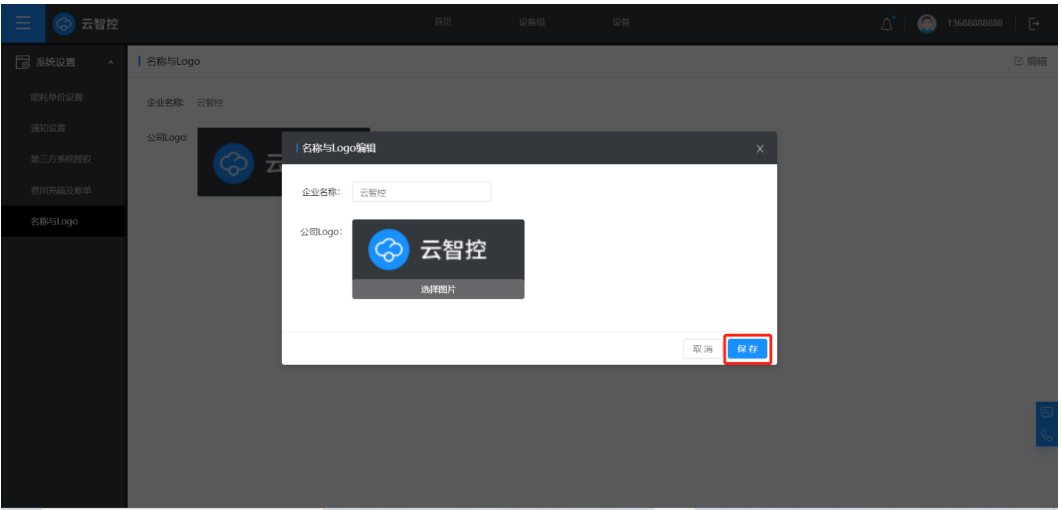

## 厂家密码输入

在名称与Logo页面连续单击左上角【名称与Logo】五次, 出现厂家密码输入窗口。输 入密码,单击【确定】,校验成功后进入厂家设置模式。

图 **3-141** 名称与 Logo

| $\equiv$<br>S 云智控                   |                     | ms | 2090 | 设备 | $\mathfrak{Q}^{\bullet}$   $\bigcirc$ 18813299553   $\Box$ |         |
|-------------------------------------|---------------------|----|------|----|------------------------------------------------------------|---------|
| <b>图 系统设置</b><br>$\sim$ 10 $\times$ | 各称与Logo             |    |      |    |                                                            | 区编辑     |
| 部用单の设置                              | 企业名称 数字化工厂          |    |      |    |                                                            |         |
| 通知设置                                | 公司Logo:             |    |      |    |                                                            |         |
| 第三方系统授权                             | 云智控<br>$\bigotimes$ |    |      |    |                                                            |         |
| 表用充值及账单                             |                     |    |      |    |                                                            |         |
| 各序与Logo                             |                     |    |      |    |                                                            |         |
|                                     |                     |    |      |    |                                                            |         |
|                                     |                     |    |      |    |                                                            |         |
|                                     |                     |    |      |    |                                                            |         |
|                                     |                     |    |      |    |                                                            |         |
|                                     |                     |    |      |    |                                                            |         |
|                                     |                     |    |      |    |                                                            |         |
|                                     |                     |    |      |    |                                                            |         |
|                                     |                     |    |      |    |                                                            |         |
|                                     |                     |    |      |    |                                                            |         |
|                                     |                     |    |      |    |                                                            |         |
|                                     |                     |    |      |    |                                                            |         |
|                                     |                     |    |      |    |                                                            |         |
|                                     |                     |    |      |    |                                                            |         |
|                                     |                     |    |      |    |                                                            | $\circ$ |
|                                     |                     |    |      |    |                                                            |         |
|                                     |                     |    |      |    |                                                            |         |

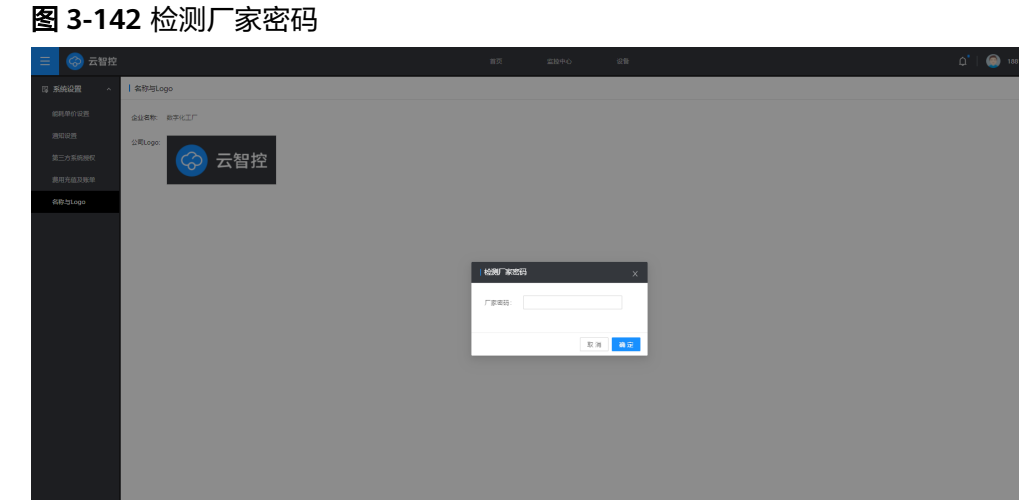

# **3.2.6** 消息提醒

### 设备提醒

#### 1. 设备提醒

单击页面右上角的"警铃"图示,选择【设备提醒】可查看历史设备提醒通知,通过 设备组、报警时间、提醒类型和解决状态可对历史通知进行筛选显示,查看设备提醒 的具体设备组、设备、提醒内容、报警时间、解决时间状态等。单击设备组或设备名 称会自动跳转该设备组或设备的实时监测页面。

2. 通知方式

单击右上角【设置】可对通知方式进行设置。语音通知,即登录云智控且触发设备消 息时,会收到语音播报;弹框通知,即消息触发右下角弹框,单击弹框中【查看】会 跳转设备提醒页面。

选择具体记录单击【批量已读】可批量处理预警记录。

#### 图 **3-143** 设备提醒

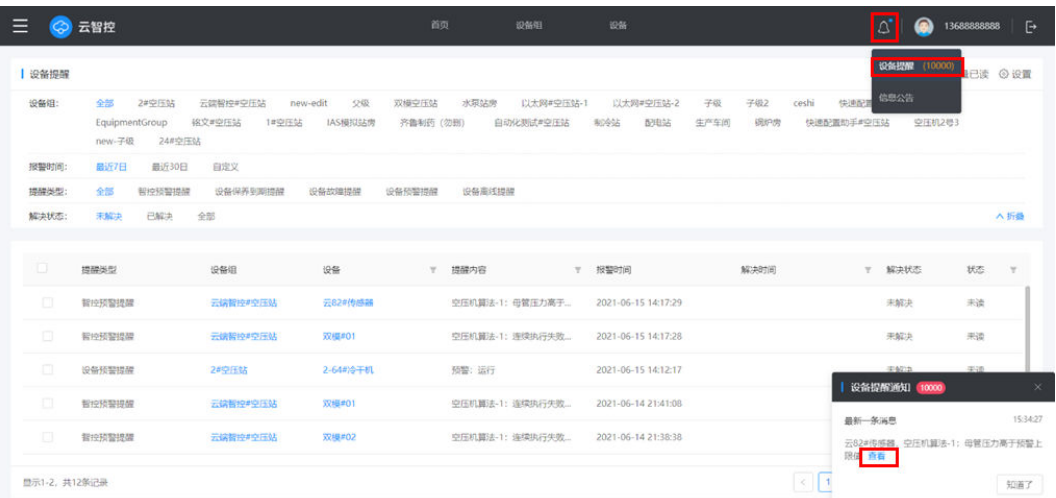

#### 图 **3-144** 消息设置

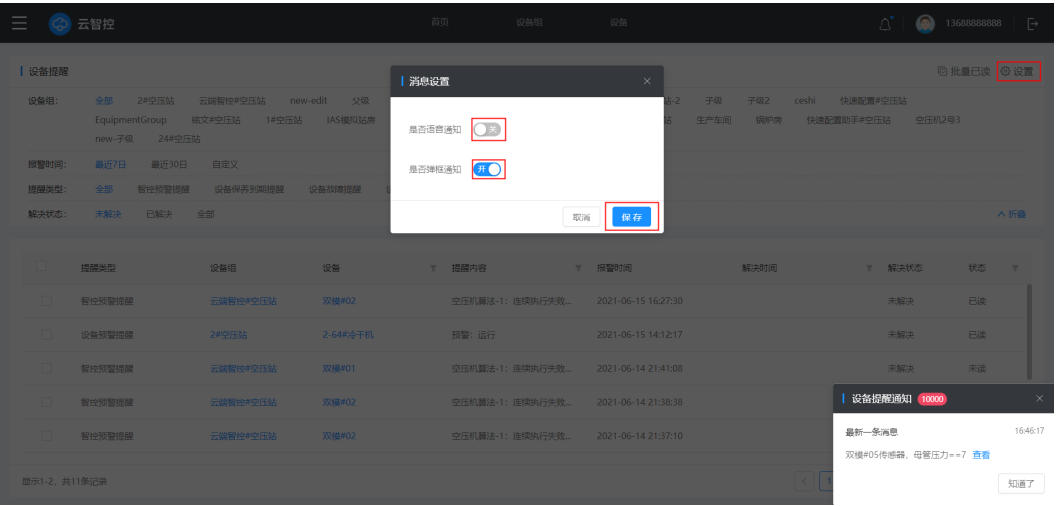

### 图 **3-145** 批量已读设置

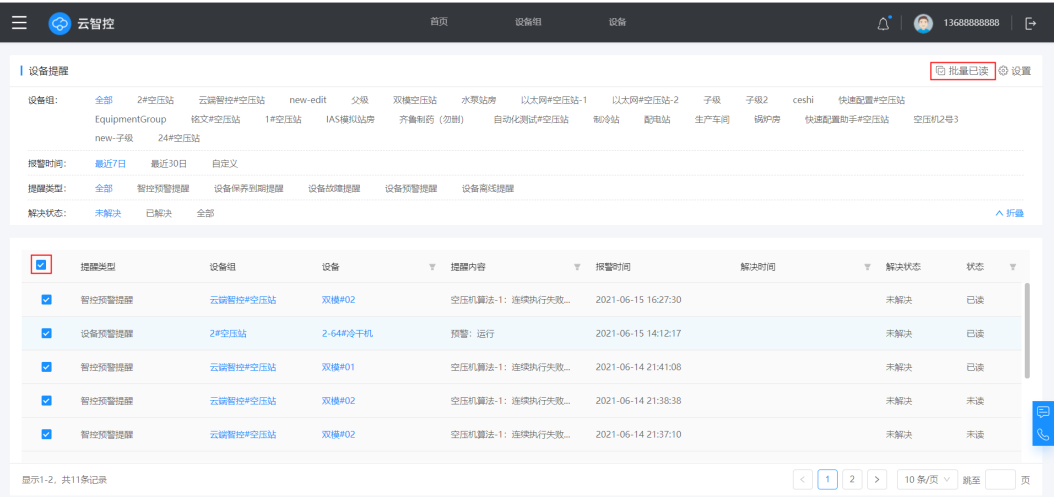

# 信息公告

信息公告可查看新功能通知等消息,选择具体信息通知单击【批量已读】也可以批量 处理信息公告。单击提醒内容可查看该公告详情。

图 **3-146** 信息公告

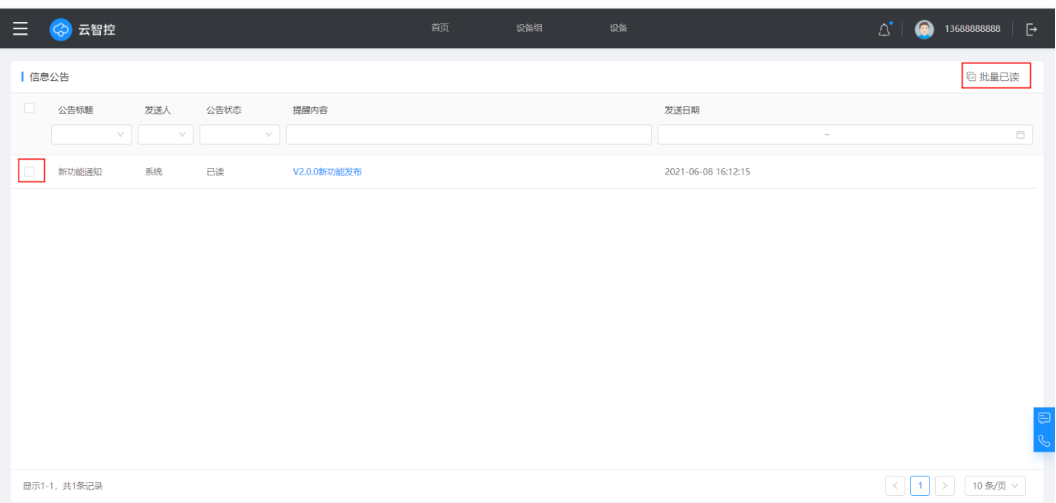

# **3.2.7** 其他功能

个人信息

单击右上角账号或者头像,可查看当前账号的基本信息,也可以进行密码修改。

图 **3-147** 个人信息

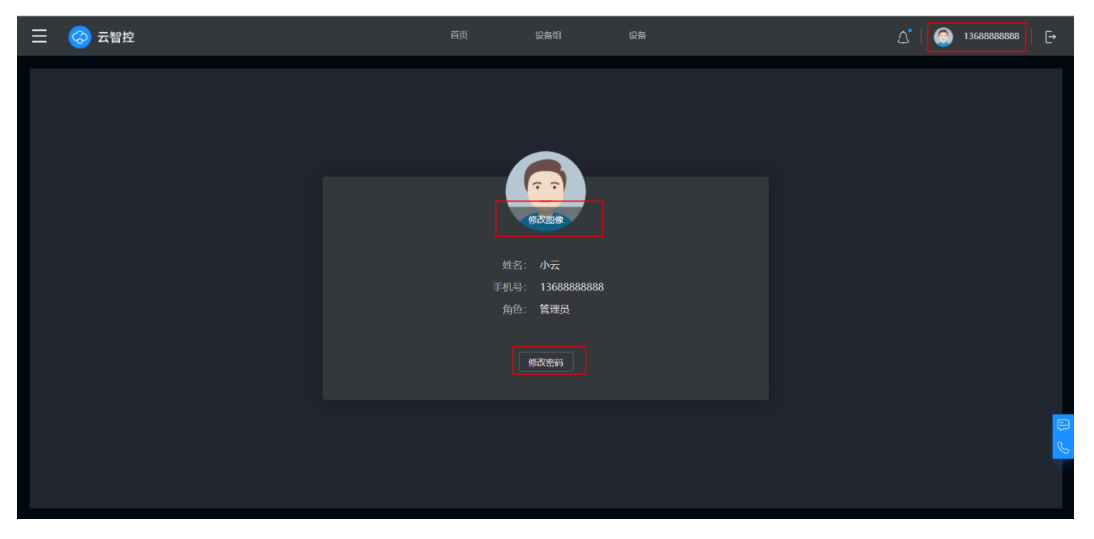

# 意见反馈及售后电话

#### 图 **3-148** 反馈建议

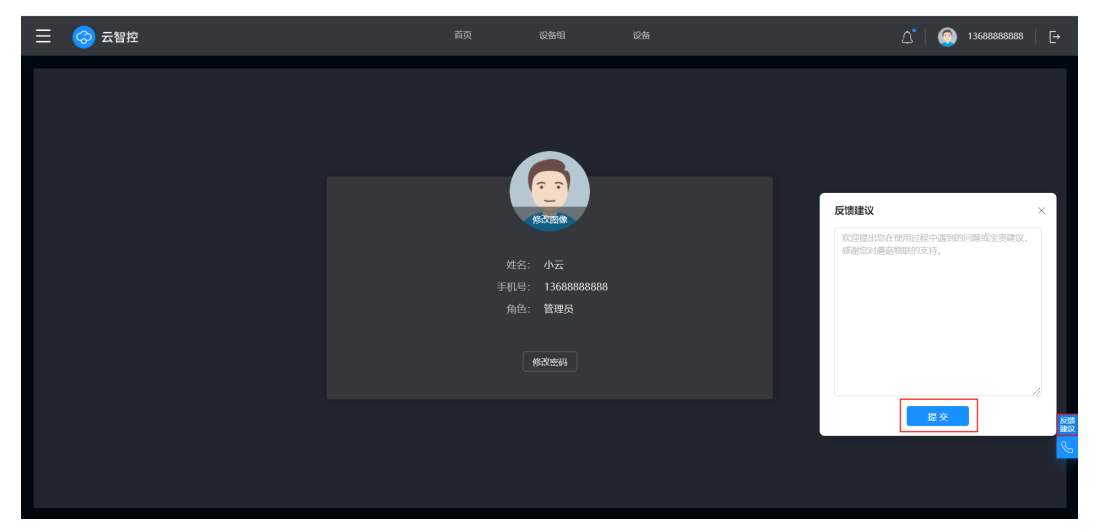

### 图 **3-149** 售后电话

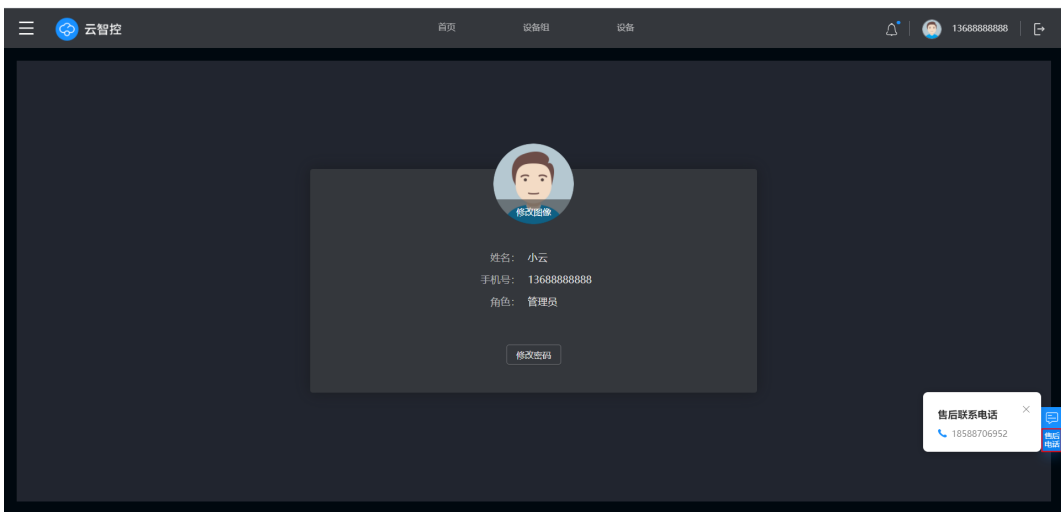

# 退出登录

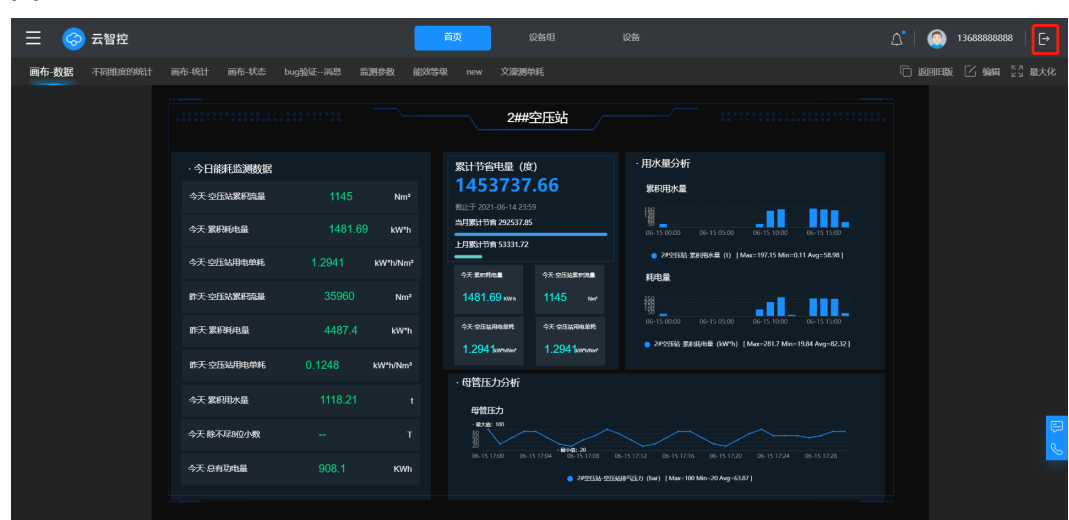

#### 图 **3-150** 退出登录

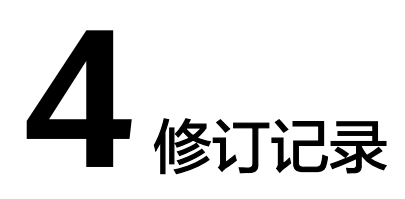

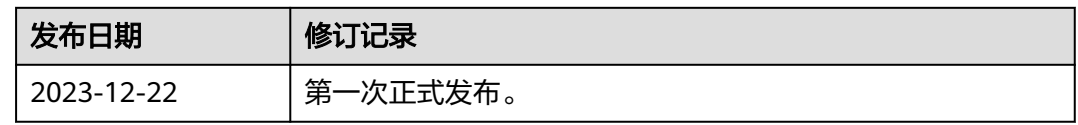